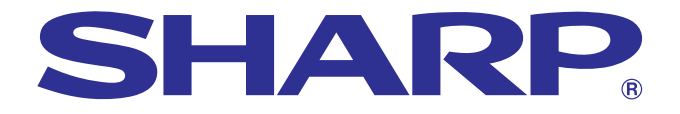

# **BEDIENUNGSANLEITUNG**

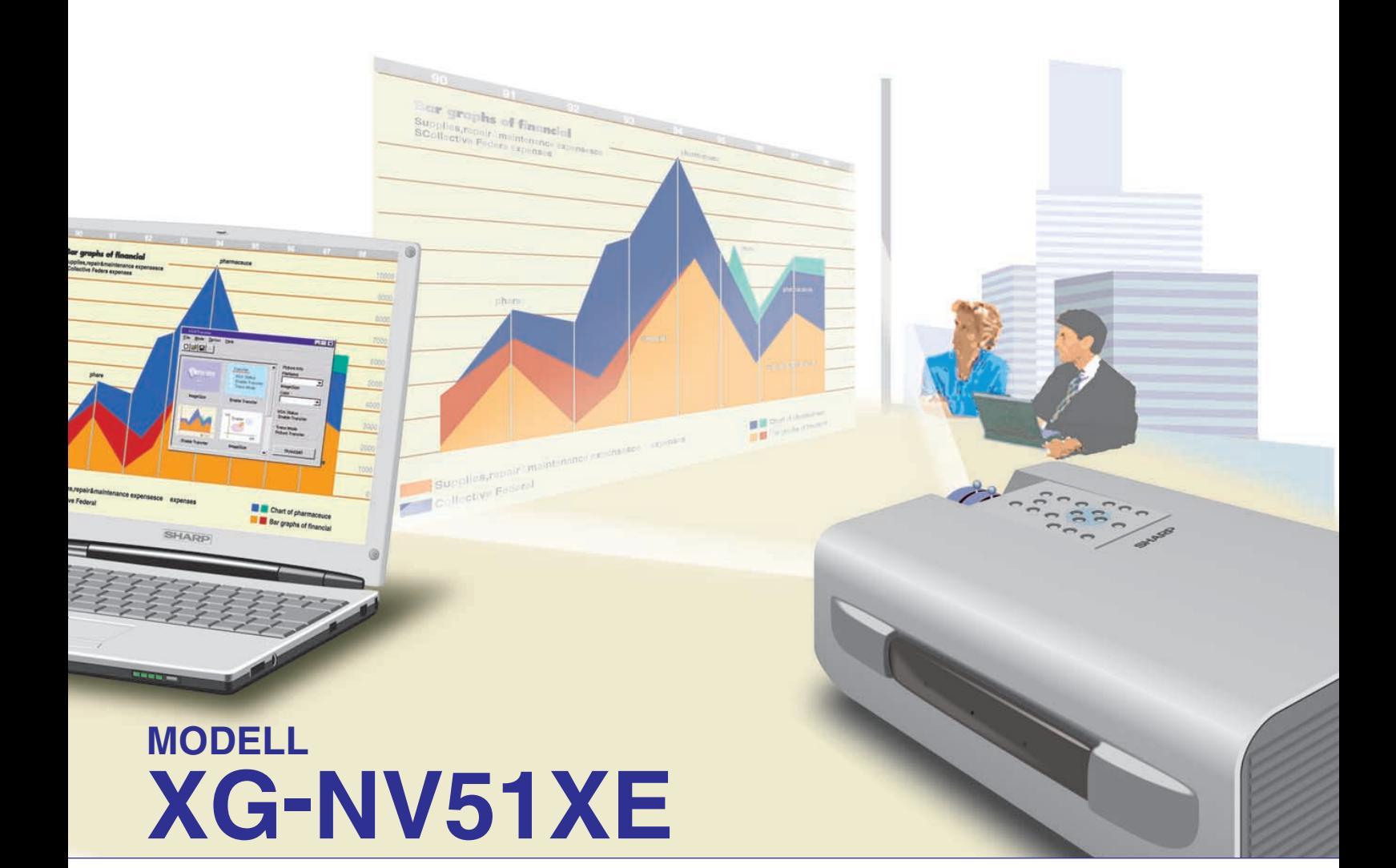

# **LCD-PROJEKTOR**

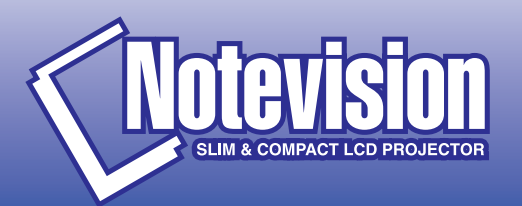

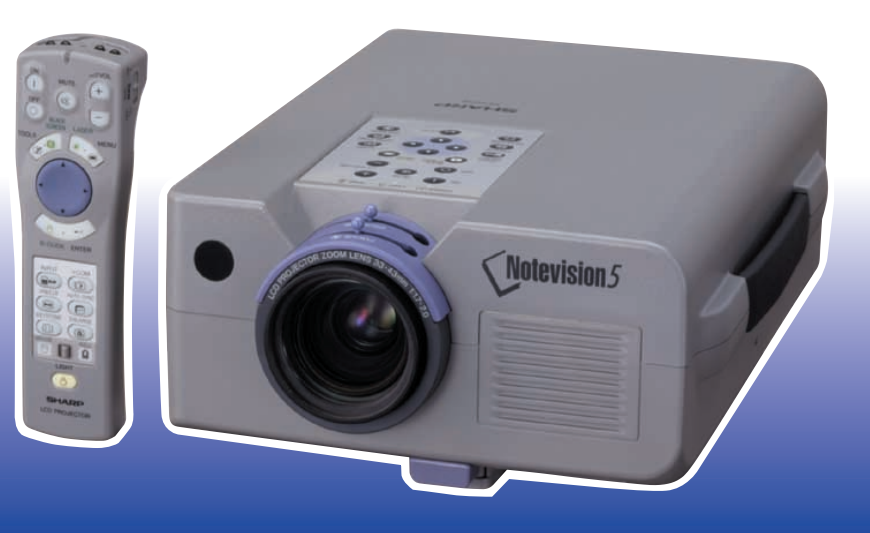

This equipment complies with the requirements of Directives 89/336/EEC and 73/23/EEC as amended by 93/68/EEC.

Dieses Gerät entspricht den Anforderungen der EG-Richtlinien 89/336/ EWG und 73/23/EWG mit Änderung 93/68/EWG.

Ce matériel répond aux exigences contenues dans les directives 89/ 336/CEE et 73/23/CEE modifiées par la directive 93/68/CEE.

Dit apparaat voldoet aan de eisen van de richtlijnen 89/336/EEG en 73/ 23/EEG, gewijzigd door 93/68/EEG.

Dette udstyr overholder kravene i direktiv nr. 89/336/EEC og 73/23/EEC med tillæg nr. 93/68/EEC.

Quest' apparecchio è conforme ai requisiti delle direttive 89/336/EEC e 73/23/EEC, come emendata dalla direttiva 93/68/EEC.

Η εγκατάσταση αυτή ανταποκρίνεται στις απαιτήσεις των οδηγιών της Ευρωπαϊκής Ενωσης 89/336/ΕΟΚ και 73/23/ΕΟΚ, όπως οι κανονισμοί αυτοί συμπληρώθηκαν από την οδηγία 93/68/ΕΟΚ.

Este equipamento obedece às exigências das directivas 89/336/CEE e 73/23/CEE, na sua versão corrigida pela directiva 93/68/CEE.

Este aparato satisface las exigencias de las Directivas 89/336/CEE y 73/23/CEE, modificadas por medio de la 93/68/CEE.

Denna utrustning uppfyller kraven enligt riktlinjerna 89/336/EEC och 73/ 23/EEC så som kompletteras av 93/68/EEC.

Dette produktet oppfyller betingelsene i direktivene 89/336/EEC og 73/ 23/EEC i endringen 93/68/EEC.

Tämä laite täyttää direktiivien 89/336/EEC ja 73/23/EEC vaatimukset, joita on muutettu direktiivillä 93/68/EEC.

#### **SPECIAL NOTE FOR USERS IN THE U.K.**

The mains lead of this product is fitted with a non-rewireable (moulded) plug incorporating a 13A fuse. Should the fuse need to be replaced, a BSI or ASTA approved BS 1362 fuse marked  $\Im$  or  $\hat{\infty}$  and of the same rating as above, which is also indicated on the pin face of the plug, must be used.

Always refit the fuse cover after replacing the fuse. Never use the plug without the fuse cover fitted.

In the unlikely event of the socket outlet in your home not being compatible with the plug supplied, cut off the mains plug and fit an appropriate type.

#### **DANGER:**

The fuse from the cut-off plug should be removed and the cut-off plug destroyed immediately and disposed of in a safe manner.

Under no circumstances should the cut-off plug be inserted elsewhere into a 13A socket outlet, as a serious electric shock may occur.

To fit an appropriate plug to the mains lead, follow the instructions below:

#### **IMPORTANT:**

The wires in the mains lead are coloured in accordance with the following code:

- Blue: Neutral
- Brown: Live

As the colours of the wires in the mains lead of this product may not correspond with the coloured markings identifying the terminals in your plug, proceed as follows:

• The wire which is coloured blue must be connected to the plug terminal which is marked N or coloured black.

• The wire which is coloured brown must be connected to the plug terminal which is marked L or coloured red. Ensure that neither the brown nor the blue wire is connected to the earth terminal in your three-pin plug. Before replacing the plug cover make sure that:

• If the new fitted plug contains a fuse, its value is the same as that removed from the cut-off plug.

• The cord grip is clamped over the sheath of the mains lead, and not simply over the lead wires.

IF YOU HAVE ANY DOUBT, CONSULT A QUALIFIED ELECTRICIAN.

The supplied CD-ROM contains operation instructions in English, German, French, Swedish, Spanish, Italian, and Dutch. Carefully read through the operation instructions before operating the LCD projector.

Die mitgelieferte CD-ROM enthält Bedienungsanleitungen in Englisch, Deutsch, Französisch, Schwedisch, Spanisch, Italienisch und Niederländisch. Bitte lesen Sie die Bedienungsanleitung vor der Verwendung des LCD-Projektors sorgfältig durch.

Le CD-ROM fourni contient les instructions de fonctionnement en anglais, allemand, français, suédois, espagnol, italien et néerlandais. Veuillez lire attentivement ces instructions avant de faire fonctionner le projecteur LCD.

Den medföljande CD-ROM-skivan innehåller bruksanvisningar på engelska, tyska, franska, svenska, spanska, italienska och holländska. Läs noggrant igenom bruksanvisningen innan du börjar använda LCD-projektorn.

El CD-ROM suministrado contiene instrucciones de operación en inglés, alemán, francés, sueco, español, italiano y holandés. Lea cuidadosamente las instrucciones de operación antes de utilizar el proyector.

Il CD-ROM in dotazione contiene istruzioni per l'uso in inglese, tedesco, francese, svedese, spagnolo, italiano e olandese. Leggere attentamente le istruzioni per l'uso prima di usare il proiettore LCD.

De meegeleverde CD-ROM bevat handleidingen in het Engels, Duits, Frans, Zweeds, Spaans, Italiaans en in het Nederlands. Lees de handleiding zorgvuldig door voor u de LCD projector in gebruik neemt.

<span id="page-3-0"></span>**Bitte lesen Sie diese Bedienungsanleitung vor der Verwendung des LCD-Projektors sorgfältig durch.**

# **BEDIENUNGSANLEITUNG** DEUTSCH

# **WICHTIG**

Um bei Verlust oder Diebstahl dieses Farb-LCD-Projektors eine Meldung zu vereinfachen, sollte die auf der Unterseite des Projektors angebrachte Seriennummer aufgeschrieben und gut aufbewahrt werden. Vor dem Wegwerfen der Verpackung sicherstellen, daß der Inhalt auf die Gegenstände überprüft wird, die in der Liste des "Mitgeliefertes Zubehör" auf Seite 7 aufgeführt sind.

# **Modell-Nr.: XG-NV51XE**

**Serien-Nr.:**

# WARNUNG:  $\overline{\square \times \triangleright}$

Das Gerät ist mit einer starken Lichtquelle ausgestattet. Niemals direkt in den Lichtstrahl schauen. Besonders darauf achten, daß Kinder nicht direkt in den Lichtstrahl schauen.

# **WARNUNG:**

Zur Verringerung der Gefahr von Feuer oder elektrischem Schlag sollte dieses Gerät nicht Regen oder Flüssigkeiten ausgesetzt werden.

# **VORSICHT:**

Zur Verringerung der Gefahr von elektrischem Schlag nicht das Gehäuse entfernen. Im Inneren des Gerätes befinden sich keine vom Benutzer zu wartenden Bauteile. Wartungsarbeiten sollten nur vom Kundendienst durchgeführt werden.

# **Inhalt**

# **[Wichtige Informationen](#page-3-0)**

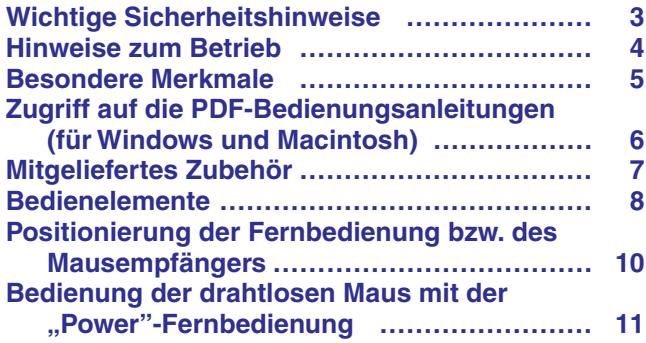

# **[Aufstellung und Anschlüsse](#page-14-0)**

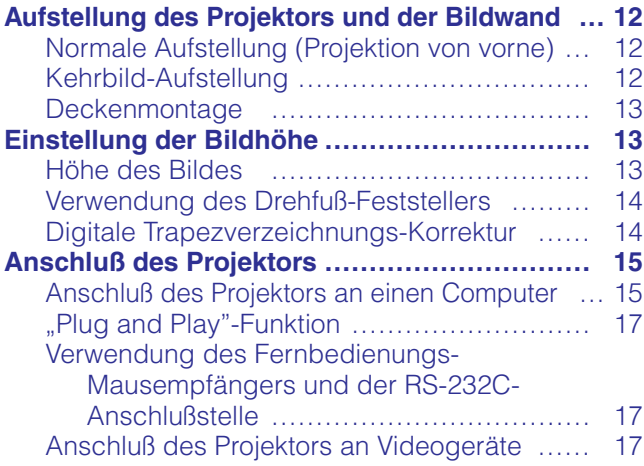

# **[Betrieb](#page-20-0)**

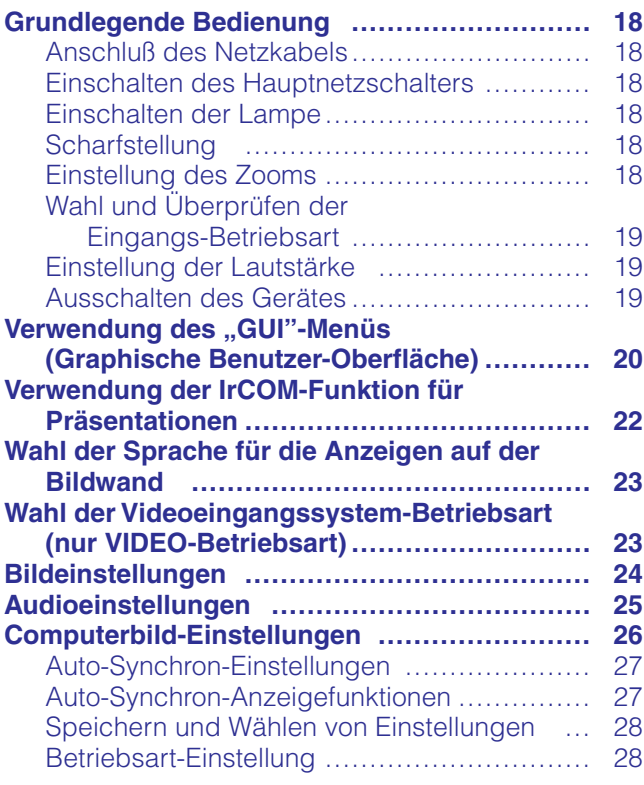

# **[Nützliche Merkmale](#page-31-0)**

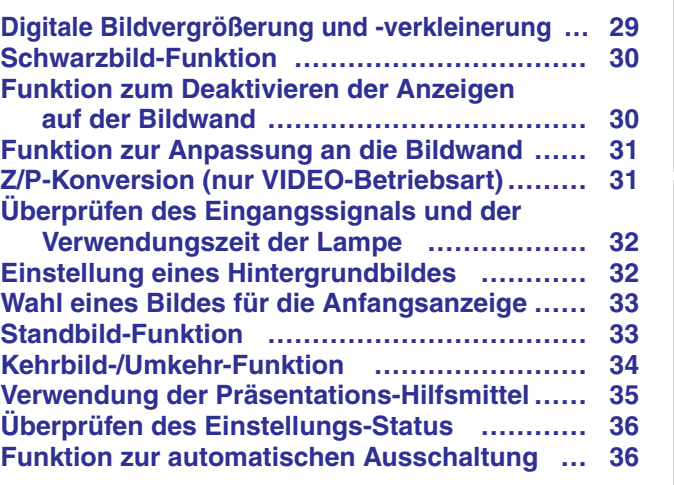

# **[Wartung und Fehlersuche](#page-39-0)**

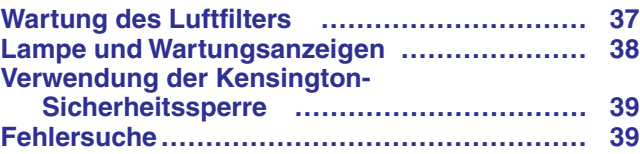

# **[Anhang](#page-42-0)**

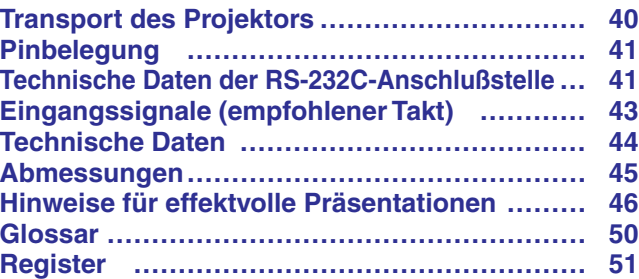

 $\mathscr{D}$ 

Aufstellung und<br>Anschlüsse **Merkmale Nützliche Aufstellung und Anschlüsse**

K

 $\overline{\mathbf{r}}$ 

**Betrieb**

**Nützliche**<br>Merkmale

 $\blacksquare$ 

**Fehlersuche Wartung und**

 $\blacksquare$ 

**Anhang**

 $\Box$ 

### <span id="page-5-0"></span>**ACHTUNG: Vor der ersten Inbetriebnahme des LCD-Projektors sollten Sie diese Bedienungsanleitung durchlesen und als Referenz gut aufbewahren.**

Zur eigenen Sicherheit und für den langjährigen Gebrauch des LCD-Projektors sollten Sie diese "Wichtige Sicherheitshinweise" vor der Verwendung vollständig durchlesen.

Dieses Gerät wurde so konstruiert, daß es die Sicherheit von Personen gewährleistet. FALSCHE VERWENDUNG KANN ZU ELEKTRISCHEM SCHLAG ODER ZU FEUER FÜHREN. Damit die in diesem LCD-Projektor eingebauten Sicherheitsfunktionen nicht umgangen werden, sollten die folgenden Hinweise für Installation, Gebrauch und Wartung befolgt werden.

- 1. Vor dem Reinigen den LCD-Projektor von der Netzsteckdose abtrennen.
- 2. Keine flüssigen Reinigungsmittel oder Sprühreiniger verwenden. Zum Reinigen ein angefeuchtetes Tuch verwenden.
- 3. Nur vom Hersteller des LCD-Projektors empfohlenes Zubehör verwenden, da anderes Zubehör eine Gefahrenquelle darstellen kann.
- 4. Den LCD-Projektor nicht in der Nähe von Wasser verwenden, z.B. Badewanne, Waschbecken, Spülbecken, Waschmaschine, in einem feuchten Kellerraum oder in der Nähe eines Schwimmbeckens usw. Keine Flüssigkeiten über dem Projektor verschütten.
- 5. Den LCD-Projektor nicht auf einen instabilen Wagen, Stand oder Tisch stellen. Der LCD-Projektor kann herunterfallen und Kinder oder Personen verletzen oder es kann zu schweren Beschädigungen des Gerätes kommen.
- 6. Bei Wand- oder Deckenmontage unbedingt die diesbezüglichen Hinweise des Herstellers befolgen.
- 7. Den LCD-Projektor und den Wagen mit Vorsicht bewegen. Schnelles Halten, übermäßige Gewaltanwendung und unebene Oberflächen können zum Umstürzen des Wagens und des LCD-Projektors führen.

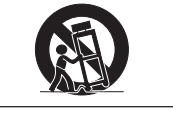

- 8. Die Schlitze und Öffnungen im Gehäuse, auf der Rückseite und auf der Unterseite sind für die Belüftung des Gerätes vorgesehen; sie stellen den zuverlässigen Betrieb des LCD-Projektors sicher und schützen ihn vor Überhitzung. Diese Öffnungen sollten nicht blockiert oder abgedeckt werden. Die Öffnungen auf keinen Fall mit Tüchern oder anderem Material abdecken.
- 9. Der LCD-Projektor sollte niemals in der Nähe oder über einem Heizkörper oder einer anderen Wärmequelle aufgestellt werden. Der LCD-Projektor sollte nicht in einem abgeschlossenen Aufstellungsort, z.B. einem Bücherregal, aufgebaut werden, wenn nicht eine entsprechende Belüftung sichergestellt ist.
- 10. Der LCD-Projektor sollte nur mit der auf der Geräterückseite oder in den technischen Daten angezeigten Netzspannung betrieben werden. Wenn Unsicherheit über die Stromversorgung im Haus besteht, wenden Sie sich an den Händler des LCD-Projektors oder das örtliche Energieversorgungsunternehmen.
- 11. Keine Gegenstände auf das Netzkabel stellen. Der LCD-Projektor sollte nicht an Orten aufgestellt werden, an denen Personen auf das Netzkabel treten können.
- 12. Alle auf dem LCD-Projektor angebrachten Warnungen und Hinweise beachten.
- 13. Zum Schutz des LCD-Projektors bei Gewittern und vor Spannungsstößen den Netzstecker ziehen, wenn er über längere Zeit nicht benutzt wird.
- 14. Netzsteckdosen und Verlängerungskabel nicht überladen, da dies zu Feuer oder elektrischem Schlag führen kann.
- 15. Niemals Gegenstände durch die Gehäuseöffnungen in den LCD-Projektor stecken, da dadurch gefährliche Spannungspunkte berührt oder ein Kurzschluß bei Bauteilen erzeugt werden kann; dies kann zu Feuer oder elektrischem Schlag führen.
- 16. Niemals versuchen, den LCD-Projektor selbst zu warten, da Sie sich durch Entfernen oder Öffnen der Abdeckungen gefährlichen Stromspannungen bzw. anderen Gefahren aussetzen. Alle Wartungsarbeiten dem Kundendienst überlassen.
- 17. Unter den folgenden Bedingungen den LCD-Projektor von der Netzsteckdose abtrennen und eine Wartung durch den Kundendienst anfordern:
	- a. Wenn das Netzkabel oder der Netzstecker beschädigt oder verschlissen ist.
	- b. Wenn Flüssigkeiten über dem LCD-Projektor verschüttet wurden.
	- c. Wenn der LCD-Projektor Regen oder Wasser ausgesetzt wurde.
	- d. Wenn der LCD-Projektor trotz Berücksichtigung der Bedienungsanleitung nicht richtig funktioniert. Nur diejenigen Bedienelemente einstellen, die in der Bedienungsanleitung beschrieben wurden. Eine falsche Einstellung anderer Bedienelemente kann zu Beschädigungen führen oder umfassende Reparaturen durch den Kundendienst nach sich ziehen, um den LCD-Projektor wieder normal betreiben zu können.
	- e. Wenn der LCD-Projektor fallengelassen wurde und das Gehäuse beschädigt ist.
	- f. Wenn der LCD-Projektor eine Änderung in der Leistung aufweist, sollte eine Wartung durch den Kundendienst durchgeführt werden.
- 18. Beim Einbau von Austauschbauteilen sicherstellen, daß der Wartungstechniker nur die vom Hersteller spezifizierten Austauschbauteile mit den gleichen Eigenschaften wie die Original-Bauteile verwendet. Die Verwendung von anderen als Original-Bauteilen kann Feuer, elektrischen Schlag oder andere Gefahren zur Folge haben.
- 19. Dieser LCD-Projektor ist mit einem der folgenden Netzstecker ausgestattet. Wenn der Stecker nicht in eine vorhandene Steckdose paßt, wenden Sie sich bitte an Ihren Elektriker.

Umgehen Sie nicht den Sicherheitszweck dieses Netzsteckers.

- a. Zweidrahtiger Hauptnetzstecker.
- b. Dreidrahtiger geerdeter Hauptnetzstecker mit einem Masseanschluß. Dieser Netzstecker paßt nur in eine geerdete Steckdose.

 $\mathbb{Z}$ 

<span id="page-6-0"></span>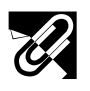

# **Hinweise zum Betrieb**

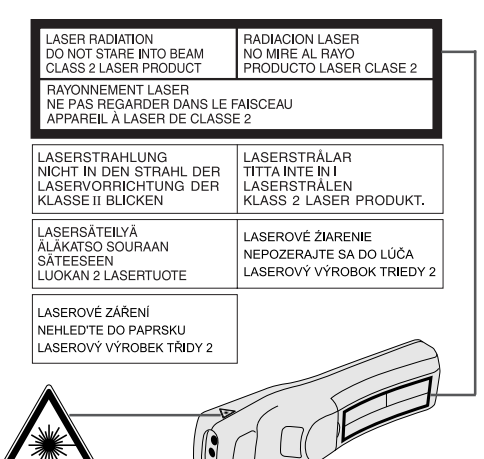

## **Vorsichtsmaßnahmen bei der Verwendung des Laserzeigers**

Der Laserzeiger der "Power"-Fernbedienung strahlt einen Laserstrahl aus dem Laserlichtfenster aus. Dieser Laserstrahl der Klasse II kann die Augen beeinflussen, wenn der Strahl direkt in die Augen gerichtet wird. Die zwei links gezeigten Markierungszeichen sind Warnaufkleber für den Laserstrahl.

- Nicht in das Laserlichtfenster schauen oder den Laserstrahl auf sich selbst oder andere Personen richten. (Der in diesem Produkt verwendete Laserstrahl ist harmlos, wenn er auf die Haut trifft. Jedoch sollte der Laserstrahl nicht direkt in die Augen gerichtet werden.)
- Den Laserzeiger bei Temperaturen zwischen +5°C und +40°C verwenden.<br>• Die Verwendung von anderen Bedienelementen und Einstellungen oder die
- Die Verwendung von anderen Bedienelementen und Einstellungen oder die Ausführung von anderen Schritten als in der Anleitung beschrieben kann gefährliche Strahlung freisetzen.

**Laserlichtfenster** 

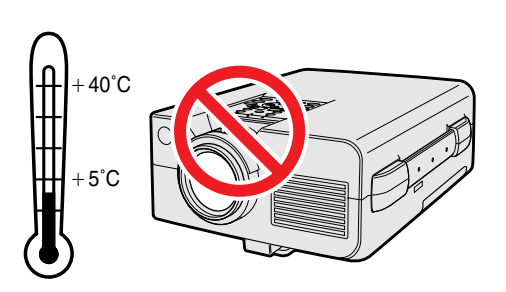

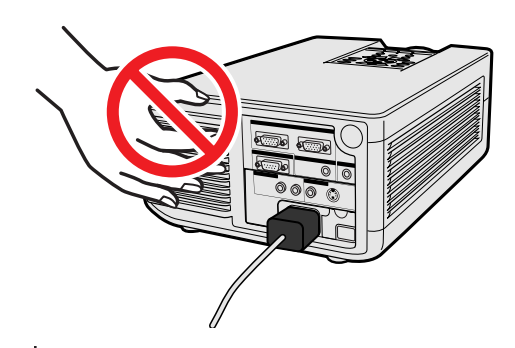

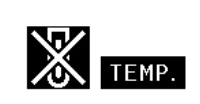

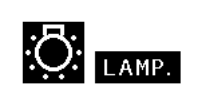

#### **AVORSICHT**

• Dieses Gerät enthält einen Schwachenergie-Lasergerät. Zur Gewährleistung der Sicherheit sollte keine Abdeckung entfernt und die internen Bauteile des Gerätes nicht freigelegt werden. Lassen Sie alle Reparaturen vom Kundendienst ausführen.

# **Vorsichtsmaßnahmen bei der Aufstellung des Projektors**

Im Hinblick auf möglichst wenig Wartungintervalle empfehlen wir, den Projektor nicht in Räumen mit hoher Luftfeuchtigkeit, Staub und Zigarettenrauch aufzustellen. Bei unsachgemäßer Aufstellung kann dies zu starken Verschmutzungen am Objektiv und Luftfiltereinsatz und auch im Gerät selbst führen. Das Gerät muß dann öfter gewartet werden, um eine lange Betriebsiebensdauer zu erreichen. Eine interne Gerätereinigung darf nur von Sharp autorisierten Händler für LCD-Projektoren oder den Kundendienst durchgeführt werden!

# **Hinweise zum Betrieb**

- Die Luftaustrittsöffnungen, die Lampenkäfig-Abdeckung und die umgebenden Bereiche werden beim Betrieb des Projektors besonders heiß. Um Verletzungen zu vermeiden, sollten diese Bereiche nicht vor der vollständigen Abkühlung berührt werden.
- Mindestens 10 cm Abstand zwischen dem Kühlventilator (Luftaustrittsöffnungen) und einer Wand oder einem Gegenstand halten.
- Wenn der Betrieb des Kühlventilators behindert wird, schaltet eine Schutzvorrichtung automatisch die Projektorlampe aus. Dies zeigt keine Fehlfunktion an. Das Netzkabel des Projektors von der Steckdose abtrennen und mindestens 10 Minuten warten. Dann durch Anschluß des Netzkabels das Gerät wieder einschalten. Dadurch wird der Projektor wieder auf normalen Betrieb eingestellt.

# **Temperaturüberwachungs-Funktion**

Wenn der Projektor wegen Problemen bei der Aufstellung oder eines verschmutzten Luftfilters zu warm wird, blinkt "TEMP." und " " in der unteren linken Ecke des Bildes. Wenn die Temperatur weiterhin ansteigt, wird die Lampe ausgeschaltet und die Temperaturwarnanzeige auf dem Projektor blinkt. Nach einer Abkühlungszeit von 90 Sekunden wird das Gerät ausgeschaltet. Siehe den Abschnitt "Lampe und Wartungsanzeigen" auf Seite 38, wenn "TEMP." auf der Bildwand angezeigt wird.

#### **HINWEIS**

• Der Kühlventilator reguliert die interne Temperatur; seine Leistung wird automatisch geregelt. Das Ventilatorgeräusch kann sich entsprechend der Ventilatordrehzahl ändern.

# **Lampenüberwachungs-Funktion**

Wenn der Projektor eingeschaltet wird, nachdem die Lampe mehr als 1.400 Betriebsstunden verwendet wurde, blinken "LAMP." und "<sup>2</sup> in der unteren linken Ecke auf der Bildwand und weisen Sie darauf hin, daß die Lampe bald ausgetauscht werden sollte. Bitte bringen Sie den Projektor zum nächsten von Sharp autorisierten Händler für LCD-Projektoren oder zu einer Kundendienststelle, um die Lampe austauschen zu lassen. Wenn die Lampe länger als 1.500 Stunden verwendet wurde, wird das Gerät automatisch ausgeschaltet und der Projektor auf Betriebsbereitschaft geschaltet. Siehe den Abschnitt "Lampe und Wartungsanzeigen" auf Seite 38, wenn "LAMP." auf der Bildwand angezeigt wird.

 $\mathscr{A}$ 

<span id="page-7-0"></span>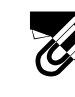

# **Besondere Merkmale**

# **1. PRÄSENTATIONEN MIT DER IrCOM-FUNKTION**

Die IrCOM-Funktion erlaubt die drahtlose Übertragung von digitalen Bildern über Infrarot-Kommunikation von einem PC, einem Handheld-PC oder einer digitalen Kamera zum Projektor.

# **2. [KOMPATIBILITÄT](#page-52-0) MIT HIGH-END-WORKSTATIONS UND PCs**

Kompatibel mit bis zu 100 Hz vertikaler Auffrischungsrate, Sync.-auf-Grün- und [zusammengesetzten Sync.-](#page-52-0)Signalen für die Verwendung mit zahlreichen High-End-PCs und Work-Stations.

# **3. [XGA-AUFLÖSUNG F](#page-52-0)ÜR HOCHAUFLÖSENDE PRÄSENTATIONEN**

Mit der XGA-Auflösung (1.024  $\times$  768) kann dieser Projektor sehr detailierte Präsentations-Informationen anzeigen.

# **4. [INTELLIGENTE KOMPRESSION](#page-52-0) UND EXPANSION**

Durch die Verwendung intelligenter Größenverschiebungs-Technologie kann dieser Projektor Bilder mit höherer oder geringerer Auflösung detailierte ohne Qualitätsverlust anzeigen.

# **5. UXGA-KOMPATIBEL**

Bilder mit UXGA-Auflösung (1.600  $\times$  1.200) werden auf eine Auflösung von 1.024  $\times$  800 verringert. Da die Auflösung des Projektors 1.024 × 768 beträgt, kann das ganze Bild mit den Pfeiltasten (▲ / ▼) abgerollt und wiedergegeben werden.

# **6. DIGITALE TRAPEZVERZEICHNUNGS-KORREKTUR**

Digitale Einstellung eines Bildes, das aus einem Winkel projiziert wird, unter Beibehaltung von Bildqualität und Helligkeit.

# **7. EINFACH ZU BENUTZENDES MENÜSYSTEM MIT SYMBOLEN (GRAFISCHE BENUTZEROBERFLÄCHE)**

Ein mehrfarbiges, auf Ikonen basierendes Menüsystem erlaubt einfache Bildeinstellungen.

# **8. AUTO-SYNCHRON-TECHNOLOGIE FÜR AUTOMATISCHE BILDEINSTELLUNG**

Die notwendigen Einstellungen für die Darstellung von perfekt synchronisierten Computerbildern werden automatisch ausgeführt.

# **9. EINGEBAUTE PRÄSENTATIONSMITTEL**

Verschiedene hilfreiche Funktionen sind zur Verbesserung einer Präsentation vorhanden. Sie enthalten z.B. eine Funktion für "Einfügen", "Pausen-Timer" und "digitale Vergrößerung".

# **10. BENUTZERFREUNDLICHES DESIGN**

Das zweifarbige Design zusammen mit der einfachen Benutzeroberfläche machen das Aufstellen und die Einstellung dieses Projektors sehr einfach.

# **11. VOM BENUTZER EINSTELLBARES BILD FÜR DIE ANFANGSANZEIGE**

Mit dieser Funktion kann ein vom Benutzer gewähltes Bild für die Anfangsanzeige (z.B. ein Firmenzeichen) angezeigt werden, während der Projektor aufgewärmt wird.

<span id="page-8-0"></span>Auf der CD-ROM sind PDF-Bedienungsanleitungen in verschiedenen Sprachen enthalten. Zur Verwendung dieser Anleitungen muß der Adobe Acrobat Reader auf Ihrem PC installiert werden (Windows oder Macintosh). Wenn Sie Adobe Acrobat Reader noch nicht installiert haben, kann er über das Internet heruntergeladen (http:// www.adobe.com) oder von der CD-ROM installiert werden.

### **Installation von Acrobat Reader von der CD-ROM**

#### **Für Windows:**

- 1 Die CD-ROM in das CD-ROM-Laufwerk einlegen.
- (2) Die Ikone "My Computer" doppelt anklicken.
- 3 Das "CD-ROM"-Laufwerk doppelt anklicken.
- $\widetilde{4}$  Den "manuals"-Ordner doppelt anklicken.
- $\delta$  Den "acrobat"-Ordner doppelt anklicken.
- $\overline{6}$  Den "windows"-Ordner doppelt anklicken.
- 7 Das gewünschte Installations-Programm doppelt anklicken und den Anleitungen auf dem Computer folgen.

#### **Für andere Betriebssysteme:**

Bitte laden Sie Acrobat Reader über das Internet herunter (http://www.adobe.com).

#### **Für andere Sprachen:**

Wenn Acrobat Reader für andere, nicht auf dieser CD-ROM enthaltenen Sprachen verwendet werden soll, kann die entsprechende Version über das Internet heruntergeladen werden.

## **Zugriff auf die PDF-Bedienungsanleitungen**

### **Für Windows:**

- 1 Die CD-ROM in das CD-ROM-Laufwerk einlegen.
- (2) Die Ikone "My Computer" doppelt anklicken.
- 3 Das "CD-ROM"-Laufwerk doppelt anklicken.
- 4 Den "manuals"-Ordner doppelt anklicken.
- 5 Den "xg-nv51xe"-Ordner doppelt anklicken.
- 6 Die gewünschte Anzeigesprache (Bezeichnung des Ordners) doppelt anklicken.
- 7 Die "nv51"-PDF-Datei für den Zugriff auf die Projektor-Bedienungsanleitungen doppelt anklicken. Den "saps"-PDF-Datei für den Zugriff auf die Software-Anleitung für Sharp Advanced
- Presentation doppelt anklicken. 8 Die PDF-Datei doppelt anklicken.

#### **Für Macintosh:**

**Für Macintosh:**

folgen.

1 Die CD-ROM in das CD-ROM-Laufwerk einlegen.

(1) Die CD-ROM in das CD-ROM-Laufwerk einlegen.<br>(2) Die Ikone "CD-ROM" doppelt anklicken.<br>(3) Den "manuals"-Ordner doppelt anklicken. Die Ikone "CD-ROM" doppelt anklicken. 3 Den "manuals"-Ordner doppelt anklicken.<br>4 Den "acrobat"-Ordner doppelt anklicken.  $\widetilde{4}$  Den "acrobat"-Ordner doppelt anklicken.<br>
5 Den "mac"-Ordner doppelt anklicken.  $\overline{6}$  Den "mac"-Ordner doppelt anklicken.<br>
6 Das gewünschte Installations-Program

6 Das gewünschte Installations-Programm doppelt anklicken und den Anleitungen auf dem Computer

- (2) Die Ikone "CD-ROM" doppelt anklicken.
- 3 Den "manuals"-Ordner doppelt anklicken.
- 4 Den "xg-nv51xe"-Ordner doppelt anklicken.<br>6 Die gewünschte Anzeigesprache (Bezeichn
- 5 Die gewünschte Anzeigesprache (Bezeichnung des Ordners) doppelt anklicken.
- 6 Die "nv51"-PDF-Datei für den Zugriff auf die Projektor-Bedienungsanleitungen doppelt anklicken. Den "saps"-PDF-Datei für den Zugriff auf die

Software-Anleitung für Sharp Advanced Presentation doppelt anklicken.

7 Die PDF-Datei doppelt anklicken.

### **HINWEIS**

- Wenn die gewünschte PDF-Datei nicht durch das doppelte Anklicken der Maus geöffnet werden kann, sollte zuerst Acrobat Reader gestartet werden und dann die gewünschte Datei mit den Menüs "File" und "Open" bestimmt werden.
- Siehe die "readme.txt"-Datei auf der CD-ROM für wichtige Informationen zur CD-ROM, die nicht in dieser Bedienungsanleitung enthalten sind.

# <span id="page-9-0"></span>**Mitgeliefertes Zubehör**

**Wichtige**<br>Informationen **Informationen**  $\mathfrak{F}$ 

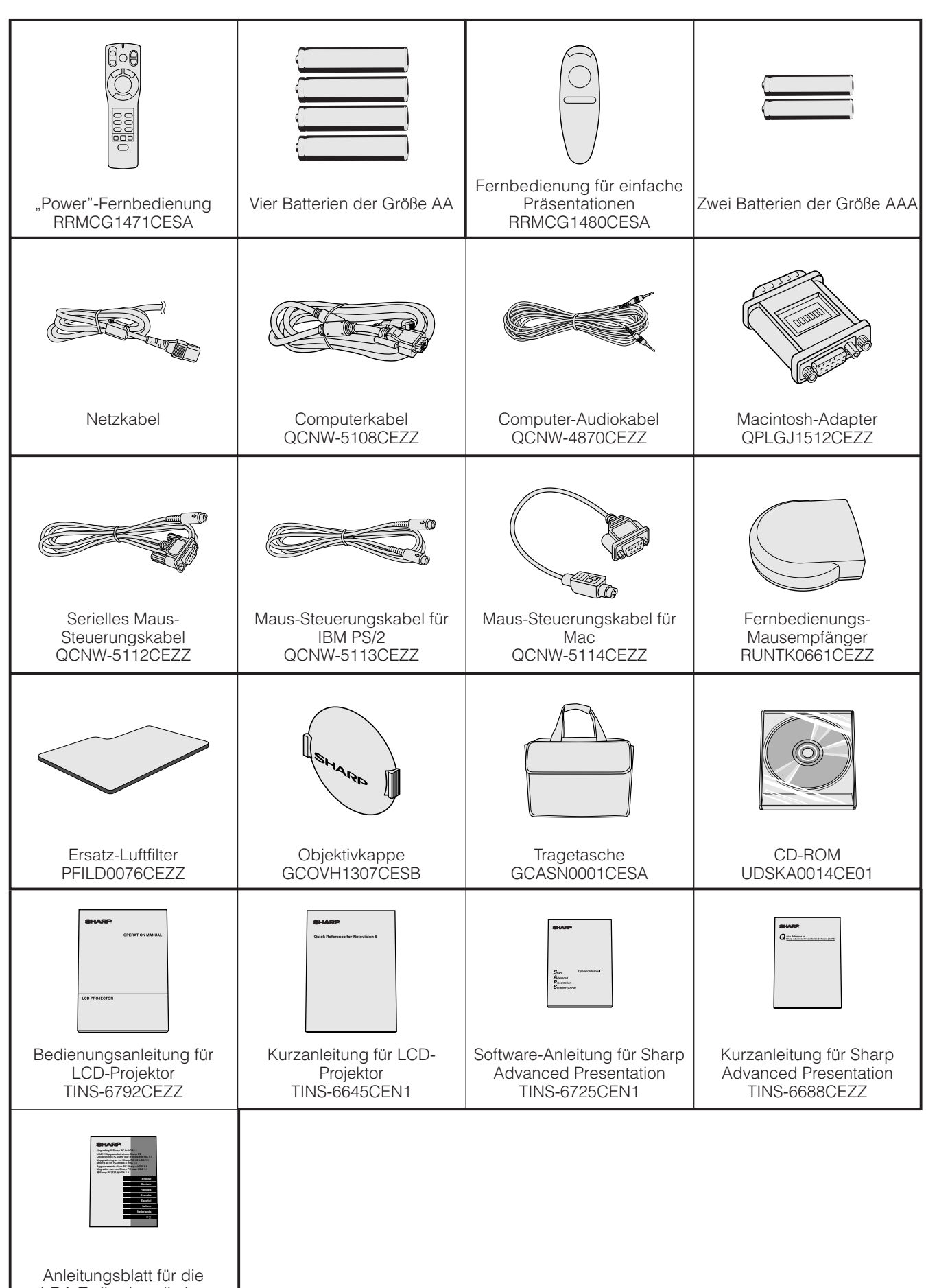

IrDA-Treiberinstallation TCAUZ3045CEZZ

# <span id="page-10-0"></span>**Projektor**

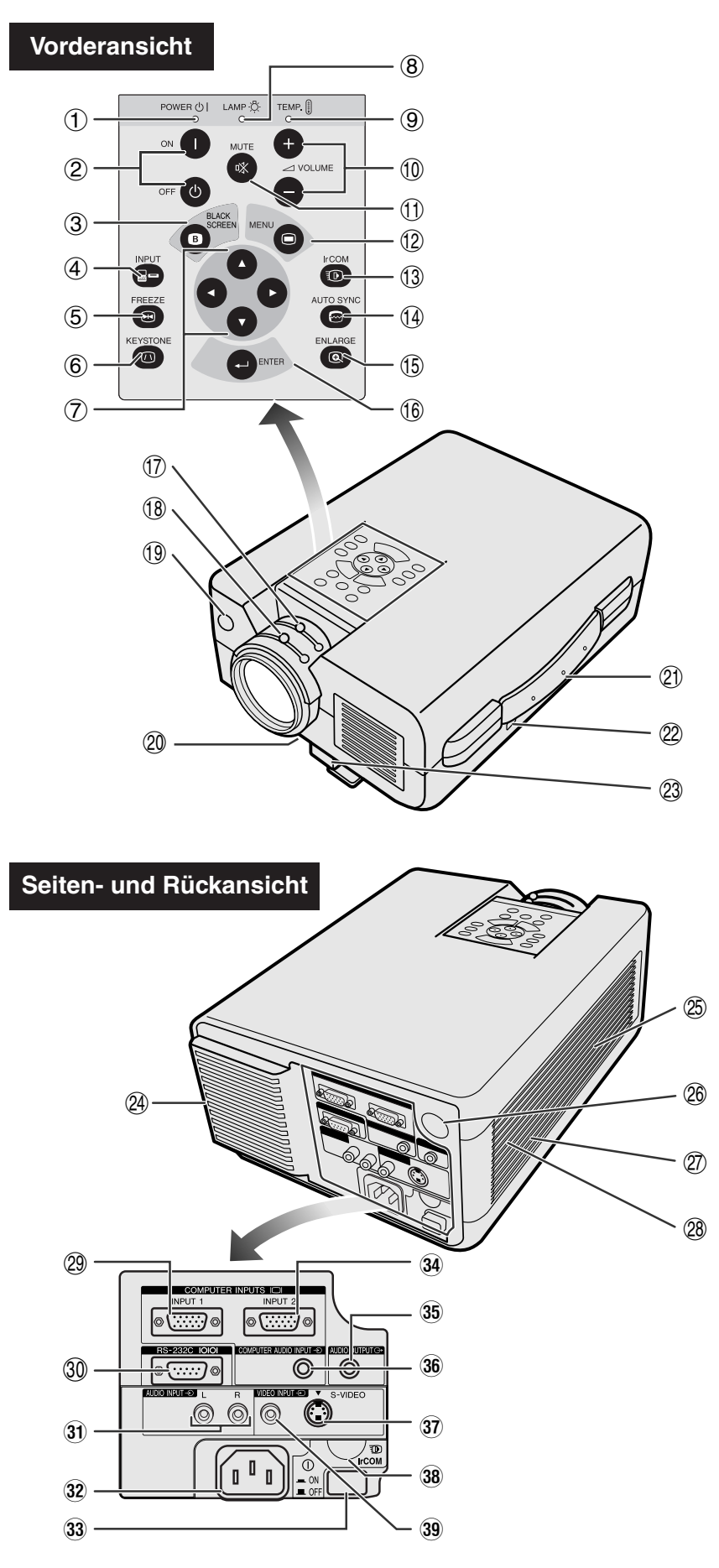

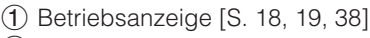

- 2 Netz-Tasten (ON/OFF) [S. 18, 19, 38]
- 3 Schwarzbild-Taste (BLACK SCREEN) [S. 30]
- (4) Eingangs-Taste (INPUT) [S. 19, 22, 26, 29]
- 5 Standbild-Taste (FREEZE) [S. 33]
- 6 Trapezverzeichnungs-Taste
- (KEYSTONE) [S. 14] 7 Einstellungs-Tasten  $(\triangle/\nabla/\blacktriangleleft/\blacktriangleright)$ 
	- [S. 14, 20, 21, 23 –36]
- 8 Lampenaustausch-Anzeige [S. 18, 19, 38]
- 9 Temperaturwarnanzeige [S. 4, 38]
- 0 Lautst ärketasten  $(VOLUME + / -)$  [S. 19]
- (1) Stummschaltungs-Taste (MUTE) [S. 19]
- 12 Menü-Taste (MENU) [S. 20, 23 –28, 30 –34, 36]
- e IrCOM-Taste [S. 22]
- 14 Auto-Synchron-Taste (AUTO SYNC) [S. 26, 27]
- (15) Vergrößern-Taste (ENLARGE) [S. 29]
- (6) Eingabe-Taste (ENTER) [S. 14, 20, 23 –36]
- 17 Zoom-Knopf [S. 18]
- 18 Fokussier-Knopf [S. 18]
- o Fernbedienungs-Sensor [S. 10] p Luftfilter [S. 37]/ Kühlventilator
- (Lufteinla ß ) 21) Tragegriff [S. 40]
- (22) Standardanschluß für Kensington-Sicherheitssperre [S. 39]
- 23 Drehfuß-Feststeller [S. 14]
- <sup>(24)</sup> Kühlventilator (Luftauslaß)
- g Lautsprecher
- 26 Fernbedienungs-Sensor [S. 10]
- $(27)$  Kühlventilator (Lufteinlaß)
- 28 Luftfilter [S. 37]
- 29 Eingangsanschluß 1 (HD-15) [S. 15, 16, 41]
- $@0$  RS-232C-Anschlußstelle (9-Pin D-Sub) [S. 15, 17, 41, 42]
- 31) Audioeingangsanschlüsse: RCA [S. 17]
- 32 Steckanschluß
- 33 Hauptnetzschalter (MAIN POWER) [S. 18, 37, 39]
- 34 Eingangsanschluß 2 (HD-15) [S. 15, 16, 41]
- 35 Audioausgangsanschluß (3,5 mm Stereo-Minibuchse) [S. 17]
- 36 Computer Audioeingangsanschluß (3,5 mm Stereo-Minibuchse) [S. 15]
- 37 S-Videoeingangsanschluß: 4-Pin Mini-DIN [S. 17]
- 38 IrCOM-Sensor [S. 22]
- 39 Videoeingangsanschluß: RCA [S. 17]

 $\mathscr{A}$ 

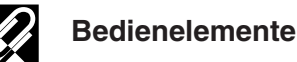

# **"Power"-Fernbedienung**

# **Vorderansicht**

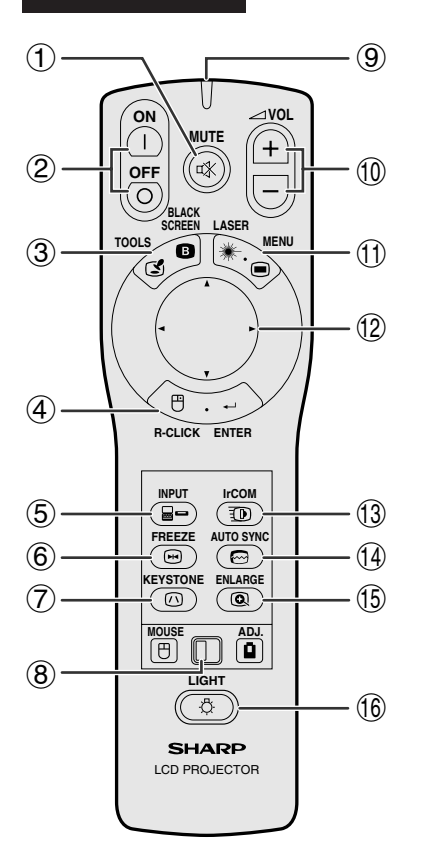

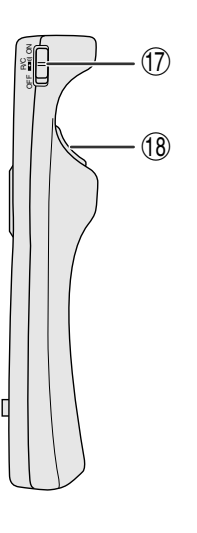

# **Ansicht von oben**

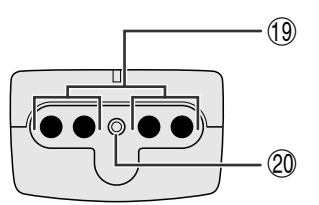

# **Fernbedienung für einfache Präsentationen**

**Vorderansicht Seitenansicht**

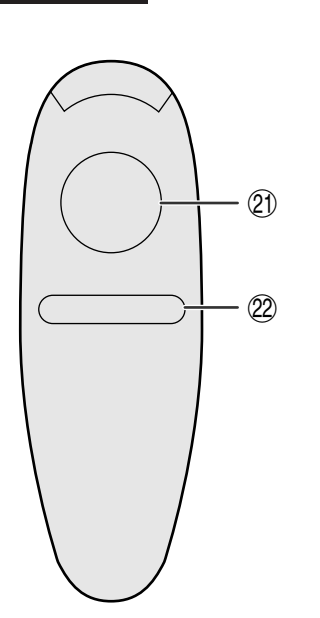

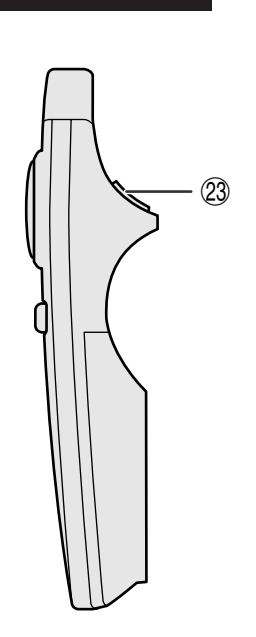

- **Seitenansicht** 1 31 Stummschaltungs-Taste (MUTE) [S. 19]<br>
2 Netz-Tasten (ON/OFF) [S. 18, 19]
	- Netz-Tasten (ON/OFF) [S. 18, 19] 3 Schwarzbild-/Hilfsmittel-Taste
	- (BLACK SCREEN/TOOLS) [S. 30, 35] 4 Rechte Klick-/Eingabe-Taste (R-CLICK/
	- ENTER) [S. 11, 14, 20, 23–36]
	- 5 Eingangs-Taste (INPUT) [S. 19, 22, 26, 29]
	- 6 Standbild-Taste (FREEZE) [S. 33]
	- 7 Trapezverzeichnungs-Taste (KEYSTONE) [S. 14]
	- 8 Maus/Einstellungs-Schiebeschalter (MOUSE/ADJ.) [S. 11, 14, 20, 22–36]
	- 9 Übertragungs-Anzeige
	- $(10)$  Lautstärketasten (VOL +/-) [S. 19]
	- $q$ ) Laserzeiger-/Menütaste (LASER/MENU) [S. 11, 20, 23–28, 30–34, 36]
	- 12 Maus/Einstellungs-Tasten (△/▼/◀/▶) [S. 14, 20, 21, 23–36]
	- e IrCOM-Taste [S. 22]
	- (14) Auto-Synchron-Taste (AUTO SYNC) [S. 26, 27]
	- (15) Vergrößern-Taste (ENLARGE) [S. 29]
	- $\circledR$  Hinterbeleuchtungs-Taste (LIGHT) [S. 11]
	- (17) Hauptnetzschalter [S. 11]
	- (18) Linke Klick-(Rückseite-)Taste (L-CLICK/BACK) [S. 11, 14, 20, 35]
	- o Übertragungs-Anzeige
	- p Laserlichtfenster [S. 4]
	- 21) Maus-Taste [S. 11]
	- 22 Rechte Klick-Taste (R-CLICK) [S. 11]
	- (23) Linke Klick-Taste (L-CLICK) [S. 11]

 $\mathbb{Z}$ 

<span id="page-12-0"></span>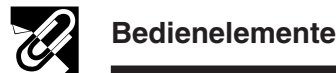

# **Einsetzen der Batterien**

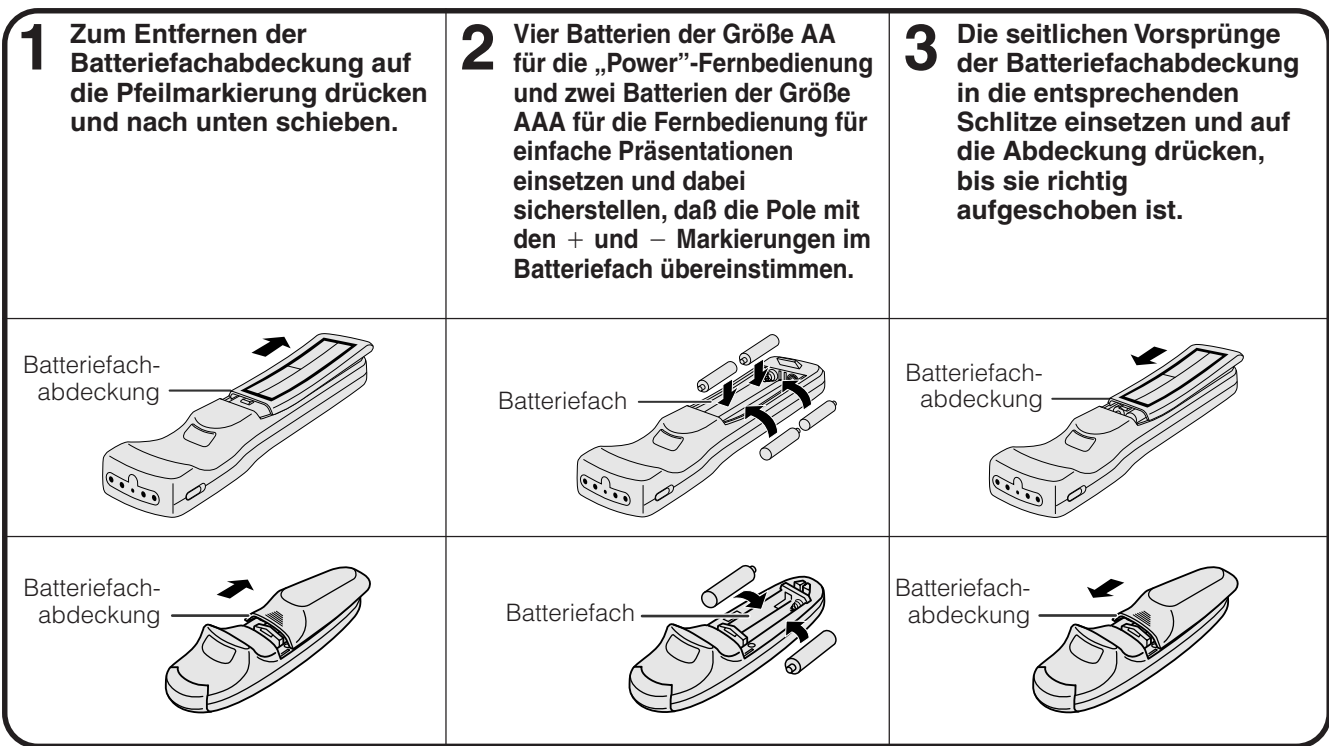

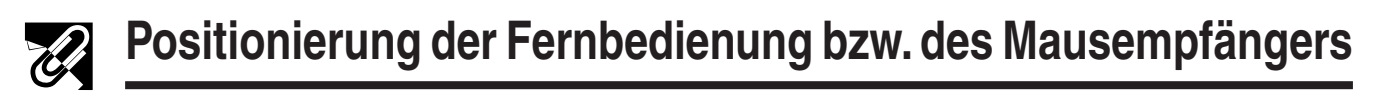

- Die "Power"-Fernbedienung kann zur Steuerung des Projektors in den unten gezeigten Bereichen verwendet werden.
- Der Fernbedienungs-Mausempfänger kann mit der "Power"-Fernbedienung oder der Fernbedienung für einfache Präsentationen in den gezeigten Bereichen zur Steuerung der Mausfunktionen des angeschlossenen Computers verwendet werden. (Siehe Seite 15 für weitere Hinweise.)

### **HINWEIS**

• Das Signal der Fernbedienung kann für einen einfacheren Betrieb von der Bildwand reflektiert werden. Der wirksame Abstand des Signals kann aufgrund des Materials der Bildwand unterschiedlich sein.

# **Steuerung des Projektors**

# **Verwendung der [drahtlosen Maus](#page-52-0)**

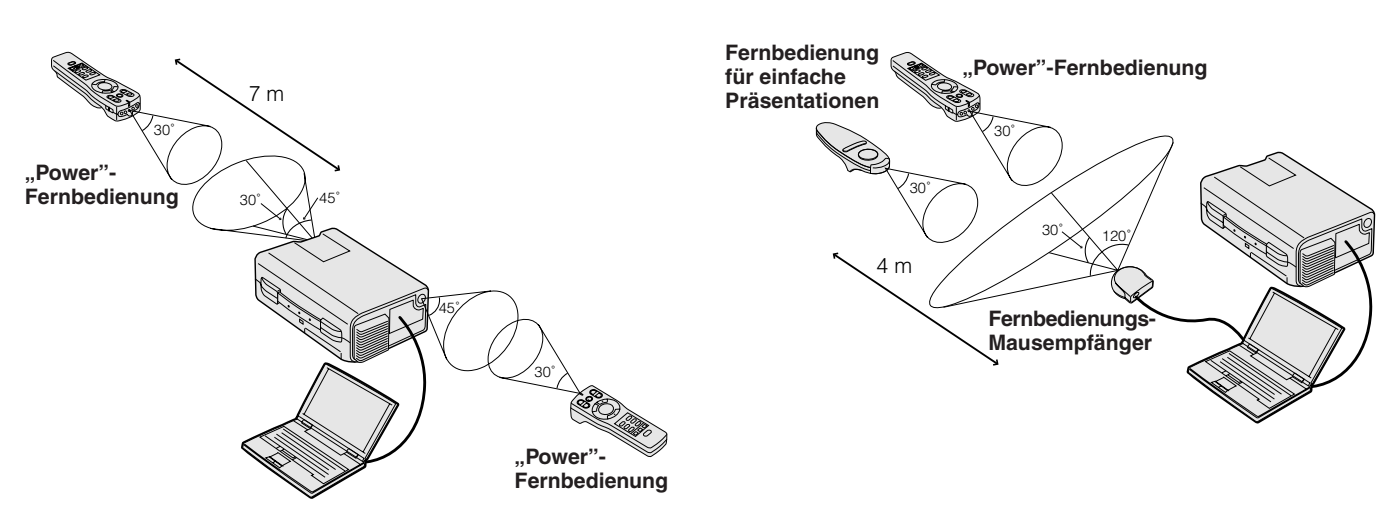

 $\mathscr{C}$ 

<span id="page-13-0"></span>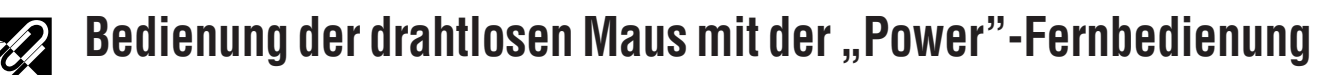

Wichtige<br>Informationen **Informationen**

 $\mathbb{Z}$ 

 $\tilde{\cap}$ **MUTE**

 $|\theta|$ 

**OFF**

**TOOLS**

**R-CLICK ENTER INPUT IrCOM**

**MENU LASER BLACK SCREEN**

**VOL**

 ⊕

**MOUSE ADJ. LIGHT** LCD PROJECTOR

SHARP

**FREEZE AUTO SYNC KEYSTONE ENLARGE** 

**Bei Bedienung des Projektors Bei Bedienung der drahtlosen**

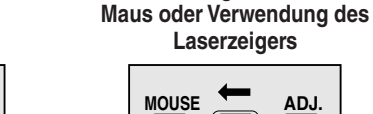

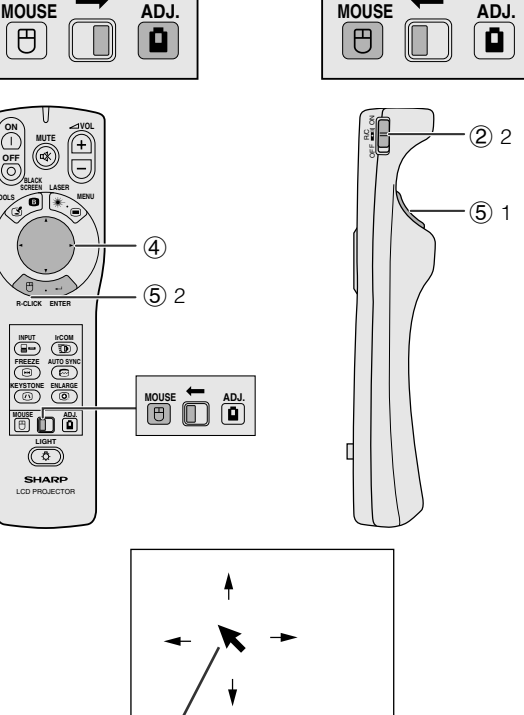

#### Maus-Cursor

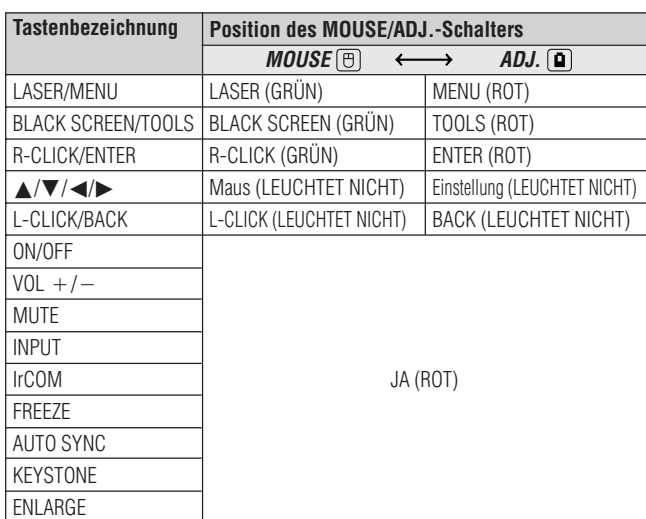

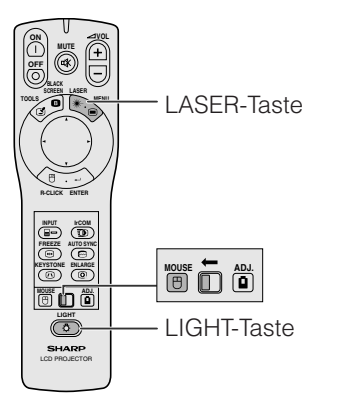

Die "Power"-Fernbedienung ist mit den folgenden drei Funktionen ausgestattet:

- Bedienung des Projektors
- Bedienung der drahtlosen Maus
- Verwendung des Laserzeigers

Für die Verwendung der Funktion den

Einstellungsschalter **MOUSE/ADJ.** auf die Position MOUSE oder ADJ. schieben.

#### 1 **Den Projektor an einen Computer anschließen**

Siehe Seite 15 und 16 für weitere Hinweise.

#### 2 **Bedienung der drahtlosen Maus**

- 1. Nach der Verbindung des Projektors und des Computers den Projektor zuerst einschalten. Der Computer sollte immer als letztes eingeschaltet werden.
- 2. Den Hauptnetzschalter der "Power"-Fernbedienung auf die Position ON schieben.

#### 3 **Wahl der Betriebsart**

Zur Verwendung der "Power"-Fernbedienung als eine drahtlose Maus den Einstellungsschalter **MOUSE/ADJ.** auf die Position MOUSE schieben.

#### **HINWEIS**

- Wenn die "Power"-Fernbedienung zum Betrieb des Projektors verwendet werden soll, schieben Sie den Einstellungsschalter **MOUSE/ADJ.** auf die Position ADJ.
- Die drahtlose Maus oder die RS-232C-Funktion können möglicherweise nicht verwendet werden, wenn der Computer nicht richtig eingestellt wurde. Siehe die Bedienungsanleitung des Computers für Hinweise zur Einstellung bzw. Installation des richtigen Maus-Treibers.

#### 4 **Bewegen des Maus-Cursors**

∂/ƒ/ß/© auf der "Power"-Fernbedienung zum Bewegen des Maus-Cursors auf der Bildwand drücken.

#### **HINWEIS**

• Die mitgelieferte Fernbedienung für einfache Präsentationen kann ebenfalls für den Betrieb der drahtlosen Maus verwendet werden.

#### 5**Verwendung der Maus-Tasten für zweitastige Maussysteme**

Die drahtlose Maus ist so konfiguriert, daß sie als zweitastige Standard-Maus (Desktop-Maus) verwendet werden kann.

- 1. **L-CLICK** auf der Rückseite der "Power"-Fernbedienung für die linke Maus-Taste einer Standard-Desktop-Maus verwenden.
- 2. **R-CLICK** auf der Vorderseite der "Power"-Fernbedienung für die rechte Taste einer Standard-Desktop-Maus verwenden.

#### **HINWEIS**

• Für eintastige Systeme kann sowohl **L-CLICK** als auch **R-CLICK** verwendet werden.

#### **Verwendung des Laserzeigers**

Den Einstellungsschalter **MOUSE/ADJ.** auf die Position MOUSE schieben und dann LASER ( $\#$ ) zum Aktivieren des Laserzeigers drücken. Beim Loslassen der Taste erlöscht das Licht automatisch.

#### **HINWEIS**

• Aus Sicherheitsgründen wird der Laserzeiger automatisch nach einer Minute fortlaufenden Gebrauchs ausgeschaltet. Zum Einschalten erneut LASER ( ) drücken.

#### Verwendung der "Power"-Fernbedienung in **einem dunklen Raum**

Die "Power"-Fernbedienung ist mit einer Hinterbeleuchtungs-Funktion ausgestattet. Wenn **LIGHT** gedrückt wird, leuchten die Tasten der Fernbedienung auf. Das grün beleuchteten Tasten sind für den Maus-Betrieb und die rot beleuchteten für Projektor-Einstellungen vorgesehen.

#### **HINWEIS**

Wenn der Hauptnetzschalter auf der "Power"-Fernbedienung länger als 10 Minuten ohne einen Bedienvorgang eingeschaltet bleibt, wird die Fernbedienung automatisch ausgeschaltet. Zum erneuten Einschalten eine Taste auf der Fernbedienung länger als eine Sekunde drücken.

<span id="page-14-0"></span>**Eine optimale Bildqualität kann erzielt werden, wenn der Projektor mit allen Füßen flach und eben senkrecht zur Bildwand aufgestellt wird. Der Projektor sollte nach vorne oder hinten bewegt werden, wenn die Bildkanten verschwommen sind.**

#### **HINWEIS**

- Das Projektorobjektiv sollte in der Mitte der Bildwand zentriert werden. Wenn die Objektivmitte nicht senkrecht zur Bildwand ist, kann das Bild verzerrt sein und die Betrachtung erschwert werden.
- Die Bildwand sollte so aufgestellt werden, daß sie nicht direktem Sonnenlicht oder Raumlicht ausgesetzt ist. Direkt auf die Bildwand fallendes Licht führt zum Auswaschen der Farben und erschwert das Betrachten. Bei Verwendung in einem sonnigen, hellen Raum die Vorhänge schließen und die Beleuchtung verringern.
- Mit diesem Projektor kann kein Polarisationsbildschirm verwendet werden.

# **Normale Aufstellung (Projektion von vorne)**

Den Projektor mit dem notwendigen Abstand zur Bildwand entsprechend der gewünschten Bildgröße aufstellen (siehe die folgende Tabelle).

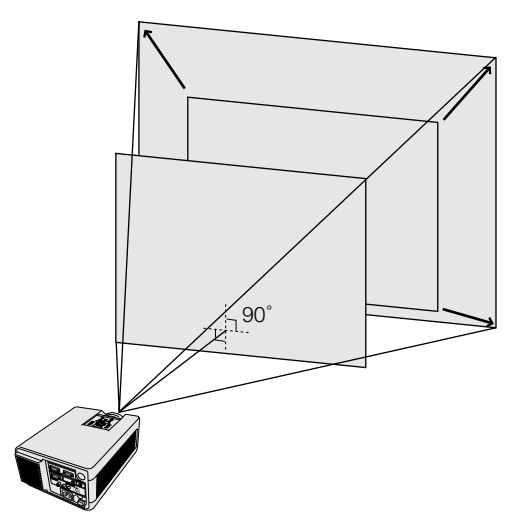

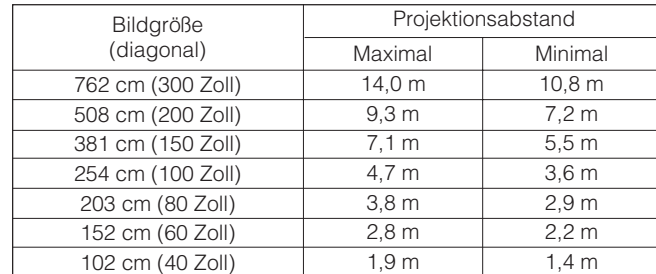

# **Kehrbild-Aufstellung**

#### **Rückprojektion**

- Eine durchlässige Bildwand zwischen dem Projektor und den Zuschauern aufstellen.
- Das Projektor-Menü zum Umkehren des projiziertes Bildes verwenden. (Siehe Seite 34 für die Verwendung dieser Funktion.)

 $-17.5$ 

Durchlässige Bildwand

### **Projektion mit einem Spiegel**

- Einen Spiegel (normaler flacher Typ) vor das Objektiv stellen.
- Das Projektor-Menü zum Umkehren des projiziertes Bildes verwenden. (Siehe Seite 34 für die Verwendung dieser Funktion.)
- Das vom Spiegel reflektierte Bild wird auf die Bildwand projiziert.

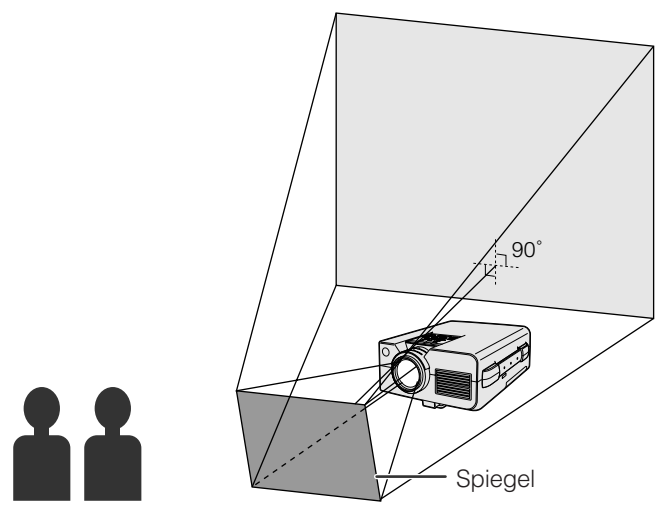

**AVORSICHT** 

• Bei der Verwendung eines Spiegels sollten der Projektor und der Spiegel so aufgestellt werden, daß das Licht nicht in die Augen der Betrachter fällt.

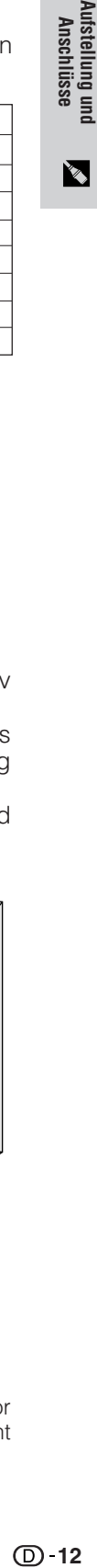

<span id="page-15-0"></span>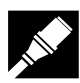

## **Deckenmontage**

- Für diese Installation sollte die zusätzlich erhältliche Deckenhalterung von Sharp verwendet werden.
- Wenden Sie sich vor dem Anbringen des Projektors an einen von Sharp autorisierten Händler für LCD-Projektoren oder den Kundendienst für den Erwerb der vom Hersteller empfohlenen Deckenhalterung (getrennt erhältlich). (AN-NV4T Deckenmontagehalterung, AN-TK201/AN-TK202 Verlängerungsrohr für AN-NV4T.)
- Wenn der Projektor in umgekehrter Position angebracht ist, sollte die obere Kante der Bildwand als Grundlinie benutzt werden.
- Verwenden Sie das Projektor-Menü zur Einstellung der entsprechenden Projektions-Betriebsart. (Siehe Seite 34 für die Verwendung dieser Funktion.)

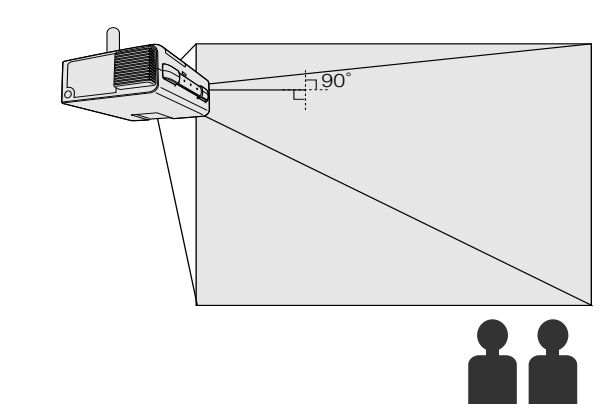

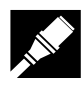

# **Einstellung der Bildhöhe**

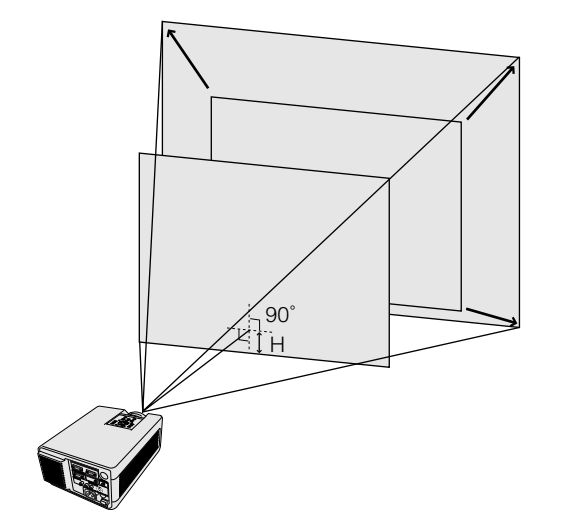

# **Höhe des Bildes**

Siehe die folgende Tabelle für den genauen Abstand von der Objektivmitte bis zur Unterkante des Bildes.

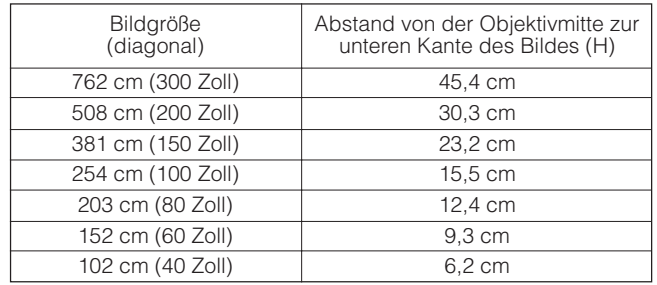

**Aufstellung und Anschlüsse**

Aufstellung und<br>Anschlüsse

 $\mathbf{Q}_\mathbf{A}$ 

<span id="page-16-0"></span>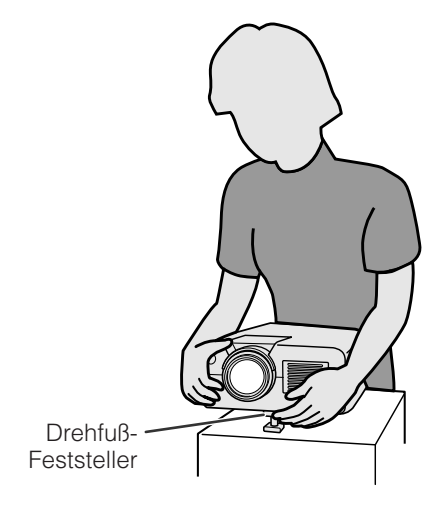

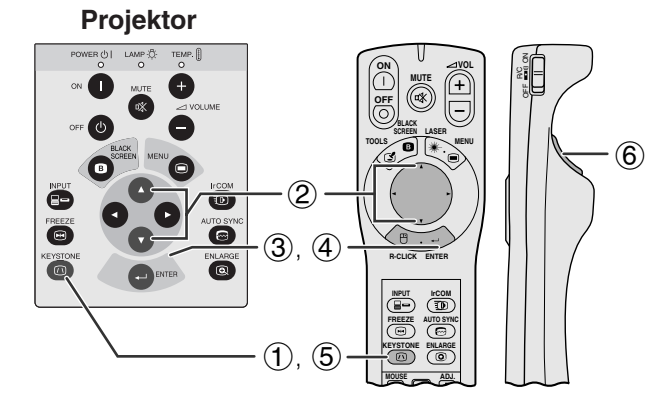

**Drücken von** ∂ **in Schritt** 2

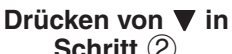

 $\bullet$  EINSTELLE

**Schritt** 2

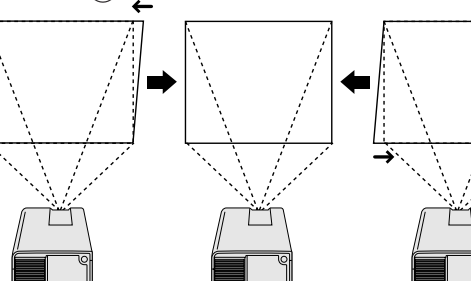

**Anzeige auf der Bildwand**

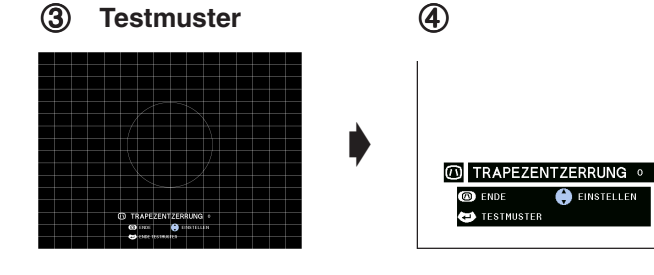

# **Verwendung des Drehfuß-Feststellers Die Bildhöhe kann durch Anheben des Projektors**

- **mit dem Drehfuß-Feststeller nach oben verschoben werden.**
	- 1 Den Drehfuß-Feststeller drücken und den Projektor auf den gewünschten Winkel anheben.
	- 2 Den Drehfuß-Feststeller loslassen und nach dem Einrasten den Projektor loslassen.

### **Zurückstellen des Projektors in die Ausgangsposition**

Den Projektor halten, den Drehfuß-Feststeller drücken und den Projektor langsam auf die Ausgangsposition herablassen.

#### **HINWEIS**

- Der Projektor kann bis auf ca. 5° von der Standardposition eingestellt werden.
- Wenn eine Einstellung durchgeführt wird, kann das Bild abhängig von der relativen Position des Projektors und der Bildwand verzerrt (Trapezverzeichnung) wiedergegeben werden.

### **AVORSICHT**

- Nicht den Drehfuß-Feststellers drücken, wenn der Drehfuß-Feststeller ausgefahren ist und dabei der Projektor nicht festgehalten wird.
- Beim Anheben oder Absenken des Projektors nicht das Objektiv anfassen.
- Beim Absenken des Projektors beachten, daß die Finger nicht zwischen dem Drehfuß-Feststeller und dem Projektor eingeklemmt werden.

# **[Digitale Trapezverzeichnungs-](#page-52-0)Korrektur**

**Wenn das Bild aufgrund des Projektionswinkels verzerrt wiedergegeben wird, kann dieser Zustand mit der Funktion für die Trapezverzeichnungs-Korrektur geändert werden.**

(Bei Verwendung der "Power"-Fernbedienung den Einstellungsschalter **MOUSE/ADJ.** auf die Position ADJ. schieben.)

- 1 KEYSTONE drücken.<br>2 Azum Komprimier
- ▲ zum Komprimieren des oberen Bildteils drücken.

▼ zum Komprimieren des unteren Bildteils drücken.

- **ENTER** zur Anzeige eines Testmusters drücken.
- 4 **ENTER** zum Löschen des Testmusters drücken.
- 5 Zum Beenden **KEYSTONE** drücken.
- 6 Zum Rückstellen **L-CLICK** drücken.

### **HINWEIS**

• Gerade Linien oder die Kanten des Bildes können verzerrt werden.

K

**MOUSE T ADJ** 

<span id="page-17-0"></span>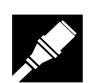

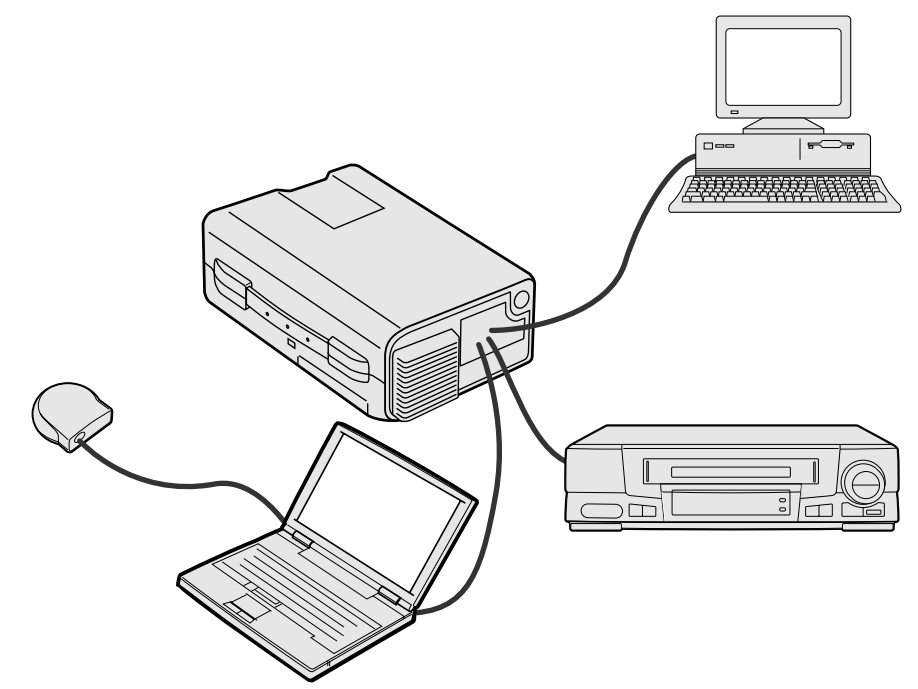

# **Anschluß des Projektors an einen Computer**

Der Projektor kann zur Projektion farbiger Computerbilder an einen Computer angeschlossen werden. Für Hinweise zu den Anschlüssen siehe die nächste Seite.

#### **AVORSICHT**

• Vor dem Anschließen sicherstellen, daß sowohl der Projektor als auch der Computer ausgeschaltet sind. Nach der Ausführung aller Anschlüsse zuerst den Projektor einschalten. Der Computer sollte immer als letztes Gerät eingeschaltet werden.

#### **HINWEIS**

- Lesen Sie bitte die Bedienungsanleitung des anzuschließenden Computers sorgfältig durch.
- Siehe den Abschnitt "Eingangssignale (empfohlener Takt)" auf Seite 43 für eine Liste von Computersignalen, die mit diesem Projektor kompatibel sind. Bei der Verwendung anderer Computersignale als die in der Tabelle enthaltenen können einige Funktionen möglicherweise nicht verwendet werden.

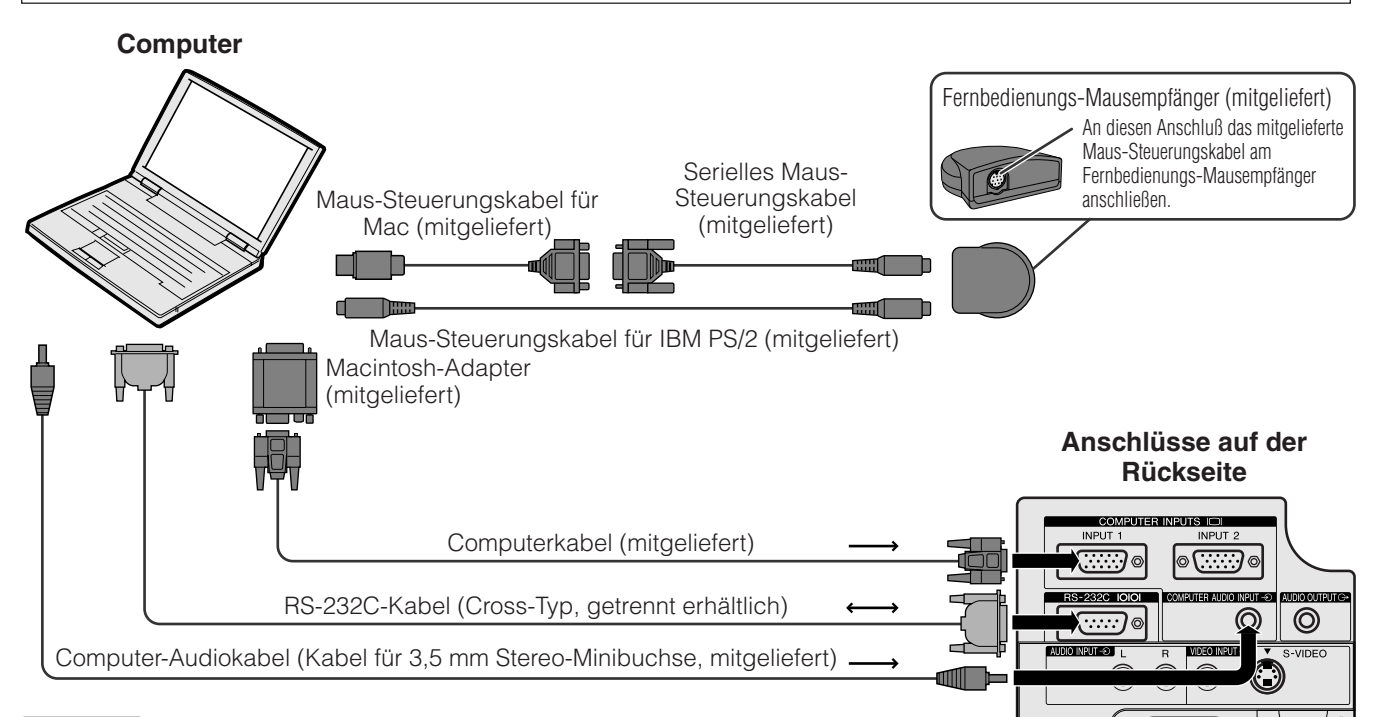

 $\mathbf{I}$ 

#### **HINWEIS**

• Die Pfeile (→, ↔) zeigen die Richtung der Signale an.

• Beim Anschluß eines Macintosh-Computers sollte der mitgelieferte Macintosh-Adapter verwendet werden.

<span id="page-18-0"></span>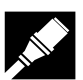

Den Projektor zur Projektion farbiger Computerbilder an einen Computer anschließen.

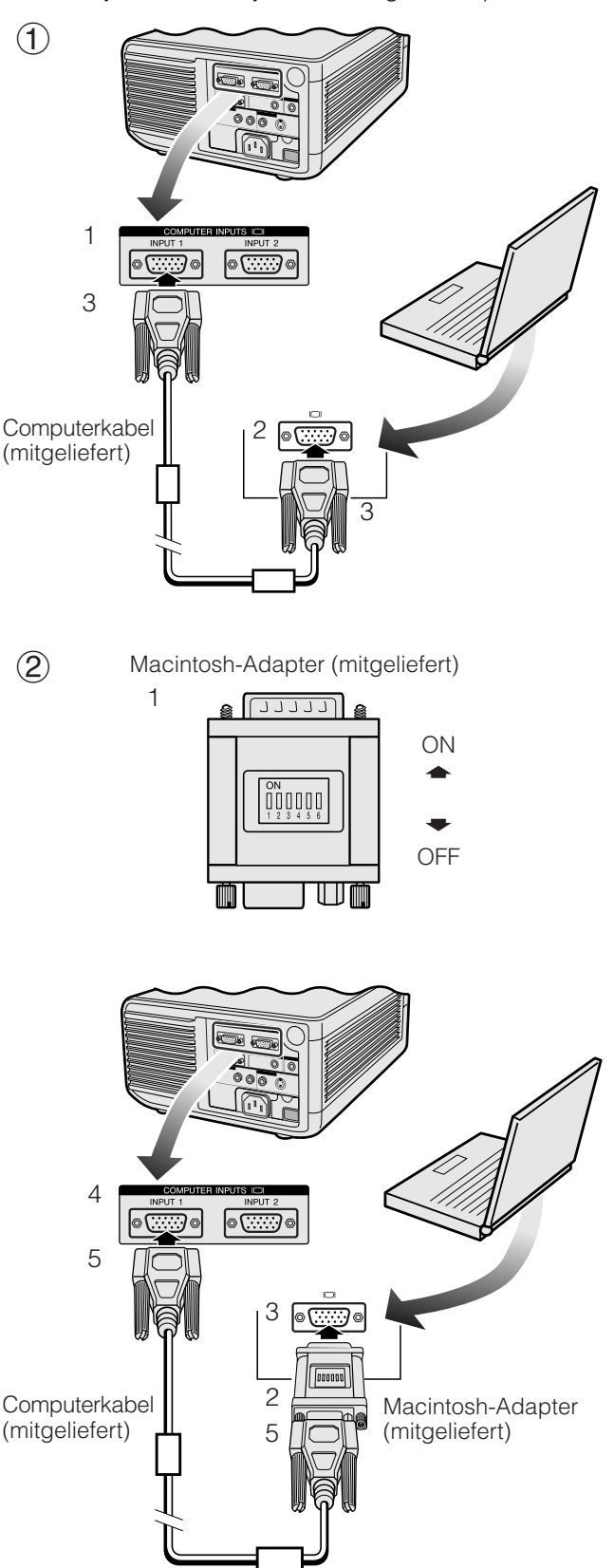

## 1 **Anschluß eines IBM-PCs**

- 1. Das eine Ende des mitgelieferten Computerkabels am Eingangsanschluß des Projektors anschließen.
- 2. Das andere Ende am Monitor-Ausgang des Computers anschließen.
- 3. Die Stecker durch Festziehen der Schrauben befestigen.

# 2 **Anschluß eines Macintosh-Computers**

- 1. Die entsprechenden Schalter auf dem mitgelieferten Macintosh-Adapter auf die gewünschte Auflösung einstellen. Es folgen einige Beispiele:
	- $\bullet$  Für die Auflösung 640  $\times$  480 die Schalter 1 und 2 auf "ON" und 3, 4, 5 und 6 auf "OFF" einstellen.
	- $\bullet$  Für die Auflösung 832  $\times$  624 die Schalter 2 und 4 auf "ON" und 1, 3, 5 und 6 auf "OFF" einstellen.
	- Für die Auflösung 1.024  $\times$  768 die Schalter 2 und 3 auf "ON" und 1, 4, 5, und 6 auf "OFF".
- 2. Den mitgelieferten Macintosh-Adapter am mitgelieferten Computerkabel anschließen.
- 3. Das andere Ende des Macintosh-Adapters am Monitor-Ausgang des Macintosh-Computers anschließen.
- 4. Das andere Ende des mitgelieferten Computerkabels am Eingangsanschluß des Projektors anschließen.
- 5. Die Stecker durch Festziehen der Schrauben befestigen.

#### **HINWEIS**

- Nachdem der Adapter an einem Computer angeschlossen ist und der Computer eingeschaltet wird, kann die Anzeige-Betriebsart nicht mehr geändert werden, selbst wenn die Schalter auf dem Adapter erneut eingestellt werden.
- Der mitgelieferte Macintosh-Adapter sollte nur mit dem H-SYNC- und V-SYNC-Ausgang verwendet werden. Beim Anschluß an einen Computer der Macintosh, der nur C-SYNC-Signale abgibt, sollte ein C-SYNC-Ausgangsadapter (getrennt erhältlich) verwendet werden.

# 3 **Anschluß an andere kompatible Computer**

Beim Anschluß des Projektors an einen anderen kompatiblen Computer als die IBM-PC-Serie (VGA/ SVGA/XGA/SXGA/UXGA) oder die Macintosh (z.B Work-Stations) wird ein besonderes Kabel benötigt. Bitte wenden Sie sich für weitere Informationen an Ihren Händler.

#### **HINWEIS**

• Der Anschluß an andere als die empfohlenen Computer kann zu Beschädigungen des Projektors, des Computers bzw. beider Geräte führen.

### 4 **Einschalten des Projektors und des Computers**

Nach Beendigung der Anschlüsse zuerst den Projektor (siehe Seite 18) und dann den Computer anschließen.

<span id="page-19-0"></span>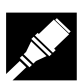

# **"Plug and Play"-Funktion**

Dieser Projektor ist mit den VESA-Standards DDC 1 und DDC 2B kompatibel. Der Projektor und ein VESA DDC-kompatibler Computer tauschen ihre Einstellungsanforderungen aus und gewährleisten dadurch eine schnelle und einfache Einstellung.

#### **HINWEIS**

• Die DDC- und "Plug and Play"-Funktionen dieses Projektors funktionieren nur, wenn das Gerät zusammen zusammen mit VESA DDC-kompatiblen Computern verwendet wird.

# **Verwendung des Fernbedienungs-Mausempfängers und der [RS-232C-](#page-52-0)Anschlußstelle**

- Der Fernbedienungs-Mausempfänger kann zusammen mit der "Power"-Fernbedienung oder der Fernbedienung für einfache Präsentationen zur Bedienung der Computermaus verwendet werden. Das mitgelieferte Maus-Steuerungskabel des Fernbedienungs-Mausempfängers am Computer anschließen. (Siehe Seite 16.)
- Wenn die RS-232C-Anschlußstelle des Projektors mit einem RS-232C-Kabel (gekreuzt, getrennt erhältlich) an einen Computer angeschlossen wird, kann der Computer zur Steuerung des Projektors und zum Überprüfen des Projektorstatus verwendet werden. Für Hinweise siehe Seite 41 und 42.

## **AVORSICHT**

• Nicht die Maus-Steuerungskabel oder das RS-232C-Kabel bei eingeschaltetem Computer anschließen oder abtrennen. Dadurch kann der Computer beschädigt werden.

#### **HINWEIS**

- Mit der drahtlosen Maus können Computer bedient werden, die mit IBM PS/2-, seriellen (RS-232C) oder Apple ADB-Typ-Maussystemen kompatibel sind.
- Die drahtlose Maus bzw. die RS-232C-Funktion kann möglicherweise nicht verwendet werden, wenn die Computer-Schnittstellen nicht richtig eingestellt sind. Siehe die Bedienungsanleitung des Computers für Hinweise zur Einstellung und Installation des richtigen Maustreibers.

# **Anschluß des Projektors an Videogeräte**

**Der Projektor kann an einen Videorekorder, Laserdisc-Spieler oder externe Audiogeräte angeschlossen werden.**

# **AVORSICHT**

• Den Projektor beim Anschluß von Videogeräten immer ausschalten, damit der Projektor und die anzuschließenden Geräte geschützt sind.

#### **HINWEIS**

• Durch die Verwendung externer Audiogeräte kann die Lautstärke für eine bessere Wiedergabe verstärkt werden.

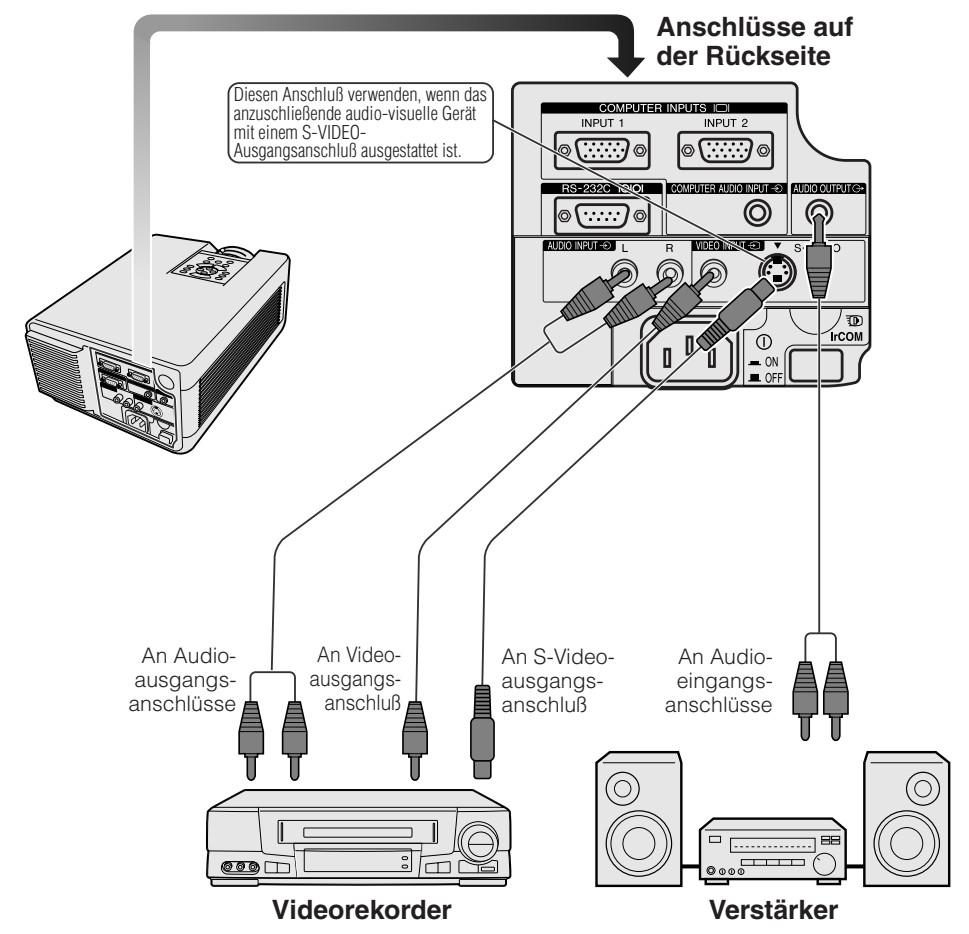

# <span id="page-20-0"></span>**Grundlegende Bedienung**

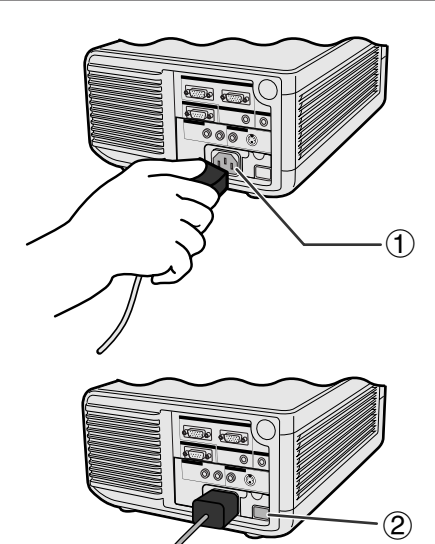

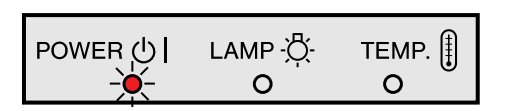

#### **Projektor**

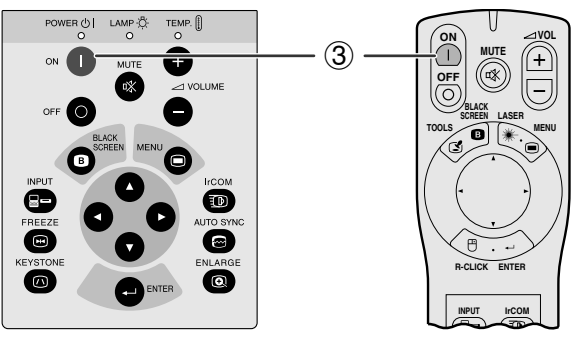

$$
\begin{array}{|l|l|}\n\hline\n\text{POWER} & \downarrow & \text{LAMP} & \downarrow & \text{TEMP} & \uparrow \\
\hline\n\downarrow & \downarrow & \downarrow & \downarrow & \text{TEMP} & \uparrow \\
\hline\n\downarrow & \downarrow & \downarrow & \downarrow & \text{O}\n\end{array}
$$

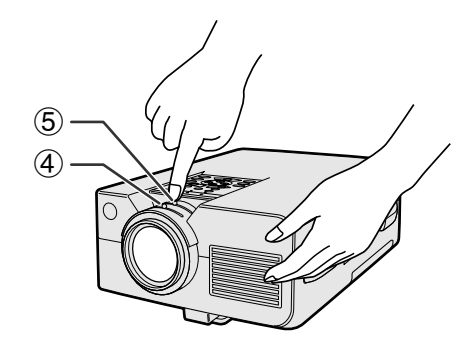

# 1 **Anschluß des Netzkabels**

Das mitgelieferte Netzkabel am Steckanschluß auf der Rückseite des Projektors anschließen.

# 2 **Einschalten des Hauptnetzschalters**

Den **MAIN POWER**-Schalter auf der Rückseite des Projektors drücken. Die Betriebsanzeige leuchtet rot auf und der Projektor wird auf Betriebsbereitschaft geschaltet.

#### **HINWEIS**

- Wenn die untere Filterabdeckung nicht richtig angebracht ist, blinkt die Betriebsanzeige.
- Wenn der Hauptnetzschalter nicht eingeschaltet ist, kann die "Power"-Fernbedienung nicht verwendet werden.

Bei eingeschaltetem Hauptnetzschalter leuchtet die Betriebsanzeige rot auf.

# 3 **Einschalten der Lampe**

**ON** auf dem Projektor oder der "Power"-Fernbedienung drücken.

#### **HINWEIS**

- Die blinkende grüne Lampenaustausch-Anzeige zeigt an, daß die Lampe aufgewärmt wird. Mit dem Betrieb des Projektors warten, bis die Anzeige nicht mehr blinkt.
- Wenn das Gerät sofort nach dem Ausschalten wieder eingeschaltet wird, leuchtet die Lampe erst nach einer Weile auf.
- Nach dem Auspacken des Projektors und dem erstmaligen Einschalten des Gerätes kann ein leichter Geruch aus dem Luftauslaß kommen. Dieser Geruch verschwindet bei der Verwendung des Gerätes.

Bei eingeschaltetem Gerät zeigt die Lampenaustausch-Anzeige den Status der Lampe an. **Grün:** Lampe ist betriebsbereit. **Grün blinkend:** Wird aufgewärmt. **Rot:** Lampe auswechseln.

# 4 **Scharfstellung**

Den Fokussier-Knopf verschieben, bis das Bild auf der Bildwand klar wird.

# 5 **Einstellung des Zooms**

Den Zoom-Knopf verschieben. Das Bild kann innerhalb des Zoombereichs auf die gewünschte Größe eingestellt werden.

#### **Projektor**

<span id="page-21-0"></span>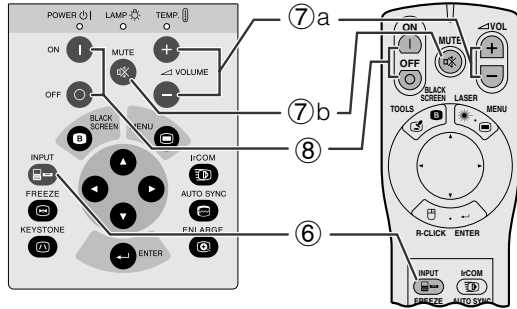

### **Anzeige auf der Bildwand**

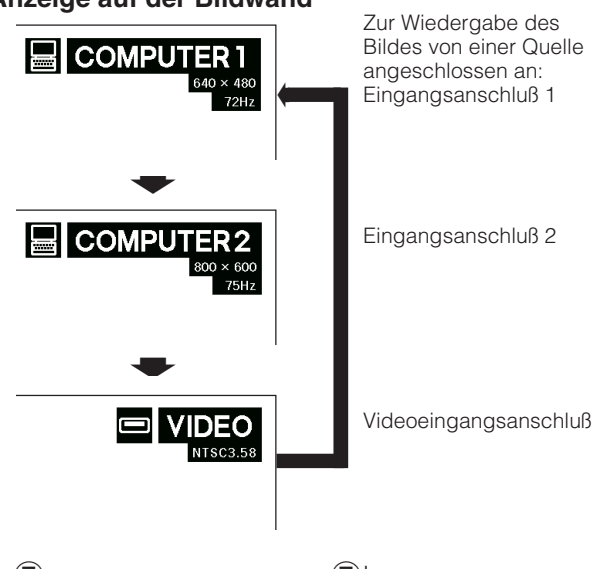

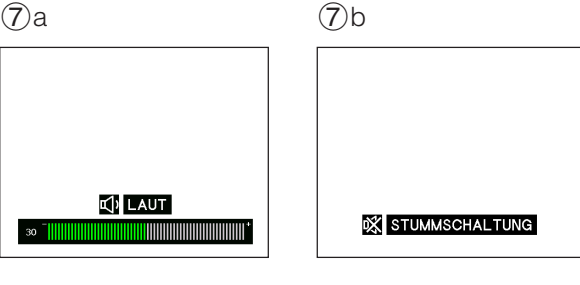

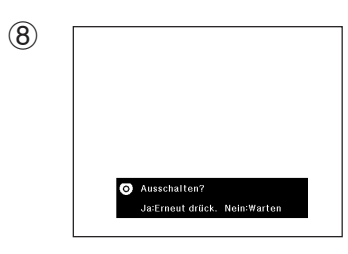

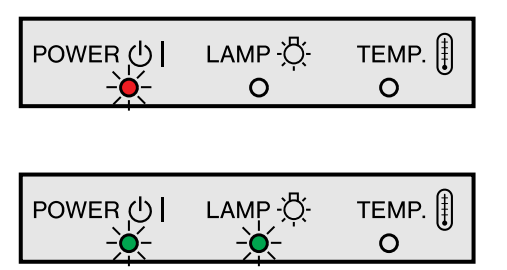

# 6 **Wahl und Überprüfen der Eingangs-Betriebsart**

**INPUT** auf dem Projektor oder der "Power"-Fernbedienung zur Wahl der gewünschten Eingangs-Betriebsart drücken. Die Taste erneut zum Ändern der Betriebsart wie links gezeigt drücken.

# **HINWEIS**

- Wenn kein Signal empfangen wird, wird "Kein Sig." angezeigt. Wenn ein Signal empfangen wird, auf das der Projektor nicht eingestellt ist, wird "Keine Eins." angezeigt.
- Die Bildgröße ist in der "COMPUTER"-, "PAL"-, "SECAM"und "NTSC"-Betriebsart unterschiedlich.

# 7 **Einstellung der Lautstärke**

- a. **VOLUME**  $+$  **VOLUME**  $-$  auf dem Projektor oder der "Power"-Fernbedienung zur Einstellung der Lautstärke drücken.
- b. **MUTE** auf dem Projektor oder der "Power"-<br>Fernbedienung zum vorübergehenden zum vorübergehenden Stummschalten des Tons drücken. **MUTE** erneut zur Wiedergabe des Tons drücken.

# 8 **Ausschalten des Gerätes**

- 1. **OFF** auf dem Projektor oder der "Power"-Fernbedienung drücken. Das links gezeigte Bild wird angezeigt.
- 2. **OFF** erneut während der Anzeige des Bildes drücken.

### **HINWEIS**

• Wenn aus Versehen **OFF** gedrückt wird und das Gerät nicht ausgeschaltet werden soll, warten Sie, bis die links gezeigt Anzeige zum Ausschalten des Gerätes erlöscht.

Wenn **OFF** zweimal gedrückt wird, leuchtet die Betriebsanzeige rot auf und der Kühlventilator läuft etwa 90 Sekunden lang. Der Projektor wird dann auf Betriebsbereitschaft geschaltet.

Das Gerät kann durch das Drücken von **ON** auf dem Projektor oder der "Power"-Fernbedienung erneut eingeschaltet werden. Bei eingeschaltetem Gerät leuchtet die Betriebsanzeige und die Lampenaustausch-Anzeige grün auf.

### HINWEIS >

• Die Betriebsanzeige blinkt, wenn die Filterabdeckung auf der Unterseite nicht richtig installiert ist.

 $0$ 

#### <span id="page-22-0"></span>**Verwendung des ["GUI"](#page-52-0)-Menüs (Graphische Benutzer-Oberfläche) MOUSE 7 ADJ.**

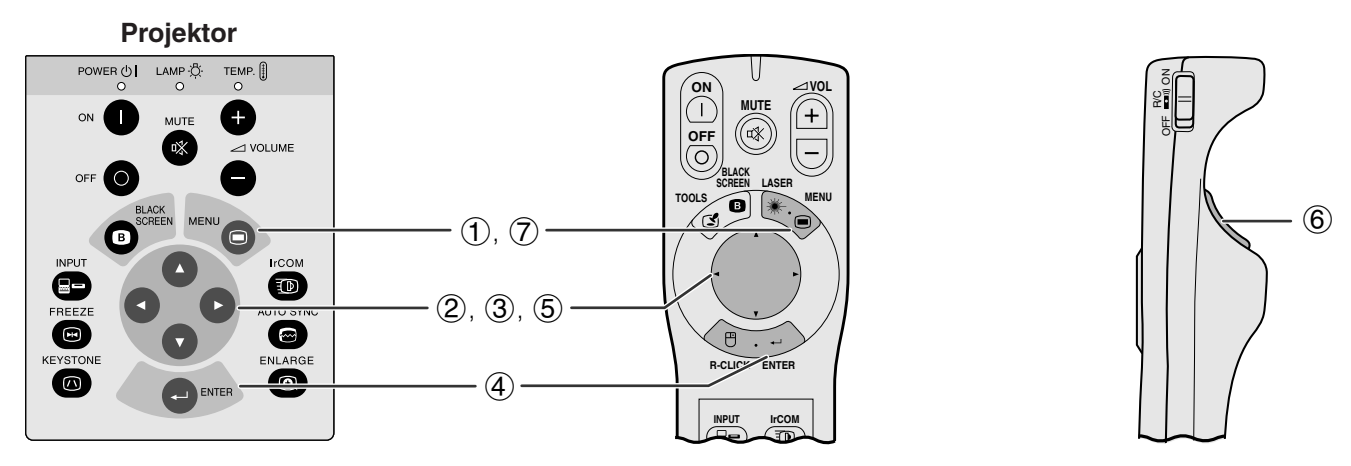

Dieser Projektor ist mit zwei Menüs ausgestattet (Computer/Video), mit denen das Bild und der Projektor eingestellt werden können. Diese Menüs können vom Projektor oder der "Power"-Fernbedienung mit den folgenden Tasten bedient werden.

(Bei Verwendung der "Power"-Fernbedienung den Einstellungsschalter **MOUSE/ADJ.** auf die Position ADJ. schieben.)

- 1 **MENU** zur Anzeige des Menüs für die COMPUTER- oder VIDEO-Betriebsart drücken.
- $\overline{2}$   $\blacktriangleleft$   $\blacktriangleright$  zur Wahl des Einstellungsmenüs auf dem Menübalken drücken.
- 3 ∂/ƒ zur Wahl eines einzustellenden Punktes drücken.
- 4 Zur Anzeige des einzustellenden Punktes **ENTER** nach der Wahl des Punktes drücken. Nur der Menübalken und der zur Einstellung gewählte Punkt werden angezeigt.
- 5 ß/© zur Einstellung des Punktes drücken.
- 6 **L-CLICK** zum Zurückgehen auf das vorherige Menü drücken.
- 7 **MENU** zum Beenden der Menü-Anzeige drücken.

#### **HINWEIS**

• Für Hinweise auf die Menüpunkte siehe die Tabellen auf der nächsten Seite.

#### **Menübalken in der COMPUTER-Betriebsart (GUI) Anzeige auf der Bildwand**

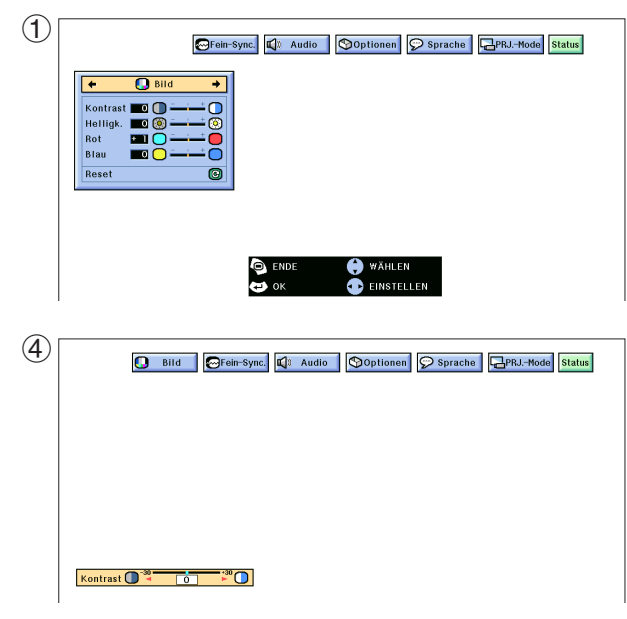

#### **Menübalken in der VIDEO-Betriebsart**

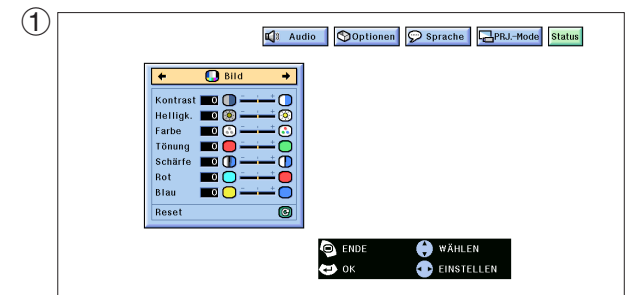

#### **Punkte der Menübalken in der Betriebsart COMPUTER1 oder COMPUTER2**

## **Punkte der Menübalken in VIDEO-Betriebsart**

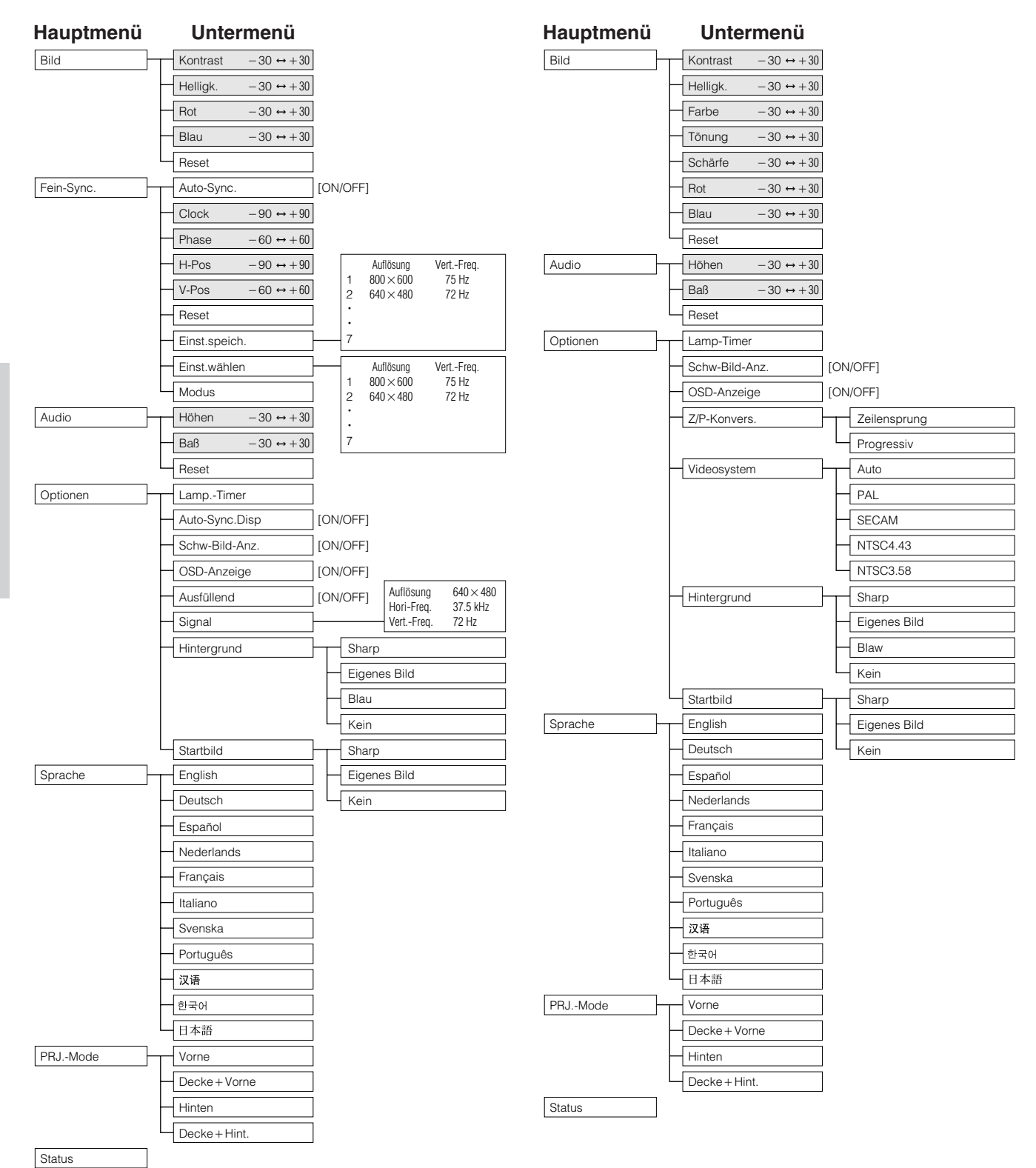

### **HINWEIS**

- Nur die hervorgehobenen Punkte in den obigen Tabellen können eingestellt werden.
- Zum Einstellen der Punkte in einem Untermenü © zum Aufrufen des Untermenüs drücken.

**Betrieb**

 $\mathbb{C}$ 

#### **MOUSE 10 Verwendung der [IrCOM-](#page-52-0)Funktion für Präsentationen**

<span id="page-24-0"></span>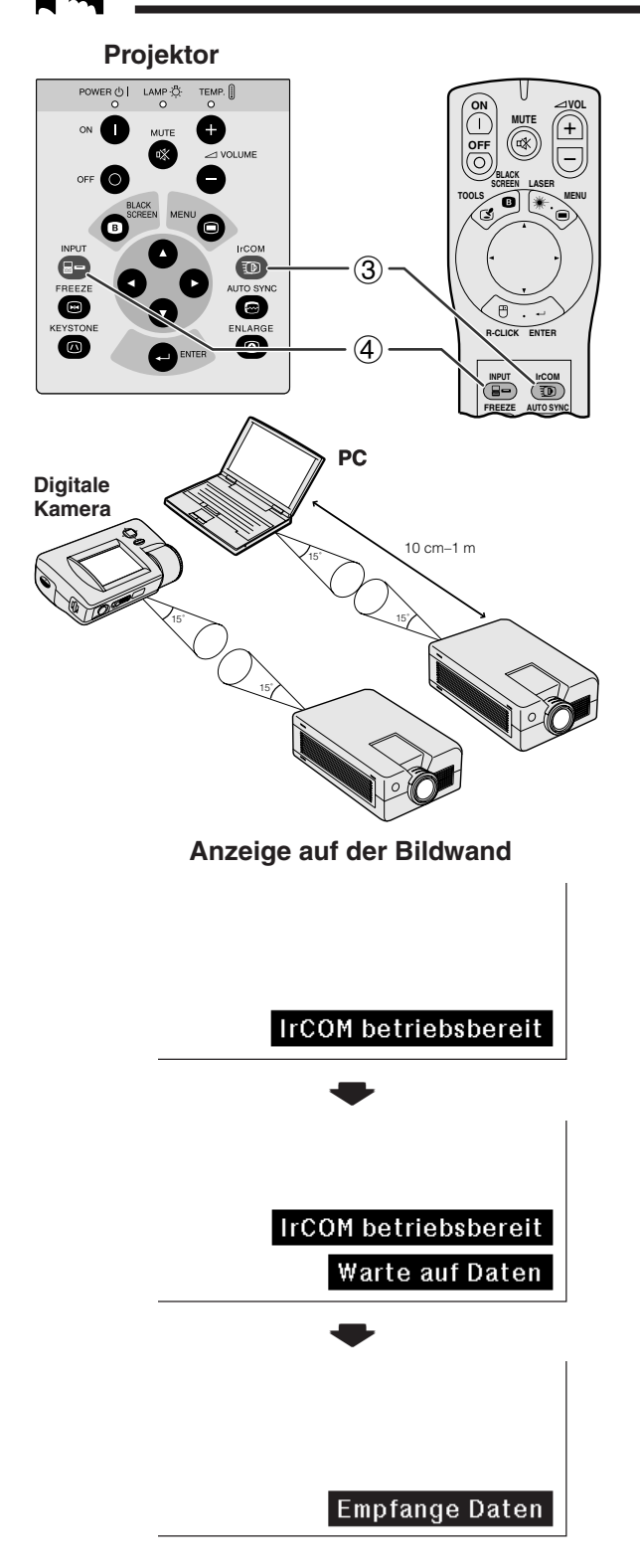

- Die IrCOM-Funktion kann für die drahtlose Übertragung von Standbildern von einem Computer, Handheld-PC oder einer digitalen Kamera zum Projektor über Infrarot-Kommunikation verwendet werden. Diese Funktion wird mit der mitgelieferten Advandced Presentation Software von Sharp verwendet. Siehe die Anleitung der Software für die Installation und die Bedienung.
- Den Projektor und das IrCOM-Übertragungsgerät innerhalb des links gezeigten Bereiches aufstellen.

#### **HINWEIS**

- Zur Vermeidung von Übertragungsfehlern oder Änderungen des Bildes sollte sichergestellt werden, daß die folgenden Punkte bei der Aufstellung des Projektors und des Übertragungsgerätes beachtet werden.
	- Die IrCOM-Sensoren auf dem Projektor und dem Übertragungsgerät sollten vor Sonnenlicht und starkem Umgebungslicht geschützt werden.
	- Das Übertragungsgerät muß ausreichend mit Batteriestrom versorgt sein.
	- Der Projektor und das Übertragungsgerät sind innerhalb des vorgeschriebenen Betriebsbereiches aufgestellt.
	- Die IrCOM-Sensoren des Projektors und des Übertragungsgerätes sind richtig aufeinander ausgerichtet.
	- 1 Vor der Aufstellung des Projektors und des Computers sollte die Advandced Presentation Software von Sharp von der mitgelieferten CD-ROM auf dem Computer installiert werden. Siehe die Anleitung der Software für Hinweise zur Installation.

#### **HINWEIS**

- Der Abstand zwischen dem Projektor und dem Übertragungsgerät kann je nach Gerät weniger als 10 cm betragen.
- Bei Verwendung einer digitalen Standbildkamera sollte die Kamera auf die Bildübertragungs-Betriebsart und der Computer auf die Bildempfangs-Betriebsart eingestellt werden.
	- 2 Den Projektor und das Übertragungsgerät auf der gleichen Höhe, im gleichen Winkel und mit einem Abstand von 10 cm bis 1 Meter aufeinander angleichen; dabei beachten, daß keine Gegenstände die Übertragung behindern.
	- 3 **IrCOM** auf dem Projektor oder der "Power"-Fernbedienung zur Einstellung auf die IrCOM-Betriebsart drücken. Die Anzeige auf der Bildwand ändert sich wie links gezeigt.

#### **HINWEIS**

- Bei Verwendung der "Power"-Fernbedienung zur Einstellung dieser Funktion den Einstellungsschalter **MOUSE/ADJ.** vor dem Drücken von **IrCOM** auf die Position ADJ. schieben.
- Wenn die Anzeige auf der Bildwand sich nicht wie links gezeigt ändert, befindet sich der Projektor möglicherweise außerhalb des Empfangsbereichs des IrCOM-Übertragungsgerätes.
	- 4 **INPUT** auf dem Projektor oder der "Power"-Fernbedienung zum Beenden der IrCOM-Betriebsart drücken.

**Betriet** 

<span id="page-25-0"></span>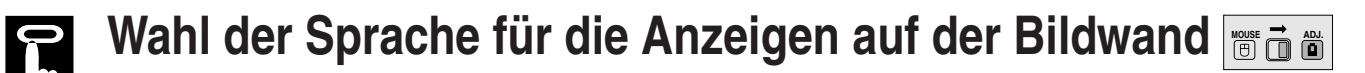

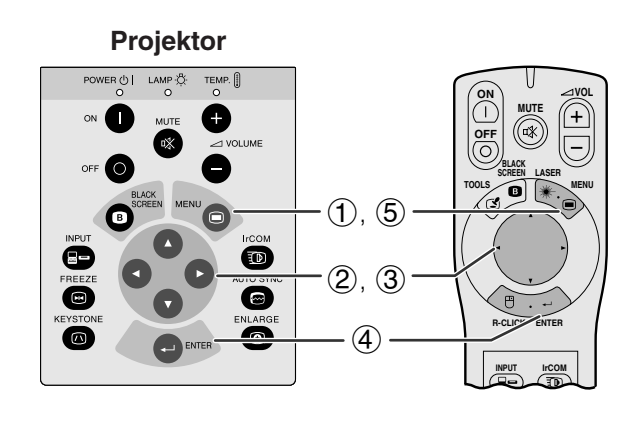

#### **(GUI) Anzeige auf der Bildwand**

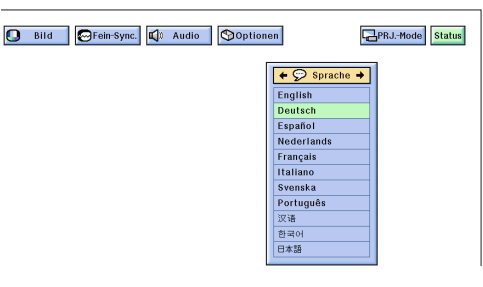

Die voreingestellte Sprache für die Anzeigen auf der Bildwand ist Englisch. Diese Sprache kann auf Deutsch, Spanisch, Niederländisch, Französisch, Italienisch, Schwedisch, Portugiesisch, Chinesisch, Koreanisch oder Japanisch geändert werden.

(Bei Verwendung der "Power"-Fernbedienung den Einstellungsschalter **MOUSE/ADJ.** auf die Position ADJ. schieben.)

- 1 **MENU** drücken.<br>2 **4/** zur Wahl v
- 2 √ > zur Wahl von "Sprache" drücken.<br>3 ∧/▼ zur Wahl der gewünschten
- ▲/▼ zur Wahl der gewünschten Sprache drücken.
- 4 **ENTER** zum Speichern der Einstellung drücken. Die Anzeige auf der Bildwand ist jetzt auf die gewählte Sprache eingestellt.
- 5 **MENU** zum Beenden der Menü-Anzeige drücken.

# **Wahl der Videoeingangssystem-Betriebsart (nur VIDEO-Betriebsart) MOUSE ADJ.**

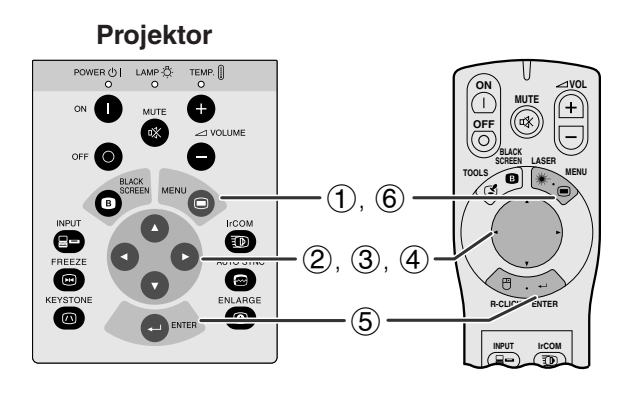

#### **(GUI) Anzeige auf der Bildwand**

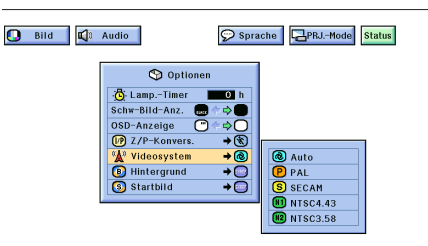

Die Videoeingangssystem-Betriebsart ist auf "Auto" eingestellt und kann auf eine spezifische System-Betriebsart geändert werden, wenn die gewählte Betriebsart nicht mit dem angeschlossenen audiovisuellen Gerät kompatibel ist.

(Bei Verwendung der "Power"-Fernbedienung den Einstellungsschalter **MOUSE/ADJ.** auf die Position ADJ. schieben.)

- 1 **MENU** drücken.<br>2 **√ zur Wahl v**<br>3 ∧/▼ zur Wahl v
- ◆/▶ zur Wahl von "Optionen" drücken.
- ▲/▼ zur Wahl von "Videosystem" und dann ▶ drücken.
- 4 ∂/ƒ zur Wahl der gewünschten Videosystem-Betriebsart drücken.
- 5 **ENTER** zum Speichern der Einstellung drücken.
- 6 **MENU** zum Beenden der Menü-Anzeige drücken.

#### **HINWEIS**

• Wenn die System-Betriebsart auf "Auto" eingestellt ist, kann es vorkommen, daß wegen Signalunterschieden kein klares Bild empfangen wird. In diesem Fall sollte auf das wiedergegebene Videosystem umgeschaltet werden.

 $\mathbb{E}$ 

<span id="page-26-0"></span>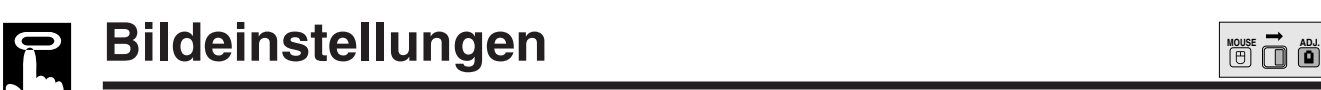

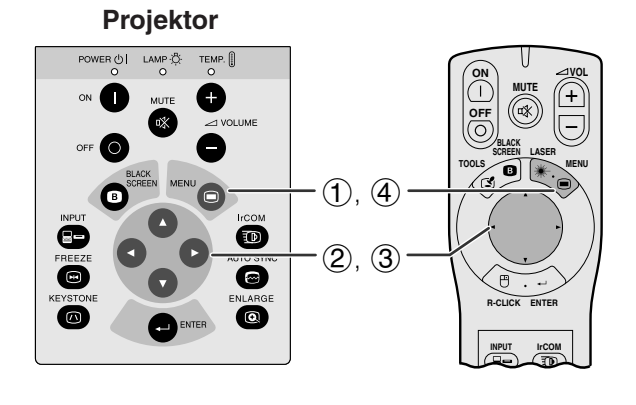

Das vom Projektor wiedergegeben Bild kann nach Wunsch mit den folgenden Bildeinstellungen geändert werden.

#### **Beschreibung der Einstellung**

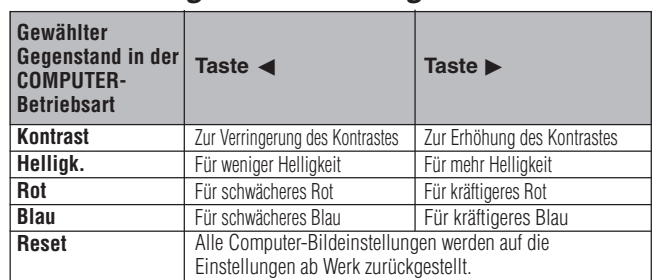

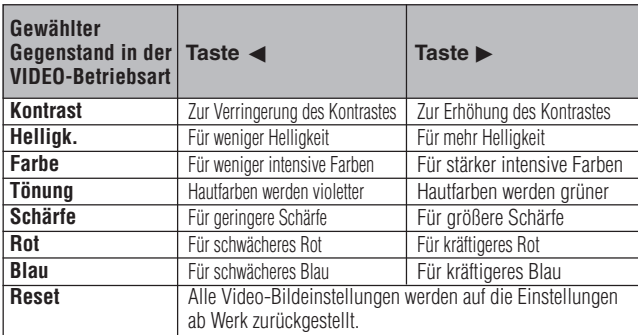

(Die folgenden Schritte werden als ein Beispiel für die Einstellungen des Bildes in der "COMPUTER"-Betriebsart verwendet.)

(Bei Verwendung der "Power"-Fernbedienung den Einstellungsschalter **MOUSE/ADJ.** auf die Position ADJ. schieben.)

- 1 **MENU** drücken. Der Menübalken und das Menü "Bild" werden angezeigt. Die Bedienungpunkte für das Menü werden ebenfalls angezeigt.
- 2 ∂/ƒ zur Wahl eines einzustellenden Punktes drücken.
- 3 </>
zum Bewegen der Markierung | des einzustellenden Punktes auf die gewünschte Einstellung drücken.
- 4 **MENU** zum Beenden der Menü-Anzeige drücken.

#### **HINWEIS**

- Zum Rückstellen aller eingestellten Punkte "Reset" auf dem Menü "Bild" wählen und **ENTER** drücken.
- Die Einstellungen können getrennt in der Betriebsart "COMPUTER1", "COMPUTER2" und "VIDEO" gespeichert werden.
- "Tönung" wird nur in der "NTSC3.58"- und "NTSC4.43"- Betriebsart angezeigt.

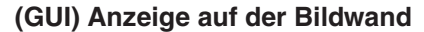

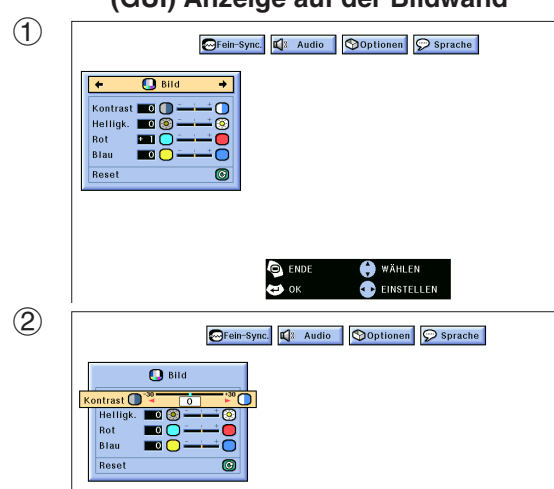

<span id="page-27-0"></span>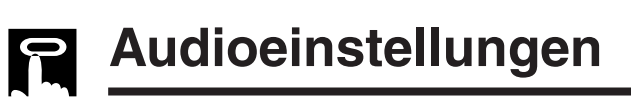

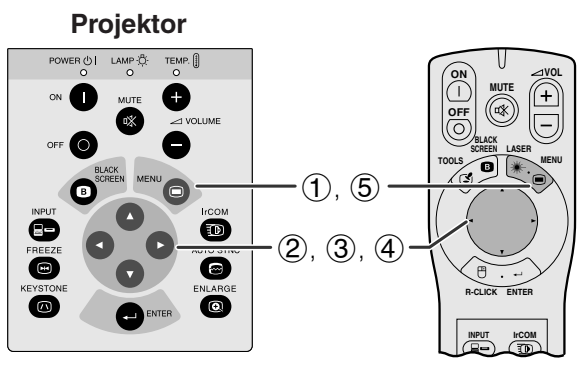

#### **(GUI) Anzeige auf der Bildwand**

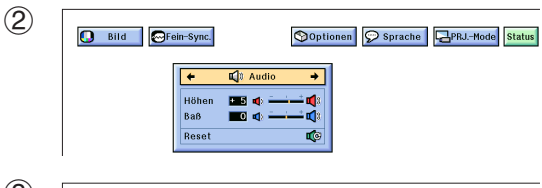

3 **O** Bild **O**Fein-Sync. Optionen De Sprache **HPRJ-Mode** Status

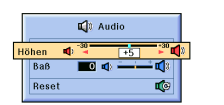

Die Toneinstellungen dieses Projektors sind ab Werk auf Standard-Einstellungen eingestellt. Sie können jedoch nach Wunsch auf die folgenden Audio-Einstellungen geändert werden.

### **Beschreibung der Einstellung**

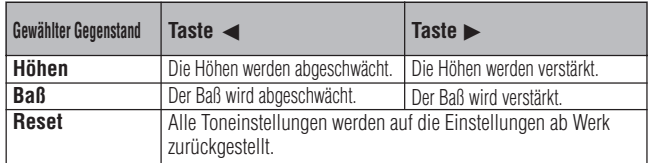

(Bei Verwendung der "Power"-Fernbedienung den Einstellungsschalter **MOUSE/ADJ.** auf die Position ADJ. schieben.)

- 1 **MENU** drücken. Der Menübalken und das Menü "Bild" werden angezeigt. Die Bedienungspunkte für das Menü werden ebenfalls angezeigt.
- 
- 2 ß/© zur Wahl von "Audio" drücken. A/▼ zur Wahl eines einzustellenden Punktes drücken.
- 4 </a> zum Bewegen der Markierung I des einzustellenden Punktes auf die gewünschte Einstellung drücken.
- 5 **MENU** zum Beenden der Menü-Anzeige drücken.

#### **HINWEIS**

• Zum Rückstellen sämtlicher Einstellungen "Reset" auf dem "Audio"-Menü wählen und dann **ENTER** drücken.

# **Computerbild-Einstellungen**

<span id="page-28-0"></span>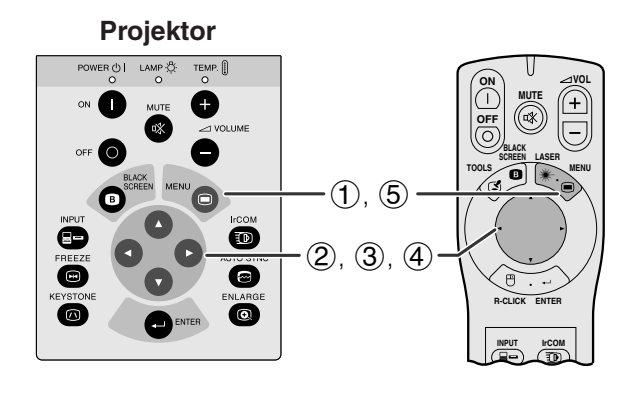

Bei der Anzeige von Computer-Mustern, die jeden Punkt wiederholen (Fliesenmuster, vertikale Streifen), können Interferenzen zwischen den LCD-Pixeln auftreten und ein Flimmern, vertikale Streifen oder Kontrastfehler in Bildteilen verursachen. In diesem Fall sollten ["Clock"](#page-52-0), ["Phase"](#page-52-0), "H-Pos" und "V-Pos" für ein optimales Computerbild eingestellt werden.

# **Beschreibung der Einstellung**

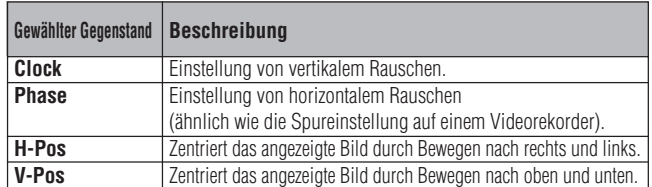

#### **HINWEIS**

• Computerbild-Einstellungen können einfach durch das Drücken von **AUTO SYNC** ( $\textcircled{e}$ ) auf dem Projektor oder der "Power"-Fernbedienung durchgeführt werden.

(Die gewünschte Computer-Eingangs-Betriebsart mit **INPUT** auf dem Projektor oder der "Power"-Fernbedienung wählen.)

(Bei Verwendung der "Power"-Fernbedienung den Einstellungsschalter **MOUSE/ADJ.** auf die Position ADJ. schieben.)

- 1 **MENU** drücken. Der Menübalken und das Menü "Bild" werden angezeigt. Die Bedienungspunkte für das Menü werden ebenfalls angezeigt.
- **2 ◆ zur Wahl von "Fein-Sync." drücken.**
- 3 ∂/ƒ zur Wahl eines einzustellenden Punktes drücken.
- $\overline{4}$   $\blacktriangleleft$  zum Bewegen der Markierung  $\blacklozenge$  des einzustellenden Punktes auf die gewünschte Einstellung drücken.
- 5 **MENU** zum Beenden der Menü-Anzeige drücken.

# **HINWEIS**

• Zum Rückstellen aller eingestellten Punkte "Reset" auf dem Menü "Fein-Sync." wählen und **ENTER** drücken.

**(GUI) Anzeige auf der Bildwand**

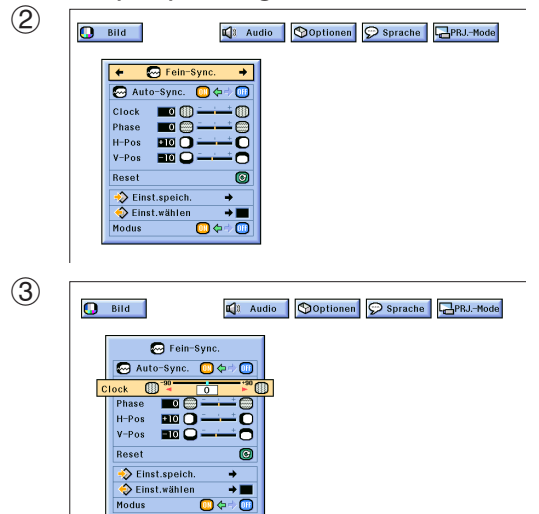

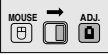

<span id="page-29-0"></span>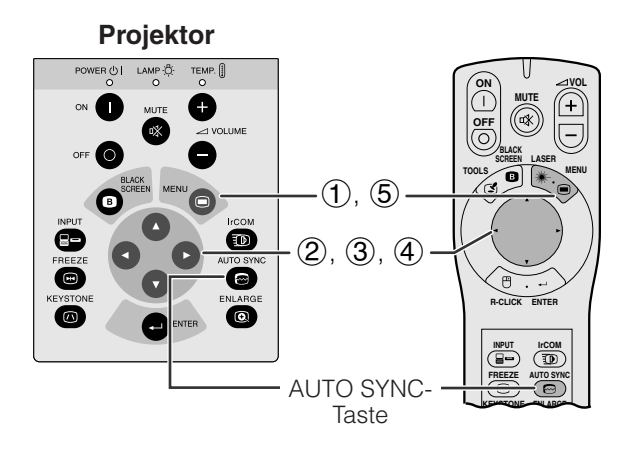

### **(GUI) Anzeige auf der Bildwand**

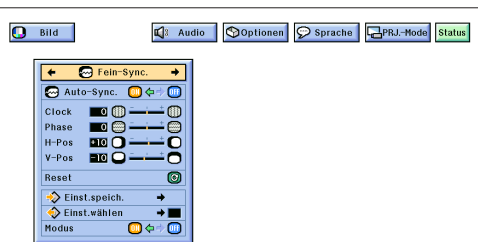

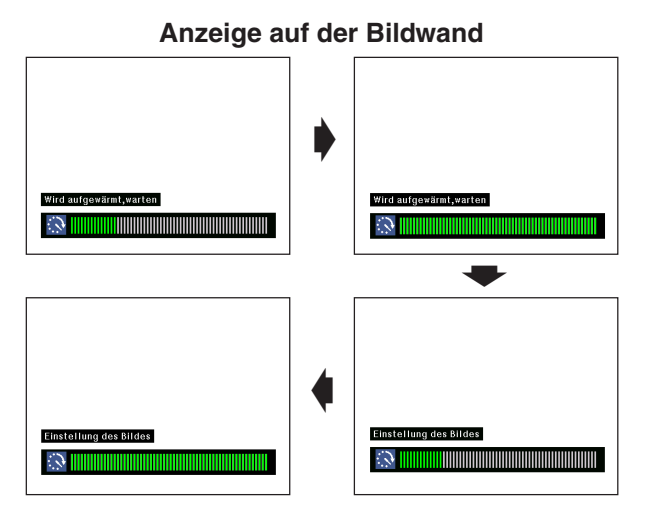

### **(GUI) Anzeige auf der Bildwand**

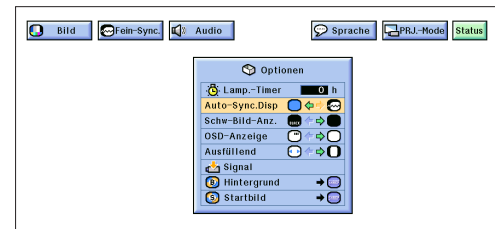

## **[Auto-Synchron-](#page-52-0)Einstellungen**

- Diese Funktion wird für die automatische Einstellung eines Computerbildes verwendet.
- Auto-Sync.-Einstellungen können manuell durch Drücken von **AUTO SYNC** auf dem Projektor oder der "Power"-Fernbedienung durchgeführt werden oder automatisch durch Einstellung von "Auto-Sync." auf die Position "ON" im Menü.

#### Bei Einstellung von "Auto-Sync." auf die Position **"ON":**

- Die [Synchronisations-](#page-52-0)Einstellung wird jedesmal beim Einschalten des Projektors automatisch durchgeführt, wenn ein Computer angeschlossen oder die Eingangswahl geändert wird.
- Die vorher eingestellte Auto-Sync.-Einstellung wird gelöscht, wenn die Einstellungen des Projektors geändert werden.

(Bei Verwendung der "Power"-Fernbedienung den Einstellungsschalter **MOUSE/ADJ.** auf die Position ADJ. schieben.)

- 
- (1) **MENU** drücken.<br>(2)  $\blacktriangleleft$  **zur Wahl** v
- 2 ß/© zur Wahl von "Fein-Sync." drücken. 3 ∂/ƒ zur Wahl von "Auto-Sync." drücken.
	- $\overline{\mathcal{A}}$  zur Wahl von "ON" drücken.
- 5 **MENU** zum Beenden der Menü-Anzeige drücken.

#### **HINWEIS**

- Automatische Einstellungen können durch Drücken von AUTO SYNC auf dem Projektor oder der "Power"-Fernbedienung durchgeführt werden.
- Wenn mit der Auto-Sync.-Einstellung kein optimales Bild erzielt werden kann, sollten manuelle Einstellungen durchgeführt werden. (Siehe vorherige Seite.)

Während der Auto-Sync.-Einstellung ändern sich die Anzeigen auf der Bildwand wie links gezeigt.

#### **HINWEIS**

• Auto-Sync.-Einstellungen können einige Zeit benötigen, abhängig von Bild des am Projektor angeschlossenen Computers.

# **Auto-Synchron-Anzeigefunktionen**

Normalerweise wird während der Auto-Sync.- Einstellungen kein Bild angezeigt. Während der Auto-Sync.-Einstellungen kann jedoch ein Bild von Sharp angezeigt werden.

(Bei Verwendung der "Power"-Fernbedienung den Einstellungsschalter **MOUSE/ADJ.** auf die Position ADJ. schieben.)

- **1 MENU** drücken.<br>**2 < /> ≤** /> zur Wahl \
- 2 < /> **Exertal Vahl von "Optionen" drücken.**<br>3 A/▼ zur Wahl von "Auto-Sync.Disp" drü
- 3 ∂/▼ zur Wahl von "Auto-Sync.Disp" drücken.<br>4 ∂ → zur Wahl von "∩" zur Anzeige eines Bilde
- 4 ß /© zur Wahl von " " zur Anzeige eines Bildes von Sharp oder " " zum Löschen des Bildes von Sharp drücken.
- 5 **MENU** zum Beenden der Menü-Anzeige drücken.

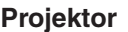

<span id="page-30-0"></span>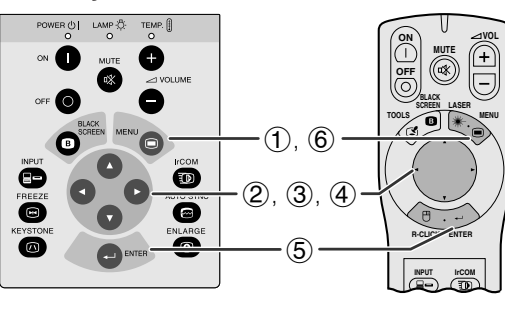

## **(GUI) Anzeige auf der Bildwand**

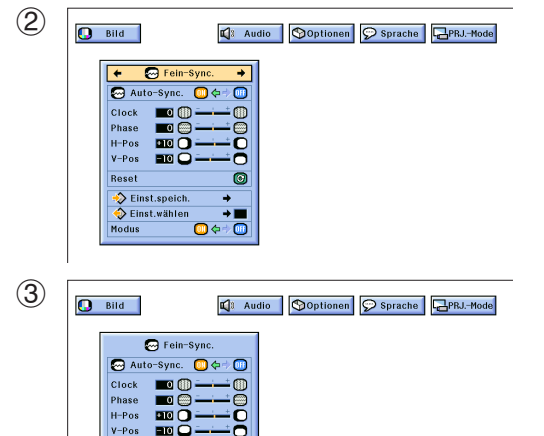

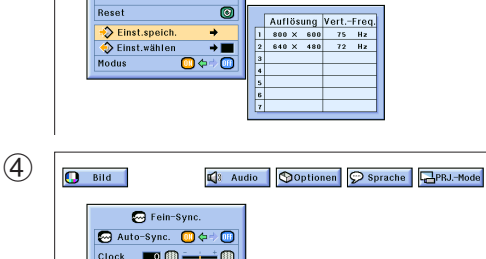

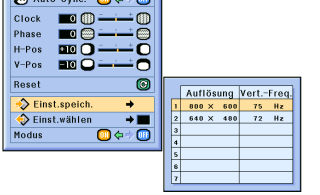

#### **Betriebsart-Einstellung**

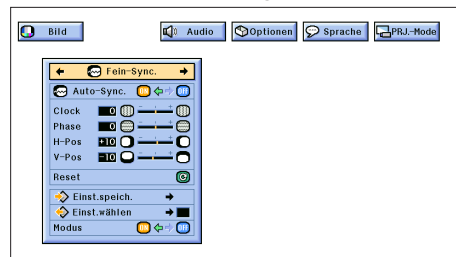

# **Speichern und Wählen von Einstellungen**

Dieser Projektor kann bis zu sieben Einstellungen für die Verwendung mit verschiedenen Computern speichern. Nachdem die Einstellungen gespeichert sind, können sie jedesmal einfach beim Anschluß eines entsprechenden Computers an den Projektor gewählt werden.

#### **Speichern der Einstellung**

.<br>(Bei Verwendung der "Power"-Fernbedienung den Einstellungsschalter **MOUSE/ADJ.** auf die Position ADJ. schieben.)

- 1 **MENU** drücken.<br>2 **√ >** zur Wahl v<br>3 ∧/▼ zur Wahl vo
- **② ◀/▶ zur Wahl von "Fein-Sync." drücken.**
- **3 △/▼** zur Wahl von "Einst.speich." und dann ▶ drücken. 4 ∂/ƒ zur Wahl des gewünschten Speichers für die
- Einstellung drücken.
- **ENTER** zum Speichern der Einstellung drücken.
- 6 **MENU** zum Beenden der Menü-Anzeige drücken.

#### **Wahl einer gespeicherten Einstellung**

(Bei Verwendung der "Power"-Fernbedienung den Einstellungsschalter **MOUSE/ADJ.** auf die Position ADJ. schieben.)

- 
- ◆/▶ zur Wahl von "Fein-Sync." drücken.
- ▲/▼ zur Wahl von "Einst.wählen" und dann ▶ drücken.
- 1 **MENU** drücken.<br>2 **√ >** zur Wahl v<br>3 ∧ / ▼ zur Wahl vo<br>4 ∧ ▼ zur Wahl 4 ∂/ƒ zur Wahl der gewünschten Speicherposition drücken.
- 5 **ENTER** zur Wahl der Einstellung drücken.
- 6 **MENU** zum Beenden der Menü-Anzeige drücken.

#### **HINWEIS**

- Wenn die Speicherposition nicht belegt ist, werden die Auflösung und die Frequenz nicht angezeigt.
- Wenn die gespeicherte Einstellung mit "Einst.wählen" gewählt wird, sollte das Computersystem mit der gespeicherten Einstellung übereinstimmen.

# **Betriebsart-Einstellung**

Diese Funktion wird für die Anzeige von Bildern in der Textund Graphik-Betriebsart verwendet.

- FÜR DEN ANSCHLUSS AN IBM-PC COMPUTER
- Normalerweise wird die Art des Eingangssignals erkannt und automatisch die dafür geeignete Auflösungs-Betriebsart (Text oder Grafik) eingestellt. Für die folgenden Signale sollte "Modus" im Menü "Fein-Sync." auf "ON" oder "OFF" gestellt werden, um die Projektor-Auflösung an die Anzeige-Betriebsart des Computers anzupassen.

(Bei Verwendung der "Power"-Fernbedienung den Einstellungsschalter **MOUSE/ADJ.** auf die Position ADJ. schieben.)

- 1 **MENU** drücken.<br>2 **4/>** zur Wahl vo<br>3 **4/>** zur Wahl vo
- ◆ zur Wahl von "Fein-Sync." drücken.
- ▲/▼ zur Wahl von "Modus" drücken.
- √ zur Wahl von "ON" für die Graphik-Betriebsart (640 Punkte  $\times$  350 Zeilen, 640 Punkte  $\times$  400 Zeilen oder 1.152 Punkte  $\times$  864 Zeilen, 60 Hz) oder "OFF" für die Text-Betriebsart (720 Punkte  $\times$  350 Zeilen, 720 Punkte  $\times$  400 Zeilen oder 1.024 Punkte  $\times$  864 Zeilen, 60 Hz) drücken. (Für IBM-PC)

ß/© zur Wahl von "ON" beim Anschluß eines Macintosh II mit 35 kHz Punktfrequenz oder "OFF" beim Anschluß eines LC Serie Macintosh-Computers mit 34,79 kHz Punktfrequenz drücken. (Für Macintosh LC Serie)

- **ENTER** zur Speichern der Einstellung drücken.
- 6 **MENU** zum Beenden der Menü-Anzeige drücken.

#### **HINWEIS**

- Beim Anschluß von Videokarten anderer Hersteller und anderer Macintosh-Computer sollte "Modus" im Menü "Fein-Sync." zur Wahl der richtigen Anzeige-Betriebsart auf "ON" oder "OFF" eingestellt werden.
- Die Wiedergabe von Computer-Mustern, bei denen jede zweite Zeile wiederholt wird (horizontale Streifen), sollte vermieden werden. (Durch Auftreten von Flimmern kann das Betrachten erschwert werden.)

ΓÛ

<span id="page-31-0"></span>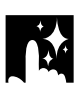

**Projektor**

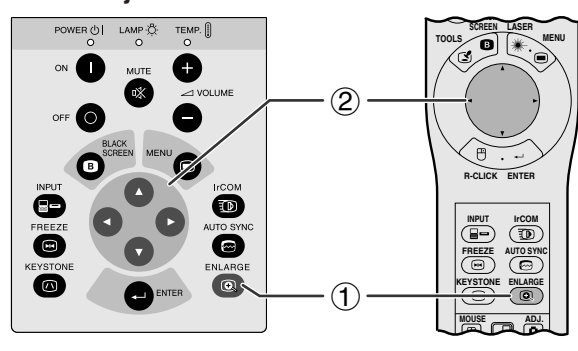

**Anzeige auf der Bildwand**

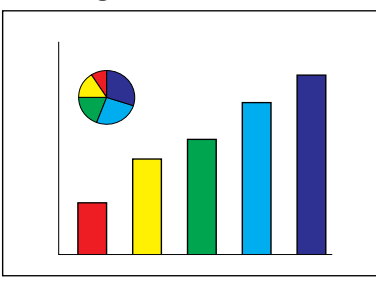

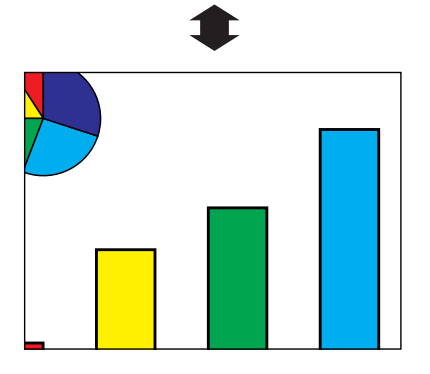

Mit dieser Funktion kann ein bestimmter Bildteil vergrößert werden. Diese Funktion ist besonders nützlich, wenn ein bestimmter Bildteil oder das Bild in einer anderen Auflösung angezeigt werden soll.

(Bei Verwendung der "Power"-Fernbedienung für diese Funktion den Einstellungsschalter **MOUSE/ ADJ.** vor dem Drücken von **ENLARGE** auf die Position ADJ. schieben.)

- 1 **ENLARGE** drücken. Jedesmal beim Drücken von **ENLARGE** wird das Bild vergrößert.
- 2 Bei vergrößertem Bild kann das Bild mit ∧/▼/◀/ © beliebig verschoben werden.

### **HINWEIS**

- Jedesmal beim Drücken von **ENLARGE** wird die Bildvergrößerung wie unten gezeigt geändert.
	- **1. Wenn die Eingangsauflösung geringer als XGA ist (VGA, SVGA)**

$$
\times 1 \longrightarrow \times 2 \longrightarrow \times 4 \longrightarrow \times 8 \longrightarrow \text{Punkt-für-Punkt}
$$

**2. Wenn die Eingangsauflösung XGA ist**

$$
\rightarrow x1 \longrightarrow x2 \longrightarrow x4 \longrightarrow x8
$$

**3. Wenn die Eingangsauflösung höher als XGA ist (SXGA, UXGA)**

```
\times1 \rightarrow Punkt-für-Punkt \rightarrow \times2 \rightarrow \times4 \rightarrow \times8 \rightarrow↑
```
• Wenn das Bildsignal während der digitalen Bildvergrößerung geändert wird, wird das Bild auf × 1 zurückgeschaltet. Das Eingangssignal wird geändert, wenn (a) **INPUT** gedrückt wird, wenn (b) kein Eingangssignal vorhanden ist oder wenn (c) die Eingangsauflösung und die Auffrischungsrate geändert wird.

### **Anzeige in der [Punkt-für-Punkt-Betriebsart](#page-52-0)**

In dieser Betriebsart werden Bilder in ihrer ursprünglichen Auflösung und nicht erweitert zur Anpassung an die LCD-Auflösung wiedergegeben. Siehe die obigen Schritte und den Hinweis oben für die Anzeige eines Bildes in der Punkt-für-Punkt-Betriebsart.

**Merkmale Nützliche** 迳

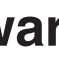

#### **Projektor**

<span id="page-32-0"></span>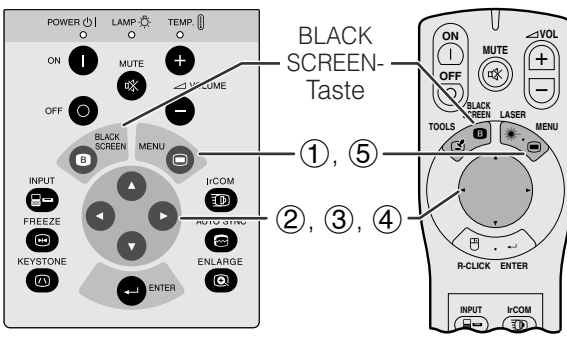

#### **Präsentationsbild**

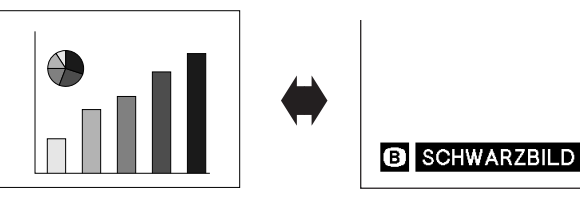

## **(GUI) Anzeige auf der Bildwand**

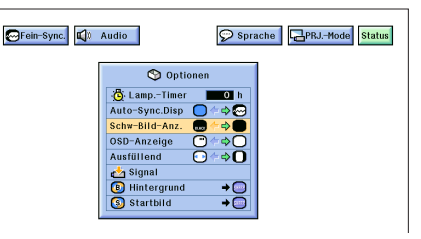

Diese Funktion kann zum Ausblenden des wiedergegebenen Präsentationsbildes verwendet werden.

## **Das Schwarzbild anzeigen**

**BLACK SCREEN** drücken. "SCHWARZBILD" wird auf der Bildwand angezeigt. Zum Rückstellen auf das Präsentationsbild **BLACK SCREEN** erneut drücken.

#### **HINWEIS**

• Bei Verwendung der "Power"-Fernbedienung für diese Funktion den Einstellungsschalter **MOUSE/ADJ.** vor dem Drücken von **BLACK SCREEN** auf die Position MOUSE schieben.

## **Deaktivieren der Anzeige auf der Bildwand**

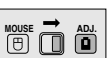

Die Anzeige ("SCHWARZBILD") auf der Bildwand für die Schwarzbild-Funktion kann deaktiviert werden. Wenn "Schw-Bild-Anz." im Menü auf "<sup>o</sup>" eingestellt ist, wird "SCHWARZBILD" während der Darstellung eines Schwarzbildes nicht angezeigt.

(Bei Verwendung der "Power"-Fernbedienung den Einstellungsschalter **MOUSE/ADJ.** auf die Position ADJ. schieben.)

- **1 MENU** drücken.<br>**2 ∢/** zur Wahl v
- 2 / ► zur Wahl von "Optionen" drücken.<br>③ ▲ / ▼ zur Wahl von "Schw-Bild-Anz." drü
- ▲/▼ zur Wahl von "Schw-Bild-Anz." drücken.
- $\overline{4}$   $\overline{4}$  zur Wahl von " $\overline{3}$ " zum Aktivieren oder " zum Deaktivieren der Funktion drücken.
- 5 **MENU** zum Beenden der Menü-Anzeige drücken.

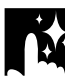

**Funktion zum Deaktivieren der Anzeigen auf der Bildwand MOUSE ADJ.**

Ð,

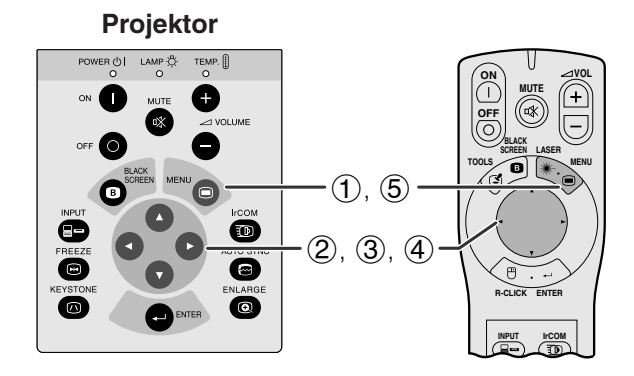

#### **(GUI) Anzeige auf der Bildwand**

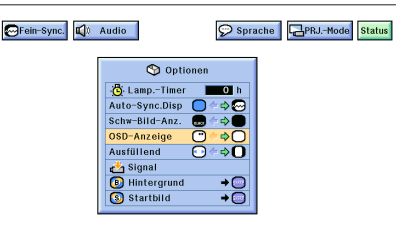

Mit dieser Funktion können die Anzeigen auf der Bildwand, die während der "Eingangswahl"- und "IrCOM"- Funktion angezeigt werden, deaktiviert werden. Wenn "OSD-Anzeige" im Menü auf "O" eingestellt wird, werden die Anzeigen auf der Bildwand nicht dargestellt, wenn **INPUT** oder **IrCOM** auf dem Projektor oder der "Power"-Fernbedienung gedrückt wird.

(Bei Verwendung der "Power"-Fernbedienung den Einstellungsschalter **MOUSE/ADJ.** auf die Position ADJ. schieben.)

- **(1) MENU** drücken.<br>**(2) ◀/▶** zur Wahl v
- 2 (2) √ zur Wahl von "Optionen" drücken.<br>3 (3) √ zur Wahl von "OSD-Anzeige" drüc
- 3 ⁄⁄▼ zur Wahl von "OSD-Anzeige" drücken.<br>4 ⁄→ zur Wahl von "○" zum Finschalten oder
- √ zur Wahl von "<sup>o"</sup> zum Einschalten oder "<sup>o"</sup> zum Ausschalten der Anzeigen auf der Bildwand drücken.
- 5 **MENU** zum Beenden der Menü-Anzeige drücken.

<span id="page-33-0"></span>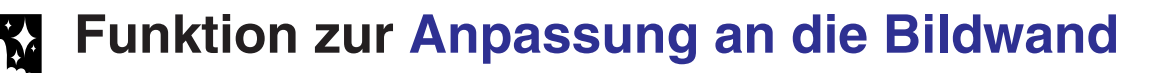

**MOUSE ADJ.**

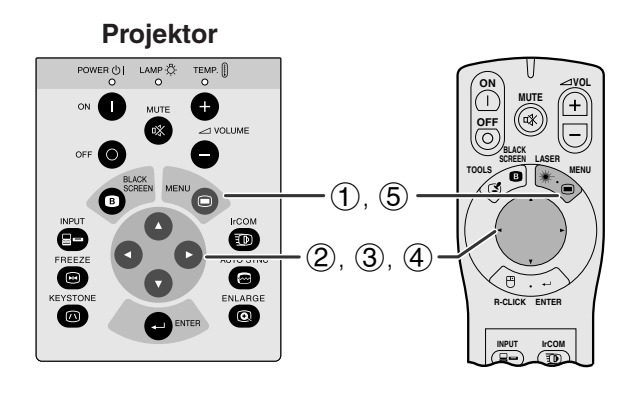

#### **(GUI) Anzeige auf der Bildwand**

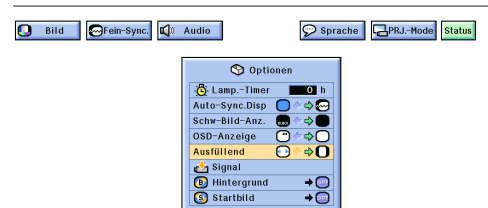

Diese Funktion kann zum Expandieren oder Komprimieren von Bildern verwendet werden, die ursprünglich kein 4:3[-Verhältnis](#page-52-0) aufweisen (d.h. Auflösung 1.280  $\times$  1.024).

(Bei Verwendung der "Power"-Fernbedienung den Einstellungsschalter **MOUSE/ADJ.** auf die Position ADJ. schieben.)

- 1 **MENU** drücken.<br>2 **√ zur Wahl v**<br>3 ∧ / ▼ zur Wahl v
- ◆ zur Wahl von "Optionen" drücken.
- **3** ∧/▼ zur Wahl von "Ausfüllend" drücken.<br>4 → zur Wahl von "**O**" zur Anzeige des B
- $\overline{\blacktriangleleft}$  zur Wahl von " $\overline{\mathbf{O}}$ " zur Anzeige des Bildes in der ursprünglichen Auflösung oder " $\odot$ " zum Expandieren des Bildes über die gesamte Größe der Bildwand drücken.
- 5 **MENU** zum Beenden der Menü-Anzeige drücken.

# **[Z/P-Konversion](#page-52-0) (nur VIDEO-Betriebsart)**

```
HOUSE — ADJ.
```
**Projektor**LAMP &  $TEMP.$ **ON VOL MUTE** Œ  $(\circledast)$ **OFF** e **LASER BLACK SCREEN** ot **TOOLS MENU**  $(1), (6)$ Õ  $(2), (3), (4)$ ◙ **R-CLICK ENTER** 5 **INPUT IrCOM**

#### **(GUI) Anzeige auf der Bildwand**

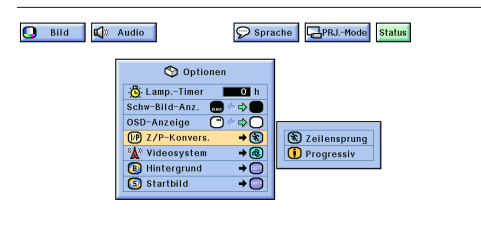

Diese Funktion erlaubt die Wahl zwischen Zeilensprung-Anzeige oder Progressiv-Anzeige eines Videosignals. Die Progressiv-Anzeige gibt ein gleichmäßigeres Videobild wieder.

(Bei Verwendung der "Power"-Fernbedienung den Einstellungsschalter **MOUSE/ADJ.** auf die Position ADJ. schieben.)

- 1 **MENU** drücken.<br>2 **4/** zur Wahl v
- 2 (2) Sour Wahl von "Optionen" drücken.<br>22 Deut vahl von "Z/P-Konvers," und
- **△/▼** zur Wahl von ""Z/P-Konvers." und dann drücken.
- 4 ∂/ƒ zur Wahl von "Zeilensprung" oder "Progressiv" drücken.
- 5 **ENTER** zum Speichern der Einstellung drücken.
- 6 **MENU** zum Beenden der Menü-Anzeige drücken.

**Nützliche Merkmale**

迳

<span id="page-34-0"></span>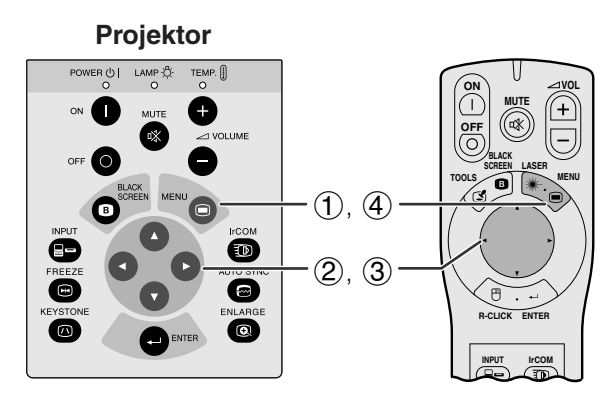

### **(GUI) Anzeige auf der Bildwand**

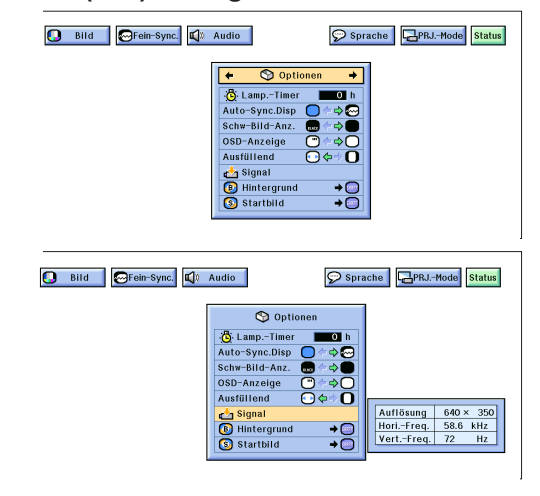

Mit dieser Funktion kann das gegenwärtige Eingangssignal und die bisherige Verwendungszeit der Lampe überprüft werden.

(Bei Verwendung der "Power"-Fernbedienung den Einstellungsschalter **MOUSE/ADJ.** auf die Position ADJ. schieben.)

- **1 MENU** drücken.<br>2 **∢/** zur Wahl
- 2 ß/© zur Wahl von "Optionen" drücken. Die Verwendungszeit wird angezeigt.
- 3 ∂/ƒ zur Wahl von "Signal" zur Anzeige des gegenwärtigen Eingangssignals drücken.
- 4 **MENU** zum Beenden der Menü-Anzeige drücken.

#### **HINWEIS**

- Es wird empfohlen, die Lampe nach 1.400 Stunden Verwendung auszuwechseln. Bitte bringen Sie den Projektor zum nächsten von Sharp autorisierten Händler für LCD-Projektoren oder zu einer Kundendienststelle, um die Lampe austauschen zu lassen. Siehe Seite 38 für weitere Hinweise.
- In der VIDEO-Betriebsart werden die Auflösung und die Frequenzeinstellung nicht angezeigt.

# **Einstellung eines [Hintergrundb](#page-52-0)ildes**

R

### **Projektor**

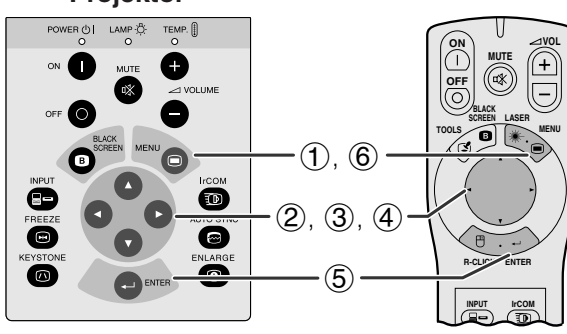

# **(GUI) Anzeige auf der Bildwand**

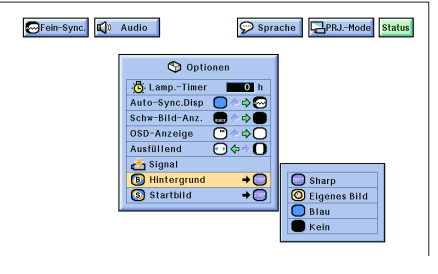

Mit dieser Funktion kann ein Bild gewählt werden, das angezeigt wird, wenn kein Signal an den Projektor gesendet wird.

### **Beschreibung der Hintergrundbilder**

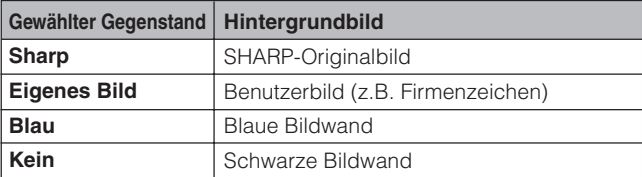

(Bei Verwendung der "Power"-Fernbedienung den Einstellungsschalter **MOUSE/ADJ.** auf die Position ADJ. schieben.)

- 1 **MENU** drücken.<br>(2)  $\blacktriangleleft$  **zur Wahl** w
- 
- 2 / ► zur Wahl von "Optionen" drücken.<br>3 / ▼ zur Wahl von "Hintergrund" und ▲/▼ zur Wahl von "Hintergrund" und dann ▶ drücken.
- 4 ∂/ƒ zur Wahl des gewünschten Hintergrundbildes zur Anzeige auf der Bildwand drücken.
- **ENTER** zum Speichern der Einstellung drücken.
- 6 **MENU** zum Beenden der Menü-Anzeige drücken.

### **HINWEIS**

• Bei der Wahl von "Eigenes Bild" kann der Projektor ein vom Benutzer gewähltes Bild (z.B. ein Firmenzeichen) als Hintergrundbild anzeigen. Das Benutzerbild muß in einem 256-farbigen BMP-Format sein. Bitte ziehen Sie die Software-Anleitung für Sharp Advanced Presentation zum Speichern (oder Ändern) eines Benutzerbildes zu Rate.

<span id="page-35-0"></span>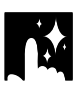

# **Wahl eines [Bildes für die Anfangsanzeige](#page-52-0)**

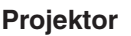

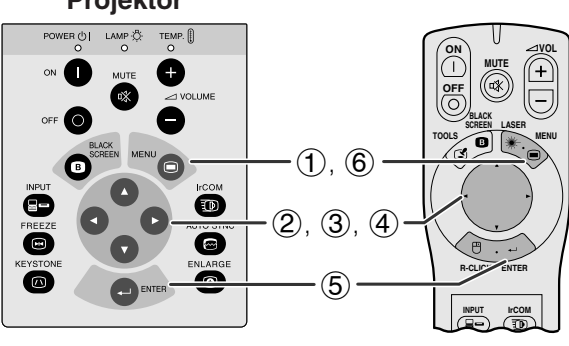

### **(GUI) Anzeige auf der Bildwand**

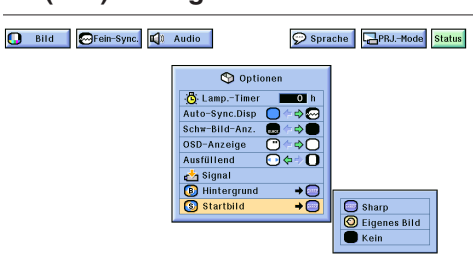

- Mit dieser Funktion kann ein Bild für die Anfangsanzeige gewählt werden.
- Ein Benutzerbild (z.B. ein Firmenzeichen) kann über IrCOM oder ein RS-232C-Kabel in den Projektor geladen werden. Siehe Seite 15 und 22 dieser Bedienungsanleitung und ebenfalls die Anleitung für Sharp Advanced Presentation für weitere Hinweise.

#### **Beschreibung der Bilder für die Anfangsanzeige**

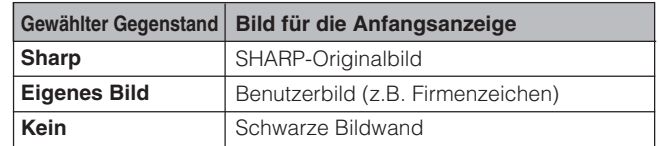

(Bei Verwendung der "Power"-Fernbedienung den Einstellungsschalter **MOUSE/ADJ.** auf die Position ADJ. schieben.)

- **(1) MENU** drücken.<br>(2) ◀/▶ zur Wahl v
- 2 / Two zur Wahl von "Optionen" drücken.<br>3 △/ Tv zur Wahl von "Startbild" und d
- 3 ∂/ƒ zur Wahl von "Startbild" und dann © drücken.
- 4 ∂/ƒ zur Wahl des gewünschten Bildes für die Anfangsanzeige auf der Bildwand drücken.
- **ENTER** zum Speichern der Einstellung drücken.
- 6 **MENU** zum Beenden der Menü-Anzeige drücken.

#### **HINWEIS**

• Bei der Wahl von "Eigenes Bild" kann der Projektor ein vom Benutzer gewähltes Bild (z.B. ein Firmenzeichen) für die Anfangsanzeige anzeigen. Das Benutzerbild muß in einem 256-farbigen BMP-Format sein. Bitte ziehen Sie die Anleitung für Sharp Advanced Presentation zum Speichern (oder Ändern) eines Benutzerbildes zu Rate.

迳

# **[Standbild-](#page-52-0)Funktion**

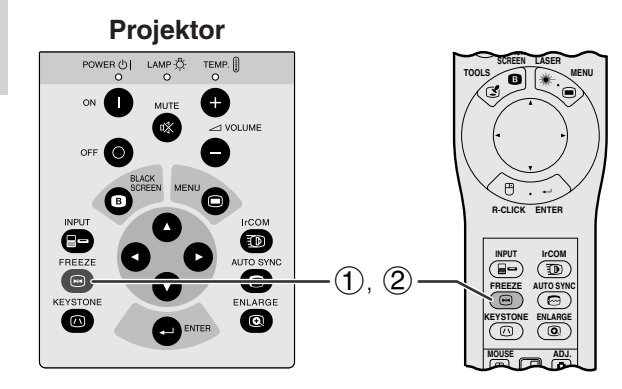

**Anzeige auf der Bildwand**

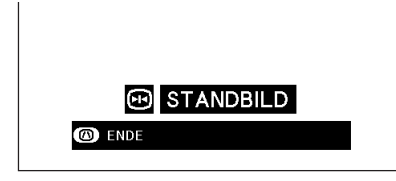

Mit dieser Funktion kann ein bewegtes Bild sofort als Standbild angezeigt werden. Diese Funktion kann verwendet werden, wenn das Standbild einem Computer- oder Videobild gezeigt werden soll und mehr Zeit für eine Erklärung des benötigt wird.

- 1 **FREEZE** für die Standbild-Betriebsart des Bildes drücken.
- 2 **FREEZE** erneut zum Zurückgehen auf das bewegte Bild drücken.

# <span id="page-36-0"></span>**Kehrbild-/Umkehr-Funktion**

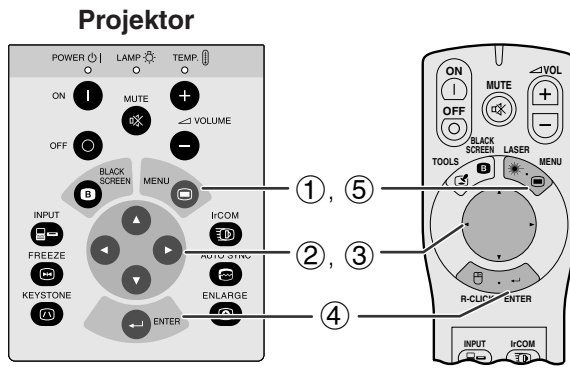

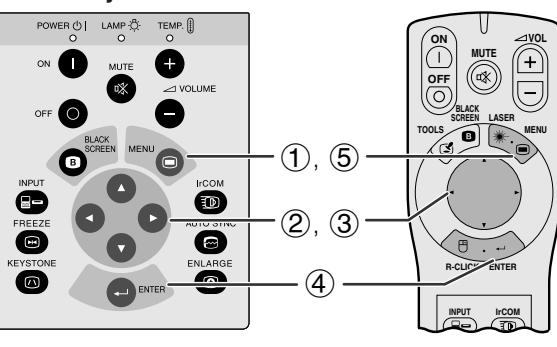

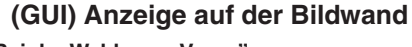

**Bei der Wahl von "Vorne"** 

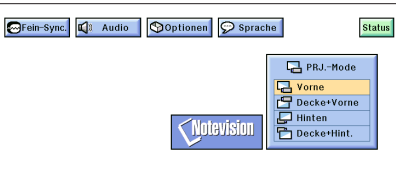

**Bei der Wahl von "Decke + Vorne"** 

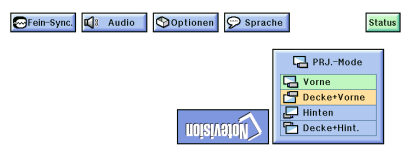

**Bei der Wahl von "Hinten"** 

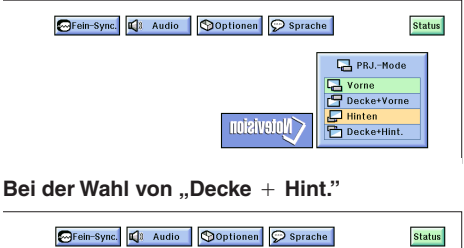

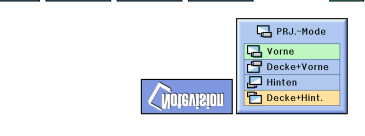

Dieser Projektor ist mit einer Kehrbild-/Umkehr-Funktion ausgestattet, mit der das Bild bei unterschiedlichen Bedürfnissen als Kehrbild bzw. Umkehrbild projiziert werden kann.

# **Beschreibung der projizierten Bilder**

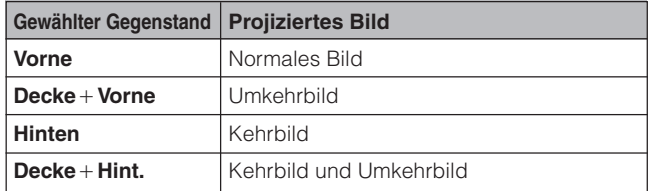

(Bei Verwendung der "Power"-Fernbedienung den Einstellungsschalter **MOUSE/ADJ.** auf die Position ADJ. schieben.)

- 1 **MENU** drücken.<br>2  $\blacktriangleleft$  **zur Wahl v** 
	-
- $\overline{2}$   $\leftrightarrow$  zur Wahl von "PRJ.-Mode" drücken.<br>3  $\leftrightarrow$  zur Wahl der gewünschten Pro 3 ∂/ƒ zur Wahl der gewünschten Projektor-Betriebsart drücken.
- 4 **ENTER** zum Speichern der Einstellung drücken.
- 5 **MENU** zum Beenden der Menü-Anzeige drücken.

### **HINWEIS**

• Diese Funktion kann für Kehrbilder und für Projektionen mit dem an der Decke befestigten Projektor verwendet werden. Siehe Seite 12 und 13 für diese Aufstellungen.

 $\overline{\mathbf{z}}$ 

<span id="page-37-0"></span>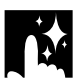

# **Verwendung der [Präsentations-Hilfsmittel](#page-52-0)**

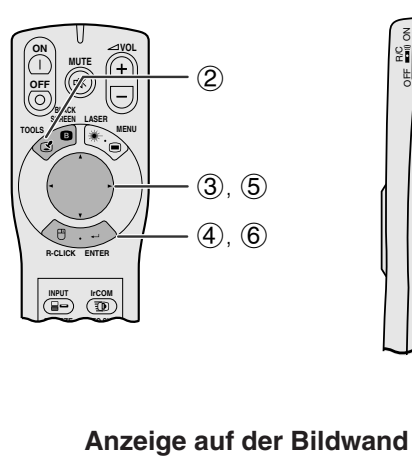

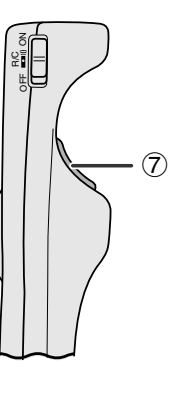

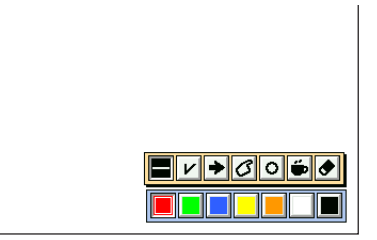

#### **Menü-Fenster**

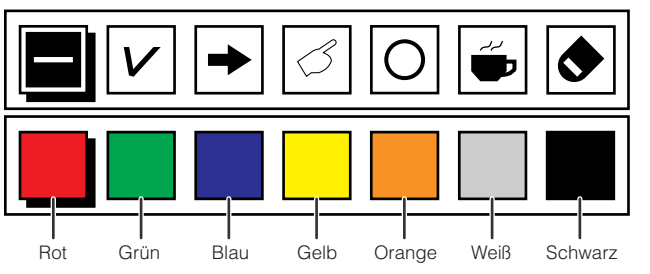

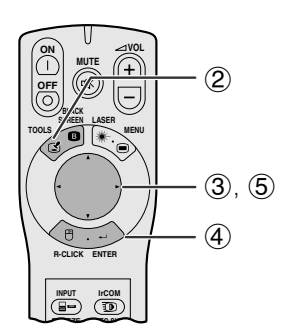

#### **Wenn das Originalbild von Sharp gewählt ist**

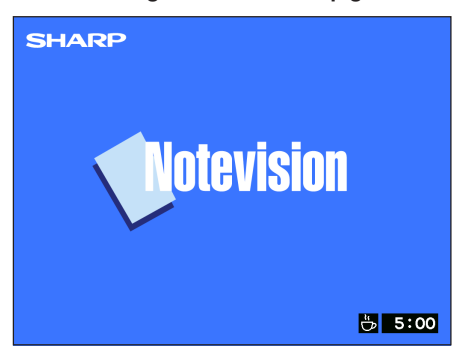

Dieser Projektor ist mit einigen nützlichen Präsentations-Hilfsmitteln ausgestattet, auf die Sie mit der "Power"-Fernbedienung zugreifen können. Dadurch können Sie wichtige Punkte bei Präsentationen wesentlich besser betonen.

- 1 Den Einstellungsschalter **MOUSE/ADJ.** auf die Position ADJ. schieben.
- 2 **TOOLS** zur Anzeige des Präsentations-Hilfsmittel-Menüs drücken.
- 3 ∂/ƒ/ß/© zur Wahl eines Hilfsmittels und der Farbe drücken.
- 4 **ENTER** zum Wählen drücken.
- 5 Nach dem Anzeigen eines Hilfsmittels auf der Bildwand kann es mit ∧/▼/◀/► auf der Bildwand bewegt werden.
- 6 **ENTER** zum Einfügen des Hilfsmittels auf der Bildwand drücken.
- 7 **L-CLICK** zum Löschen des einzelnen Hilfsmittels auf der Bildwand drücken.

#### **HINWEIS**

- Jedes Hilfsmittel kann so oft wie gewünscht eingefügt werden.
- Zum Löschen aller eingefügten Präsentations-Hilfsmittel auf der Bildwand ∂/ƒ/ß/© zur Wahl von " " und **ENTER** drücken.

#### **Anzeige der Pausenzeit**

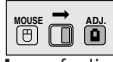

**MOUSE 71 ADJ.** 

- 1 Den Einstellungsschalter **MOUSE/ADJ.** auf die Position ADJ. schieben.
- 2 **TOOLS** zur Anzeige des Präsentations-Hilfsmittel-Menüs drücken.
- △/▼/◀/▶ zur Wahl von "
im Menü drücken.
- 4 **ENTER** zum Starten des Timers der Pausenzeit drücken.
- 5 ∂ zum Erhöhen oder ƒ zum Verringern der Pausenzeit drücken.

#### **HINWEIS**

• Die Pausenzeit wird auf dem im Abschnitt "Wahl eines Bildes für die Anfangsanzeige" gewählten Hintergrundbild angezeigt. (Siehe Seite 33.)

迳

<span id="page-38-0"></span>![](_page_38_Figure_2.jpeg)

### **(GUI) Anzeige auf der Bildwand**

![](_page_38_Picture_188.jpeg)

![](_page_38_Picture_189.jpeg)

# **Funktion zur automatischen Ausschaltung**

#### **Anzeige auf der Bildwand**

![](_page_38_Picture_9.jpeg)

 $\mathbf{G}$ :

#### Wenn länger als 15 Minuten kein Eingangssignal festgestellt wird, schaltet sich der Projektor automatisch aus. Die links gezeigte Anzeige wird fünf Minuten vor dem automatischen Ausschalten auf der Bildwand angezeigt.

# **HINWEIS**

• Wenn "Kein" bei der "Hintergrund"-Einstellung gewählt wird, wird die Funktion zur automatischen Ausschaltung deaktiviert.

(Bei Verwendung der "Power"-Fernbedienung den Einstellungsschalter **MOUSE/ADJ.** auf die Position ADJ. schieben.)

- 1 **MENU** drücken.
- **② ◀ ▶ zur Wahl von "Status" drücken.**
- 3 **ENTER** zur Anzeige aller Einstellungen drücken.
- $\widetilde{4}$  **MENU** zum Beenden der Menü-Anzeige drücken.

R

# <span id="page-39-0"></span>**Wartung des Luftfilters**

- Dieser Projektor ist mit drei Luftfiltern ausgestattet, um die optimalen Betriebsbedingungen für den Projektor sicherzustellen.
- Die Luftfilter alle 100 Betriebsstunden reinigen. Wenn der Projektor an staubigen und rauchigen Orten verwendet wird, sollten die Filter öfter gereinigt werden.
- Wenn der Filter (PFILD0076CEZZ) zu schmutzig zum Reinigen ist, sollte er vom nächsten von Sharp autorisierten Händler für LCD-Projektoren oder dem Kundendienst ausgewechselt werden.

# **Ansicht von unten**

**Seiten- und Rückansicht**

![](_page_39_Figure_6.jpeg)

Luftfilter (nicht entfernbar)

![](_page_39_Picture_8.jpeg)

# **Reinigung und Auswechseln des Filters auf der Unterseite**

![](_page_39_Figure_10.jpeg)

### **HINWEIS**

• Sicherstellen, daß die Filterabdeckung richtig angebracht ist. Das Gerät kann nicht eingeschaltet werden, wenn der Filter nicht richtig angebracht ist.

# **Reinigung der seitlichen Filter und der Filter auf der Unterseite (nicht entfernbar)**

Wenn sich Staub oder Schmutz am Luftfilter angesammelt haben, sollten die Filter mit einem Staubsauger gereinigt werden.

#### **HINWEIS**

• Der seitlichen Filter und der Filter auf der Unterseite können nicht entfernt werden.

**Wartung und Fehlersuche**

Wartung und<br>Fehlersuche

团

# <span id="page-40-0"></span>**Wartungsanzeigen**

![](_page_40_Figure_2.jpeg)

- Die Warnanzeigen auf dem Projektor weisen auf Fehlfunktionen im Projektors hin.
- Die folgenden zwei Warnanzeigen sind vorhanden: eine Temperaturwarnanzeige, die aufleuchtet, wenn der Projektor zu warm wird und eine Lampenaustausch-Anzeige, die den Zeitpunkt zum Auswechseln der Lampe anzeigt.
- Wenn ein Problem auftritt, leuchtet entweder die Temperaturwarnanzeige oder die Lampenaustausch-Anzeige rot auf und das Gerät wird ausgeschaltet. Nach dem Ausschalten des Gerätes den unten aufgeführten Schritten folgen.

![](_page_40_Picture_387.jpeg)

#### **HINWEIS**

- Wenn die Temperaturwarnanzeige aufleuchtet, sollten die obigen Abhilfen befolgt und dann gewartet werden, bis der Projektor vollständig abgekühlt ist, bevor das Gerät wieder eingeschaltet wird. (Mindestens 5 Minuten.)
- Wenn das Gerät ausgeschaltet und dann nach einer kurzen Pause wieder eingeschaltet wird, kann die Lampenaustausch-Anzeige aktiviert werden und das Einschalten des Gerätes verhindern. In diesem Fall sollte der Netzstecker von der Steckdose abgetrennt und erneut angeschlossen werden.

# **Lampe**

Die Lampe dieses Projektors kann abhängig von der Betriebsumgebung etwa 1.500 Stunden verwendet werden. Es wird empfohlen, die Lampe nach 1.400 Betriebsstunden oder wenn eine sichtbare Verschlechterung der Bildund Farbqualität auftritt, auszutauschen. In diesem Fall bringen Sie den Projektor zum nächsten von Sharp autorisierten Händler für LCD-Projektoren oder zu einer Kundendienststelle, um die Lampe austauschen zu lassen.

### **AVORSICHT**

• Gefährliche Lichtstrahlen. Niemals beim Betrieb des Projektors in die Öffnung oder das Objektiv schauen.

#### **HINWEIS**

- Die Verwendungszeit der Lampe kann mit den Anzeigen auf der Bildwand überprüft werden (siehe Seite 32).
- Wenn die Betriebsumgebung große Unterschiede aufweist, kann die Verwendungdauer der Lampe weniger als 1.500 Stunden betragen.

![](_page_40_Picture_388.jpeg)

 $\blacksquare$ 

<span id="page-41-0"></span>![](_page_41_Picture_0.jpeg)

# **Verwendung der Kensington-Sicherheitssperre**

![](_page_41_Picture_2.jpeg)

die Kensington-Sicherheitssperre

Dieser Projektor ist mit einem Standardanschluß für eine Kensington-Sicherheitssperre zur Verwendung mit einem Kensington MicroSaver-Sicherheitssystem ausgerüstet. Siehe die Informationen dieses Systems Standardanschluß für Hünweise zur Sicherung des Projektors.

![](_page_41_Picture_5.jpeg)

![](_page_41_Picture_203.jpeg)

 $\blacksquare$ 

# <span id="page-42-0"></span>**Transport des Projektors**

Beim Transport sollte der Projektor am Tragegriff auf der Seite getragen werden. Eine weiche Tragetasche kann ebenfalls für den Transport des Projektors verwendet werden.

# **Verwendung des Tragegriffs**

![](_page_42_Figure_3.jpeg)

![](_page_42_Figure_5.jpeg)

#### **AVORSICHT**

- Immer die Objektivkappe auf das Objektiv setzen, um Beschädigungen beim Transport des Projektors zu vermeiden.
- Den Projektor nicht am Objektiv oder der Objektivkappe anheben, da dadurch das Objektiv beschädigt werden kann.

#### **Verwendung der Tragetasche Vor dem Einsetzen des Projektors in die Tragetasche sollte das Polster wie gezeigt eingesetzt werden.**

# **AVORSICHT**

- Die mitgelieferte Tragetasche ist für den Projektor und das mitgelieferte Zubehör vorgesehen. Keine anderen Gegenstände zusammen mit dem Projektor in die Tragetasche legen und die Tasche nicht für den Transport anderer Gegenstände als den Projektor und sein Zubehör verwenden.
- Diese Tasche ist nur für den Transport des Projektors und seines Zubehörs vorgesehen; sie dient nicht zum Schutz des Gerätes vor Beschädigungen als Folge falscher Behandlung. Das Gerät sollte keinen Stößen ausgesetzt werden, wenn es in der Tragetasche transportiert wird.
- Der Projektor sollte ausreichend abgekühlt sein, bevor er in die Tragetasche gelegt wird. Wenn der Projektor in heißem Zustand in die Tasche gelegt wird, kann die Hitze die Tasche

# **Anbringen des Schulterriemens an der Tragetasche**

![](_page_42_Figure_15.jpeg)

Quequy

 $\sqrt{ }$ 

# <span id="page-43-0"></span>**Pinbelegung**

# **Analoger Computer-Signaleingang 1 und**

**2:** 15-Pin Mini-D-Sub-Buchse

![](_page_43_Figure_3.jpeg)

 $\subset$ 

#### **Computereingang** Analog

- 1. Videoeingang (rot)
- 2. Videoeingang
- (Grün[/Sync. auf Grün\)](#page-52-0)
- 3. Videoeingang (blau)
- 4. Reserveeingang 1
	- 13. Horizontales Sync.- Signal

9. Nicht belegt 10. MASSE 11. MASSE

12. Bi-direktionale Daten

14. Vertikales Sync.-Signal

- 5. Gemischtes Sync.-Signal 6. Erdung (rot)
- 
- 7. Erdung (Grün/Sync. auf Grün) 15. Daten-Zeitgeber

![](_page_43_Picture_337.jpeg)

![](_page_43_Picture_15.jpeg)

**RS-232C-**

◯

D-Sub-Buchse

**Anschlußstelle:** 9-Pin

**1 5**

**6 9**

# **Technische Daten der RS-232C-Anschlußstelle**

# **PC-Steuerung**

Ein Computer kann zur Steuerung des Projektors durch Anschluß eines RS-232C-Kabels (Cross-Typ, getrennt erhältlich) am Projektor verwendet werden. (Siehe Seite 15 für Hinweise zum Anschluß.)

## **Kommunikations-Bedingungen**

Die Einstellungen der seriellen Schnittstelle des Computers sollten so eingestellt werden, daß sie mit den Daten der Tabelle auf der nächsten Seite übereinstimmen.

Signalformat: Entspricht dem RS-232C-Standard. Baudrate: 9.600 bps

Datenlänge: 8 Bits<br>Paritätsbit: NON Paritätsbit: Stoppbit: 1 Bit<br>XFIN/XAUS: Frei  $X<sub>F</sub>IN/XALIS<sup>T</sup>$ 

# **Grundformat**

Die Befehle vom Computer werden in der folgenden Reihenfolge gesendet: Befehl, Parameter und Rückkehrcode. Nachdem der Projektor die Befehle vom Computer verarbeitet hat, sendet er einen Antwortcode an den Computer.

### Befehlsformat

![](_page_43_Figure_26.jpeg)

Wenn mehr als ein Code gesendet wird, ist jeder Befehl erst zu senden, nachdem der OK-Antwortcode für den vorherigen vom Projektor gesendeten Befehl bestätigt wurde.

### **HINWEIS**

• Bei Verwendung der Computersteuerungsfunktion des Projektors können die Betriebsbedingungen des LCD-Projektors nicht vom Computer gelesen werden. Diese Bedingungen sind deshalb zu bestätigen, indem die anzuzeigenden Befehle für jedes Einstellungsmenü gesendet und die Betriebsbedingungen auf der Anzeige auf der Bildwand überprüft werden. Falls das Gerät einen anderen Befehl empfängt als einen Menüanzeigebefehl, führt es den Befehl aus, doch wird dieser Befehl dann nicht auf der Anzeige auf der Bildwand angezeigt.

 $\bm{\nabla}$ 

![](_page_44_Picture_0.jpeg)

#### **Befehle**

# **BEISPIEL**

• Wenn die Helligkeit "HELLIGKEIT" von COMPUTER1-BILDEINSTELLUNG auf - 10 eingestellt ist.

⊕

![](_page_44_Figure_5.jpeg)

![](_page_44_Picture_2585.jpeg)

![](_page_44_Picture_2586.jpeg)

#### **HINWEIS**

• Wenn ein Unterstrich (\_) in der Parameter-Spalte erscheint, sollte ein Leerzeichen eingefügt werden. Wenn ein Sternchen (\*) erscheint, sollte ein Wert aus dem Bereich, der in der Spalte STEUERUNGSINHALT in Klammern angegeben ist, eingegeben werden.

• COMPUTEREINGANG-EINSTELLUNG kann nur in der angezeigten Computer-Betriebsart eingestellt werden.

☑

# <span id="page-45-0"></span>**Eingangssignale (empfohlener Takt)**

Der Computer-Ausgangssignaltakt verschiedener Typen von Computersignalen wird unten als Referenz wiedergegeben.

![](_page_45_Figure_3.jpeg)

# **Für IBM und kompatible Computer Für Computer der Macintosh-Serie**

![](_page_45_Figure_5.jpeg)

Die folgende Liste zeigt kompatible VESA-Standards. Bitte beachten Sie, daß dieser Projektor ebenfalls Signale akzeptiert, die nicht mit VESA kompatibel sind.

### **HINWEIS**

• Abhängig von der gewählten Betriebsart kann der Projektor auch Bilder unter 100 Hz klar wiedergeben.

![](_page_45_Picture_2056.jpeg)

#### **HINWEIS**

• Es kann vorkommen, daß dieser Projektor Bilder von Notebook-Computern in der simultanen Betriebsart (CRT/LCD) nicht wiedergeben kann. In diesem Fall sollte der LCD-Bildschirm des Notebook-Computers ausgeschaltet und die Anzeigedaten in der "Nur CRT"-Betriebsart ausgegeben werden. Hinweise zur Änderung der Bildschirm-Betriebsart sind in der Bedienungsanleitung des Notebook-Computers zu finden.

 $\bm{\nabla}$ 

# <span id="page-46-0"></span>**Technische Daten**

![](_page_46_Picture_386.jpeg)

Dieser Projektor von SHARP ist mit 3 LCD- (Flüssigkristallanzeige) Projektionspaneels ausgestattet. Diese neuartigen Projektionspaneels enthalten TFTs (Dünnfilmtransistoren) mit insgesamt 786.432 Bildpunkten (× RGB). Bei allen technologisch fortschrittlichen, elektronischen Geräten, z. B. Großbild-Fernsehern, Videosystemen bzw. Videokameras, sind bestimmte Toleranzgrenzen für die Funktionen gegeben.

Dieses Gerät hat einige inaktive, innerhalb akzeptierter Toleranzgrenzen liegende TFTs, die als beleuchtete oder als nicht aktive Punkte auf der Bildwand wiedergegeben werden. Dies hat keinen Einfluß auf die Bildqualität und die Lebensdauer des Gerätes.

Änderungen der technischen Daten ohne vorherige Ankündigung vorbehalten.

 $\Box$ 

![](_page_47_Figure_1.jpeg)

![](_page_47_Figure_2.jpeg)

**Ansicht von oben**

<span id="page-47-0"></span>![](_page_47_Figure_3.jpeg)

77

![](_page_47_Figure_4.jpeg)

![](_page_47_Figure_5.jpeg)

![](_page_47_Figure_6.jpeg)

**Ansicht von vorne**

![](_page_47_Figure_8.jpeg)

**Ansicht von unten**

**Einheit: mm**

 $\overline{\mathbf{z}}$ 

# <span id="page-48-0"></span>**Hinweise für effektvolle Präsentationen**

![](_page_48_Picture_1.jpeg)

Elektronische Präsentationen sind eines der wirksamsten Mittel, die ein Vortragender zur anschaulichen Darstellung für sein Publikum verwenden kann. Es gibt verschiedene Möglichkeiten zur Verbesserung einer Präsentation und der Optimierung der Aussagekraft. Im folgenden Abschnitt finden Sie Anleitungen, die Ihnen helfen sollen, eine dynamische Präsentation vorzubereiten und durchzuführen.

# **a. Arten von Präsentationen**

#### **Computer-Präsentationen**

- Zur Präsentation von grundlegenden Informationen, z.B. Diagramme, Spreadsheets, Dokumente oder Bilder, verwenden Sie am besten Textprogramme und Spreadsheet-Software.
- Zur Darbietung komplexer Informationen und zur Herstellung von dynamischen Präsentationen, bei der Sie die Geschwindigkeit Ihrer Darbietung steuern können, kann Software wie Astound®, Freelance®, Persuasion® oder PowerPoint® verwendet werden.
- Für High-End-Multimedia und interaktive Präsentationen können Sie Software wie Macromedia Director® verwenden.

#### **HINWEIS**

• Astound®, Freelance®, Persuasion®, PowerPoint® und Macromedia Director® sind Warenzeichen der entsprechenden Firmen.

#### **Video-Präsentationen**

Die Verwendung von Videogeräten, z.B. Videorekorder, DVD-Spieler oder Laserdisc-Spieler, kann für das Vortragen von lehrreichen und illustrativen Informationen nützlich sein, die andernfalls schwer darzustellen sind.

#### **Digitale Kameras und Personal Digital Assistants (PDAs)**

Für besonders kompakte und an vielen Orten durchzuführende Präsentationen sind Standbildkameras, digitale Videokameras, Dokumentenkameras und PDAs ideal für die Übertragung von Daten ohne umständliche Umwandlungen.

#### **Multimedia-Präsentationen**

Sie können alle obigen Verfahren für Multimedia-Präsentationen gemeinsam benutzen, einschließlich Video, Audio, Computer-Anwendungen und World Wide Web-Informationen.

#### **Drahtlose Präsentationen**

[IrDA/IrTran-P](#page-52-0)-kompatible Geräte wie Laptops, digitale Kameras oder PDAs können schnell und einfach ohne die Verwendung von Kabeln zur Projektion von Standbildern genutzt werden.

# **b.Kreative Präsentationen**

Meistens nutzen die Vortragenden nicht die vielen neuartigen Möglichkeiten, die inzwischen zur Verfügung stehen, um ihr Publikum mit Hilfe elektronisch manipulierter Bilder wirksamer zu überzeugen.

Farben haben während einer Präsentation einen großen Einfluß auf das Publikum. Wenn sie psychologisch richtig genutzt werden, kann durch die Farben für den Vorder- und Hintergrund eine emotionale Grundstimmung erzeugt werden, die dem Betrachter beim Verständnis und der Aufnahme der Informationen hilft. Das Publikum wird dadurch beeinflußt und in eine gewünschte Richtung gelenkt.

#### **Die richtige Verwendung von Farben**

- Wählen Sie einfach verständliche Farben.
- Text- und Graphikfarben benötigen einen ausreichenden Kontrast. • Verwenden Sie dunklere Farben für den Hintergrund, da ein heller Hintergrund ein unangenehmes Strahlen verursachen kann. (Gelb auf Schwarz bietet einen idealen Kontrast.)

![](_page_48_Picture_24.jpeg)

![](_page_48_Picture_25.jpeg)

**Gelb auf Schwarz**

 $\sqrt{}$ 

![](_page_49_Picture_1.jpeg)

![](_page_49_Picture_2.jpeg)

# **Sans-serif Serif**

• Hintergrundfarben haben einen unbewußten Einfluß auf das Publikum:

**Rot**—erhöht den Pulsrate und Atmung des Zuschauers und fördert den Mut zum Risiko, es kann jedoch auch mit finanziellen Verlusten assoziiert werden.

**Blau**—hat eine beruhigende, konservative Wirkung auf die Zuschauer, kann jedoch auch Langeweile beim Firmenpersonal erzeugen, wenn es regelmäßig mit dieser Hintergrundfarbe konfrontiert wird.

**Grün**—stimuliert die Interaktion.

**Schwarz**—drückt Endgültigkeit und Sicherheit aus. Schwarz sollte als Übergangsfarbe zwischen Bildern gezeigt werden, wenn Sie von einer Idee zu einer anderen übergehen.

- Vordergrundfarben bestimmen besonders wirksam, wie intensiv die Zuschauer eine Nachricht beachten oder sich später daran erinnern.
	- Verwenden Sie eine oder zwei helle Farben zur Betonung. • Heben Sie wichtige Nachrichten hervor.
- Das Auge hat Schwierigkeiten, Texte in bestimmten Farben auf bestimmten farbigen Hintergründen zu erkennen. Zum Beispiel sind Text- und Hintergrundfarben in Rot auf Grün oder Blau auf Schwarz schwer verständlich.
- Farbenblinde Personen können Schwierigkeiten haben, zwischen Rot und Grün, Braun und Grün oder Violett und Blau zu unterscheiden. Verwenden Sie diese Farben nicht zusammen.

### **Schrifttypen**

- Einer der verbreitesten Fehler in jeder Art von visueller Präsentation ist die Auswahl von Schrifttypen, die zu klein, zu dünn und zu schwer zu lesen sind.
- Wenn Sie nicht sicher sind, wie ein Schrifttyp auf einer Bildwand in verschiedenen Größen lesbar ist, können Sie folgendes Experiment anstellen: Zeichnen Sie ein Rechteck der Größe  $15 \times 20$  cm auf ein Stück Papier und drucken Sie verschiedene Zeilen Text in das Rechteck mit einem Drucker mit 300 oder 600 DPI Auflösung. Die Schrifttypen sollten unterschiedliche Größe haben, um Überschriften, Text und Unterschriften für Tabellen oder Diagramme zu simulieren. Halten Sie diesen Ausdruck mit ausgestreckten Armen vom Körper entfernt. Nun sehen Sie, wie der Text auf einer 1,2 Meter breiten Bildwand mit 3 Metern Abstand, auf einer 2,3 Meter breiten Bildwand mit 6,1 Metern Abstand oder auf einer 3,7 Meter breiten Bildwand mit 9,1 Metern Abstand aussehen wird. Wenn der Text nicht einfach ablesbar ist, sollten Sie weniger Text auf einer Vorlage oder einen größeren Schrifttyp verwenden.
- Gestalten Sie Ihre Bilder so, daß sie die Zuschauer in der letzten Reihe noch lesen können.
- Nichts ist einer guten Präsentation abträglicher als ein falsch geschriebenes Wort. Nehmen Sie sich Zeit zum Durchlesen und Editieren einer Arbeit, bevor Sie die Bilder als permanente Teile in eine Präsentation einbauen.
- Gemischte Groß- und Kleinschreibung ist einfacher zu lesen als Text, der nur in Großbuchstaben geschrieben ist.
- Ein weiteres wichtiges Merkmal von Schrifttypen ist das Vorhandensein von Serifen. Serifen sind kleine, meist horizontale Querstriche, die an den Endteilen eines Buchstabens hinzugefügt werden. Da sie dadurch das untere Ende einer Zeile betonen und so das Auge beim Lesen führen, sind Schrifttypen mit Serifen im allgemeinen leichter lesbar.

**Anhang**

⊓

![](_page_50_Figure_1.jpeg)

# **c. Aufstellung**

Bei der Durchführung einer Präsentation ist es notwendig, die Bühne in der Tat und auch im übertragenen Sinne für den Erfolg vorzubereiten. Die Art der Gestaltung des Raumes für Ihre Präsentation hat einen großen Einfluß darauf, wie die Zuschauer auf Sie selbst und Ihre Informationen reagieren. Durch die richtige Raumgestaltung und Nutzung der folgenden Möglichkeiten können Sie die Wirkung Ihrer Präsentation verbessern.

**Beleuchtung**—Die richtige Beleuchtung ist ein wichtiger Teil einer erfolgreichen Präsentation. Versuchen Sie immer, die Beleuchtung unterschiedlich zu verteilen. Die Zuschauer sollten das Gesicht des Vortragenden immer deutlich sehen, also sollte das meiste Licht auf Sie fallen. Da es weiterhin wichtig für Sie ist, die Gesichter und die Körpersprache der Zuschauer zu erfassen, sollte auch ausreichend Licht auf die Zuschauer fallen. Die Bildwand darf aber auf keinen Fall beleuchtet sein.

![](_page_50_Picture_5.jpeg)

**Bühne**— Wenn die Präsentationen auf der gleichen Ebene wie die Zuschauer durchgeführt wird, können die meisten Zuschauer nur das oberste Drittel Ihres Körpers sehen. Es wird daher empfohlen, daß Sie bei einer Präsentation mit 25 oder mehr Zuschauern auf einer Bühne oder Plattform stehen. Je mehr von Ihrem Körper sichtbar ist, desto einfacher können Sie mit den Zuschauern kommunizieren.

**Podium**—Erfahrene Vortragende meiden ein Podium, weil es 75% des Körpers verbirgt und die freie Bewegung hindert. Viele Menschen ziehen jedoch ein Podium vor, weil sie dort ihr Manuskript ablegen und ihre Unsicherheit verbergen können. Wenn Sie ein Podium benutzen müssen, sollte es um 45 Grad zu den Zuschauern gedreht werden, so daß Sie nicht vollständig verborgen sind.

**Bildmaterial**—Achten Sie besonders darauf, daß Ihre Bilder groß genug sind und groß genug projiziert werden, damit die Zuschauer sie gut sehen können. Acht mal die Höhe eines Bildes ist der optimale Betrachungsabstand zum Lesen eines Schrifttyps mit 24 Punkten. Die Unterkante der Bildwand sollte wenigstens 1,8 Meter oberhalb des Fußbodens sein.

**Bildwand**—Die Bildwand sollte sich immer in der Mitte des Raumes befinden, damit alle Zuschauer sie sehen können. Da fast alle Sprachen von rechts nach links gelesen werden, sollten Sie immer auf der linken Seite der Zuschauer stehen, wenn Sie Ihre Bilder beschreiben.

**Sitzordnung**—Die Sitzordnung sollte der Dynamik der Präsentation entsprechen. Wenn eine Präsentation länger als einen halben Tag dauert, sollten Sie eine Sitzordnung wie in einem Schulsaal mit Tischen und Stühlen verwenden. Wenn Sie auf Mitarbeit der Zuschauern abzielen, sollten Sie die Stühle V-förmig anordnen. Wenn nur wenige Zuschauer erwartet werden, kann eine U-förmige Anordnung den Informationsaustausch fördern.

![](_page_51_Picture_0.jpeg)

![](_page_51_Picture_2.jpeg)

## **d.Probe und Vortrag**

- Die beste Zeit für eine Probe ist der Tag oder Abend davor und nicht einige Stunden vorher; der beste Platz ist der Raum, den Sie auch später benutzen. Das Proben eines Vortrags in Ihrem kleinen Bürozimmer ist nicht dasselbe wie die endgültige Rede vor 100 Menschen in einer großen Vortragshalle oder einem Klassenzimmer.
- Wegen der verschiedenen Prozessor-Geschwindigkeiten der Computer sollten Sie den richtigen Zeitablauf für die Bilderfolge einüben.
- Wann immer möglich, sollten Sie die Geräte so früh wie möglich aufstellen, damit ausreichend Zeit vorhanden ist, um unerwartete Probleme wie Beleuchtung, Stromausfall, Sitzordnung und Tonwiedergabe zu lösen.
- Überprüfen Sie alle von Ihnen mitgebrachten Geräte. Stellen Sie sicher, daß neue Batterien in der Fernbedienung und im Laptop Computer sind. Die Batterien eines Computers sollte vor der Präsentation vollständig aufgeladen und der Wechselstromadapter zur Sicherheit angeschlossen werden.
- Machen Sie sich sorgfältig mit dem Bedienfeld des Projektors und der Fernbedienung vertraut.
- Wenn Sie ein Mikrofon benutzen, prüfen Sie es vorher und gehen Sie damit im Raum umher um festzustellen, ob es Probleme mit der Übertragung gibt. Vermeiden Sie dann entsprechende Problembereiche während der Präsentation.

# **e.Tips für Ihre Präsentation**

- Stellen Sie sich an Anfang vor, daß Sie eine überzeugende Präsentation darbieten.
- Haben Sie Ihren Vortrag vollständig im Kopf und tragen Sie mindestens die ersten drei Minuten der Präsentation frei vor, damit Sie Ihren Rhythmus und die rechte Geschwindigkeit finden.
- Sprechen Sie mit zu früh kommenden Personen, damit Sie sich mit den Zuschauern vertraut machen und sich so sicherer fühlen können.
- Machen Sie sich nicht zu abhängig von Ihrem Bildmaterial, indem Sie Informationen wiederholen, welch die Zuschauer bereits lesen. Sie sollten Ihr Material ausreichend kennen, um Ihre Präsentation gewandt darbieten zu können. Heben Sie alle Schwerpunkte mit Bildern hervor.
- Stellen Sie sicher, daß Ihre Stimme deutlich wiedergegeben wird und nutzen Sie Augenkontakt, um die Aufmerksamkeit der Zuschauer zu halten.
- Verwenden Sie nicht mehr als die Hälfte der Zeit, um ein Thema aufzubauen. Wenn Sie zu lange ausschweifen und versuchen, ein Argument aufzubauen, können Sie einige Zuschauer unterwegs verlieren.
- Halten Sie die Aufmerksamkeit der Zuschauer. Die meisten Menschen können nur 15 bis 20 Minuten innerhalb einer Stunde wirklich aufmerksam sein, so daß Sie die Aufmerksamkeit regelmäßig wieder auf sich lenken müssen. Verwenden Sie Sätze wie "Dieser Punkt ist besonders wichtig" oder "Diese Information ist ausgesprochen grundlegend", um die Zuschauer darauf aufmerksam zu machen, daß Sie etwas wichtiges und hörenswertes sagen.

**Anhang**

⊓

# <span id="page-52-0"></span>**Glossar**

#### **[Anpassung an die Bildwand](#page-33-0)**

Funktion zur Einstellung eines Bildes, ohne daß das ursprüngliche Aspektverhältnis (wenn nicht 4:3) beibehalten wird, und Projektion des Bildes in einem Verhältnis von 4:3.

#### **ANSI-Lumen**

Helligkeits-Einheit, festgelegt vom American National Standards Institut.

#### **[Aspektverhältnis](#page-33-0)**

Verhältnis von Breite und Höhe eines Bildes. Das normale Aspektverhältnis eines Computer- und Videobildes ist 4:3. Es gibt auch Breitwand-Bilder mit einem Aspektverhältnis von 16:9 und 21:9.

#### **[Auto-Synchronisation](#page-29-0)**

Optimal projizierte Computerbilder durch die automatische Einstellung bestimmter Eigenschaften.

#### **[Bild für die Anfangsanzeige](#page-35-0)**

Das Bild, das beim Einschalten des Projektors angezeigt wird.

#### **[Clock](#page-28-0)**

Taktgeber-Einstellungen werden zum Regulieren von vertikalem Rauschen verwendet, wenn der Pegel des Taktgebers falsch ist.

#### **[Digitale Trapezverzeichnungs-Korrektur](#page-16-0)**

Funktion zur digitalen Korrektur eines verzeichneten Bildes, wenn der Projektor im Winkel zur Bildwand aufgestellt ist.

#### **[Drahtlose Maussteuerung](#page-12-0)**

Funktion zur Maussteuerung des Computers mit der mitgelieferten Fernbedienung.

#### **[GUI \(Graphical User Interface\)](#page-22-0)**

Grafische Benutzeroberfläche. Die Menü-Anzeigen mit Symbolen erlauben eine einfachere Verwendung des Gerätes.

#### **[Hintergrund](#page-34-0)**

Bild für Situationen, in denen kein Signal eingegeben wird.

#### **[Intelligente Kompression](#page-7-0)**

Hochqualitative Veränderung von Bildern mit niedrigeren oder höheren Auflösungen, um sie auf die ursprüngliche Auflösung des Projektors anzupassen.

#### **[IrCOM](#page-24-0)**

Funktion zur Übertragung von Standbildern von einem Computer, Handheld PC oder einer digitalen Standbildkamera mit Infrarot-Kommunikation für "Drahtlose Präsentationen".

#### **[IrDA](#page-48-0)**

Standard-Protokoll für drahtlose Kommunikation.

#### **[IrTran-P](#page-48-0)**

Standard-Format (Protokoll) für die Übertragung von Bildern.

#### **[Kompatibilität](#page-7-0)**

Möglichkeit zur Verwendung mit verschiedenen Bildsignal-Betriebsarten.

#### **[PDF \(Portable Document Format\)](#page-8-0)**

Dieses Dokumentations-Format wird für die Übertragung von Text und Bildern von der CD-ROM verwendet.

#### **[Phase](#page-28-0)**

Die Phasenverschiebung ist eine Zeitverschiebung zwischen isomorphischen Signalen mit derselben Auflösung. Wenn der Phasenpegel nicht richtig ist, flimmert das projizierte Bild typischerweise horizontal.

#### **[Präsentations-Hilfsmittel](#page-37-0)**

Die Hilfsmittel können zur Betonung von wichtigen Informationen während einer Präsentation verwendet werden.

#### **[Punkt-für-Punkt-Betriebsart](#page-31-0)**

Eine Betriebsart, bei der Bilder mit ihrer ursprünglichen Auflösung projiziert werden.

#### **[RS-232C](#page-19-0)**

Funktion zur Steuerung des Projektors mit dem Computer unter Verwendung der RS-232C-Anschlußstelle auf dem Projektor und dem Computer.

#### **[Standbild](#page-35-0)**

Funktion für die Standbild-Betriebsart eines bewegten Bildes.

#### **[Status-Funktion](#page-38-0)**

Zeigt die Einstellungen der einzelnen Punkte an.

#### **[Synchron](#page-29-0)**

Synchronisiert die Auflösung und die Phasenverschiebung von zwei Signalen. Beim Empfang eines Bildes mit einer anderen Auflösung als der des Computers kann das projizierte Bild verzerrt sein.

#### **[Synchronisation auf Grün](#page-43-0)**

Videosignal-Betriebsart eines Computers, der die horizontalen und vertikalen Sync.-Signale auf den Pin für das grüne Farbsignal überträgt.

#### **[Vergrößern](#page-31-0)**

Digitale Vergrößerung von bestimmten Bildteilen.

#### **[XGA-Auflösung](#page-7-0)**

Eine Auflösung mit 1.024 × 768 Punkten, die das Signal eines IBM/AT-kompatiblen Computers (DOS/V) verwendet.

#### **[Z/P-Konversion](#page-33-0)**

Funktion zur Umwandlung eines Bildes zwischen "Zeilensprung"- und "Progressiv"-Anzeige.

#### **[Zusammengesetzten Synchronisation](#page-7-0)**

Ein Signal, bei dem horizontale und vertikale Sync.-Impulse verbunden werden.

 $\sqrt{ }$ 

# <span id="page-53-0"></span>**Register**

![](_page_53_Picture_98.jpeg)

# $\overline{\mathbf{B}}$

![](_page_53_Picture_99.jpeg)

# $\mathbf C$

![](_page_53_Picture_100.jpeg)

# D

![](_page_53_Picture_101.jpeg)

# E

![](_page_53_Picture_102.jpeg)

# F

![](_page_53_Picture_103.jpeg)

#### G

 $\overline{\mathsf{H}}$  $\overline{1}$ 

#### $5\overline{5}$ K

# Ŷ.

![](_page_53_Picture_104.jpeg)

# M

![](_page_53_Picture_105.jpeg)

# N

![](_page_53_Picture_106.jpeg)

# $\mathbf{o}$

![](_page_53_Picture_107.jpeg)

# $\overline{\mathsf{R}}$

![](_page_53_Picture_108.jpeg)

# S

![](_page_53_Picture_109.jpeg)

# $\overline{L}$

![](_page_53_Picture_110.jpeg)

# $\mathsf{V}$

![](_page_53_Picture_111.jpeg)

![](_page_53_Picture_112.jpeg)

 $\overline{\mathbf{D}}$ 

# **SHARP CORPORATION**

Osaka, Japan

# **SHARP ELECTRONICS (EUROPE) GmbH**

Sonninstraße 3, 20097 Hamburg, Germany

# **SHARP ELECTRONICS (U.K.) LTD.**

Manchester, U.K.

In Japan gedruckt TINS-6792CEZZ T2324-A 9P11-JWG